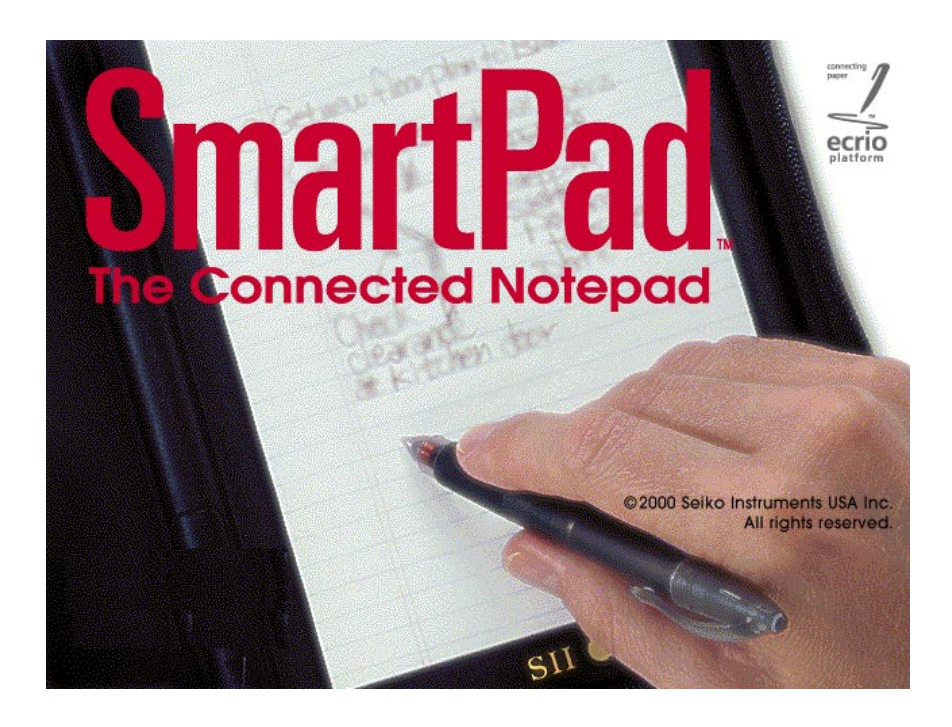

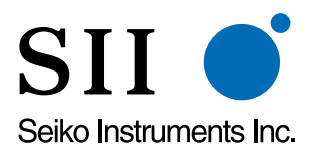

**Seiko Instruments USA Inc. 2990 W. Lomita Blvd. Torrance, CA 90505-5196 [www.seikosmart.com](http://www.seikosmart.com/)**

**Dezember 2000**

# Inhalt

# [Kapitel 1:](#page-4-0)

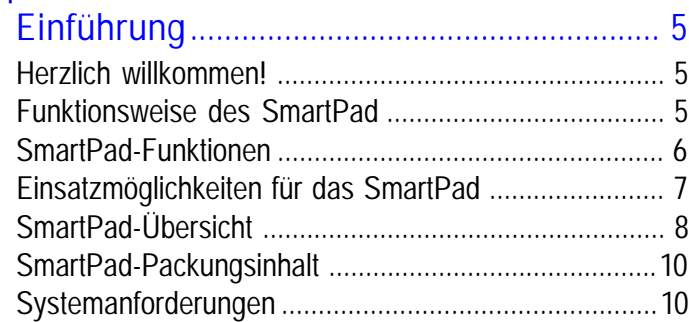

# [Kapitel 2:](#page-10-0)

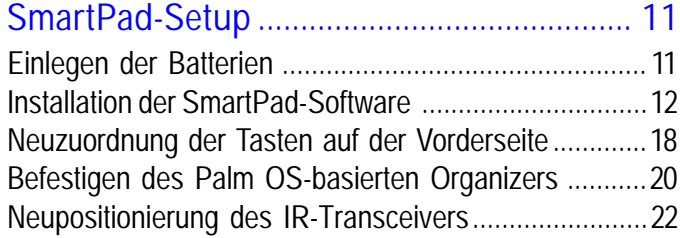

# [Kapitel 3:](#page-24-0)

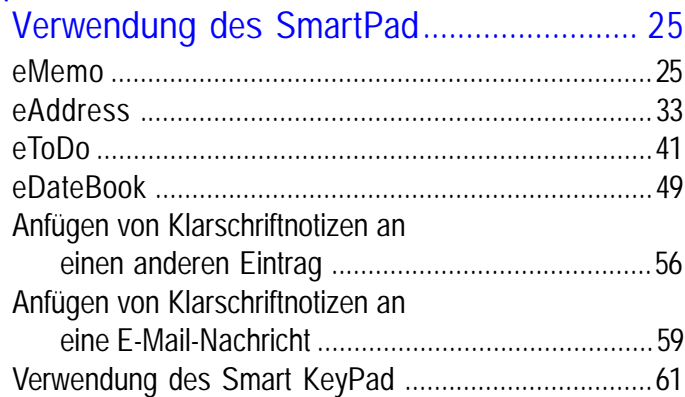

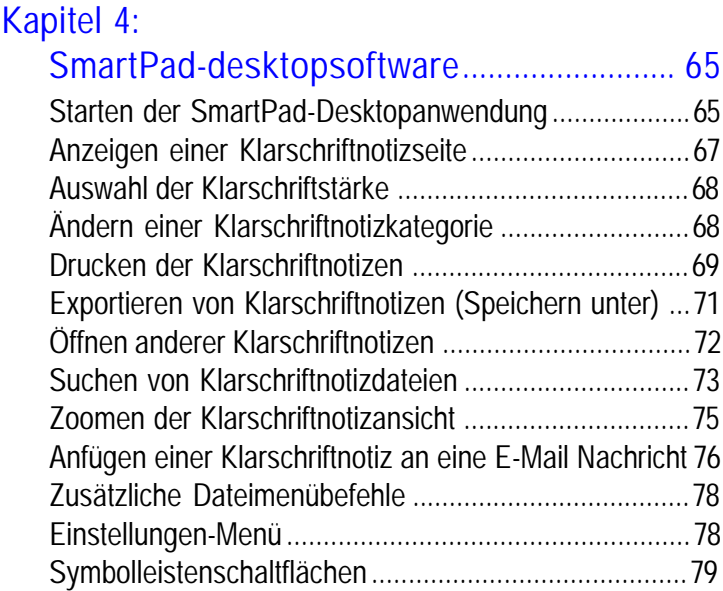

# [Kapitel 5:](#page-79-0)

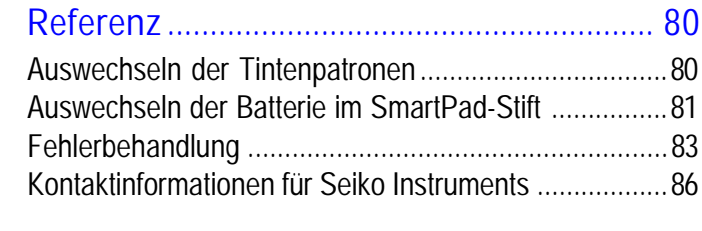

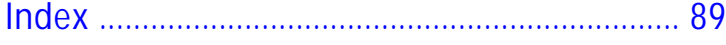

## Warenzeichen und Copyright

SmartPad und das SmartPad-Logo sind Warenzeichen von Seiko Instruments USA Inc.

#### **Copyright** © **2001, Seiko Instruments USA Inc.**

Alle Rechte vorbehalten. Die Produkte von Seiko Instruments enthalten bestimmte Geschäftsgeheimnisse sowie vertrauliche und urheberrechtliche Informationen. Die Verwendung, Vervielfältigung, Offenlegung und Verteilung auf irgendeine Weise ist untersagt, ausgenommen in Übereinstimmung mit einer schriftlichen Lizenz von Seiko Instruments USA Inc. Der Urheberrechtsvermerk ist vorbeugend und beinhaltet keine Veröffentlichung oder Offenlegung. Sonstige Produkte und Markennamen können Warenzeichen oder eingetragene Warenzeichen der jeweiligen Besitzer sein.

## Haftungsausschluss und Haftungsbeschränkung

Seiko Instruments USA Inc. übernimmt keinerlei Haftung für irgendwelche Schäden oder Verluste, die sich aus der Verwendung dieses Produktes ergeben.

Seiko Instruments USA Inc. übernimmt keinerlei Haftung für Ansprüche Dritter für irgendwelche Schäden oder Verluste, die sich aus der Verwendung dieser Software ergeben.

Seiko Instruments USA Inc. übernimmt keinerlei Haftung für irgendwelche Schäden oder Verluste, die sich aus dem Löschen von Daten aufgrund von Fehlfunktion, erschöpften Batterien oder Reparaturen ergeben. Stellen Sie zum Schutz gegen Datenverlust sicher, dass Sie Sicherungskopien der wichtigen Daten auf anderen Datenträgern erstellen.

*Wichtig:* Bitte lesen Sie die Seiko Instruments USA Inc. Endbenutzerlizenzvereinbarung, bevor Sie das/die mitgelieferte(n) Softwareprogramm(e) verwenden. Durch die Verwendung der Software erklären Sie sich mit den Bedingungen der Endbenutzerlizenzvereinbarung einverstanden.

## Eingeschränkte Rechte:

Die Verwendung, Vervielfältigung oder Offenlegung durch die Regierung unterliegt den Einschränkungen, wie sie in Unterabschnitt (c) (1) (ii) des Abschnitts Rights in Technical Data and Computer Software von DFARS 52.227- 7013 eingeräumt sind.

# <span id="page-4-0"></span>Kapitel 1: Einführung

## Herzlich willkommen!

Willkommen beim SmartPadTM, dem "Connected Notepad"! Das SmartPad wird mithilfe der mitgelieferten Software und eines herkömmlichen Papiernotizblocks automatisch mit Ihrem PalmTM OS-basierten Organizer

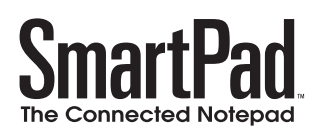

verbunden und speichert Ihre gesamten Notizen direkt im Speicher des Palm-Geräts. Egal ob Sie sich etwas schnell notieren, Zeichnungen oder Wegbeschreibungen erstellen oder bei Besprechungen ausführliche Notizen machen, das SmartPad ermöglicht die sofortige Übertragung und Speicherung der handschriftlichen Daten auf Ihren Palm OS-basierten Organizer.

SmartPad besteht aus einem elektronischen Notizblock in einer klassisch schönen Mappe, in der ebenfalls Ihr Palm OS-basierter Organizer untergebracht und geschützt wird. Der Notizblock ist ein herkömmlicher Papierblock, der in jedem Bürobedarfsgeschäft erhältlich ist. Ein speziell entwickelter Stift überträgt automatisch Ihre Notizen über das SmartPad an Ihren Palm OS-basierten Organizer. Das andere Ende des Stifts enthält eine praktische Stylus-Spitze, die Sie für Ihren Palm OS-basierten Organizer verwenden können.

## Funktionsweise des SmartPad

## SmartPad-Mappe

Unterhalb des Papierblocks des SmartPad befindet sich ein spezielles Digitizertablett, das auf die Position des SmartPad-Stiftes reagiert. Während Sie mit dem SmartPad-Stift auf dem Papierblock schreiben, liest das SmartPad die Position der Stiftspitze und überträgt die exakte Position auf Ihren Palm OSbasierten Organizer.

## SmartPad-Software auf Ihrem angeschlossenen Palm Organizer

Die auf Ihrem Palm OS-basierten Organizer installierte SmartPad-Software erkennt automatisch die vom SmartPad übertragenen Infrarotdaten und erstellt sofort eine neue Klarschriftnotizdatei in einer der vier SmartPad-Anwendungen: Aufgabenliste, Memo, Kalender und Adresse. Sie können Ihre Klarschriftnotizen mit entsprechender E-Mail-Software und einem Modem direkt vom Palm OSbasierten Organizer per E-Mail senden.

#### <span id="page-5-0"></span>SmartPad-Desktopsoftware auf Ihrem Windows-PC installiert

Wenn Sie einen HotSync-Vorgang Ihres Palm OS-basierten Organizers mit Ihrem Windows-PC durchführen, werden alle SmartPad-Notizen automatisch auf den PC kopiert und zur Verwendung mit der SmartPad-Desktopsoftware gespeichert. Mithilfe dieser Software können Sie Klarschriftnotiz-Dateibilder ansehen, drucken und sogar per E-Mail von Ihrem PC senden.

## SmartPad-Funktionen

Nach der Installation der SmartPad-Software ist SmartPad sofort einsatzbereit und überträgt Ihre handschriftlichen Notizen automatisch auf den Palm OSbasierten Organizer. SmartPad-Funktionen umfassen:

- Eine bedienerfreundliche Benutzeroberfläche. Berühren Sie den Notizblock einfach mit dem Stift, und Ihre handschriftlichen Daten werden automatisch gespeichert!
- Jede Klarschriftnotiz kann aus bis zu 16 Seiten handschriftlicher Daten bestehen. Sie können mit dem Palm OS-basierten Organizer den Inhalt jeder Seite problemlos einsehen und ggf. Informationen hinzufügen.
- Sie können zoomen, um die Ansicht der handschriftlichen Notizen auf dem Palm OS-basierten Organizer zu vergrößern, und schwenken, um die Bildposition auf dem Bildschirm zu verändern. Sie können problemlos bis zu 4-fach vergrößern, um die kleinsten Details der handschriftlichen Notizen auf dem Palm OS-basierten Organizer zu sehen.
- Smart KeyPad ermöglicht die schnelle und einfache Eingabe von Text in die SmartPad-Anwendungen. Tippen Sie einfach mit dem SmartPad-Stift auf das gedruckte Tastenfeld. Viele Benutzer finden diese Methode einfacher als Graffiti-Zeichen oder auf dem Bildschirm angezeigte Minitastaturen.
- Der Ruhemodus des SmartPad wird mit der Funktion "automatisches Ausschalten" des Palm OS-basierten Organizers synchronisiert. Wenn Ihr Palm OS-basierter Organizer auf "automatisches Ausschalten nach: 2 Minuten" eingestellt ist (und Sie das SmartPad verwenden), geht der Palm OS-basierte Organizer zur Energieeinsparung nach zwei Minuten in den "Ruhemodus" über. Die Infrarot-Kommunikation zwischen dem SmartPad und dem Palm OS-basierten Organizer bleibt jedoch aktiv. Selbst wenn der Bildschirm leer ist, wird der Palm OS-basierte Organizer sofort aktiviert, wenn Sie den Notizblock mit dem SmartPad-Stift berühren, damit Sie weitere Notizen machen können. Wenn Sie das SmartPad 30 Minuten lang nicht verwenden, schaltet der "Ruhemodus" zuerst die Infrarot-Kommunikation mit dem SmartPad und dann den Palm OS-basierten Organizer ganz aus.
- <span id="page-6-0"></span>■ SmartPad wird automatisch eine Klarschriftnotizdatei basierend auf der derzeit von Ihnen verwendeten Anwendung benennen. Darüber hinaus können Sie einen beliebigen Eintrag in der ausgewählten Anwendung einer Klarschriftnotizdatei zuordnen oder den Namen der Klarschriftnotizdatei ändern.
- Eine Klarschriftnotiz kann als E-Mail-Nachricht gesendet werden. Wenn Sie ein Palm Modem™ an Ihren Palm OS-basierten Organizer angeschlossen haben, können Sie die handschriftlichen Notizen mithilfe einer E-Mail-Anwendung als E-Mail-Nachricht übertragen.
- Verwendet einen herkömmlichen Papiernotizblock, der in jedem Bürobedarfsgeschäft erhältlich ist. Das SmartPad erfordert kein spezielles Papier.
- Der Ladezustand der Batterien, mit denen das SmartPad betrieben wird, kann leicht überprüft werden.
- Die SmartPad-Software umfasst eMemo, eToDo, eAddress und eDateBook. Diese Anwendungen funktionieren genauso wie die Standardanwendungen auf Ihrem Palm OS-basierten Organizer - sie erweitern lediglich die Funktionen dieser Anwendungen zum automatischen Einsatz mit SmartPad. Sie können eine Klarschriftnotiz an eine beliebige Datei in diesen vier Palm OS-basierten Organizer-Anwendungen anfügen.

## Einsatzmöglichkeiten für das SmartPad

SmartPad kann die Art und Weise, wie Sie mit Ihrem Palm OS-basierten Organizer arbeiten, ändern und seine Funktionalität durch die problemlose Zuordnung von handschriftlichen Notizen, Zeichnungen, Wegbeschreibungen -von allem, was Sie mit dem SmartPad-Stift zeichnen können -bedeutend erweitern. Nachfolgend sind einige Einsatzmöglichkeiten für das SmartPad aufgeführt:

- Wenn Sie eine Klarschriftnotiz an ein Ereignis in der eDateBook-Anwendung anfügen, wird die Klarschriftnotiz dem Datum und der Uhrzeit des Ereignisses zugeordnet - wie beispielsweise einer Besprechung. Das bedeutet, dass Sie SmartPad verwenden können, um handschriftliche Notizen oder "Sitzungsprotokolle" zu erstellen, und diese dann problemlos finden können, da sie dem Datum und der Uhrzeit des Ereignisses zugeordnet sind.
- Sie können in Anwendungen, die Kategorien unterstützen (eAddress, eToDo und eMemo), Kategorien für die Einträge erstellen, die die mit SmartPad erstellten Klarschriftnotizen enthalten. Hiermit können die Daten auf Ihrem Palm OS-basierten Organizer auf einfache Weise organisiert werden und zu überprüfende oder zu ändernde Klarschriftnotizen schnell aufgefunden werden.
- <span id="page-7-0"></span>■ Die von SmartPad erstellten Klarschriftnotizen unterscheiden sich von den standardmäßigen Notizen, die Einträgen im Palm OS-basierten Organizer angefügt werden. Das bedeutet, dass Sie Textnotizen mit Graffiti auf Ihrem Palm OS-basierten Organizer und auch Klarschriftnotizen (für handschriftliche Notizen oder Zeichnungen) mit SmartPad anfügen können.
- SmartPad kann neuen Einträgen automatisch Standardnamen zuordnen. Bei den eToDo- und eMemo-Anwendungen schreiben Sie einfach auf den Notizblock, um einen neuen Eintrag zu erstellen, wobei der Name des Eintrags das Datum und die Uhrzeit ist. Bei den eAddress- und eDateBook-Anwendungen schreiben Sie auf den Notizblock, um eine neue Klarschriftnotiz zu erstellen, die zu einem späteren Zeitpunkt an einen Eintrag angefügt werden kann.

## SmartPad-Übersicht

In der folgenden Abbildung werden die SmartPad-Funktionen veranschaulicht:

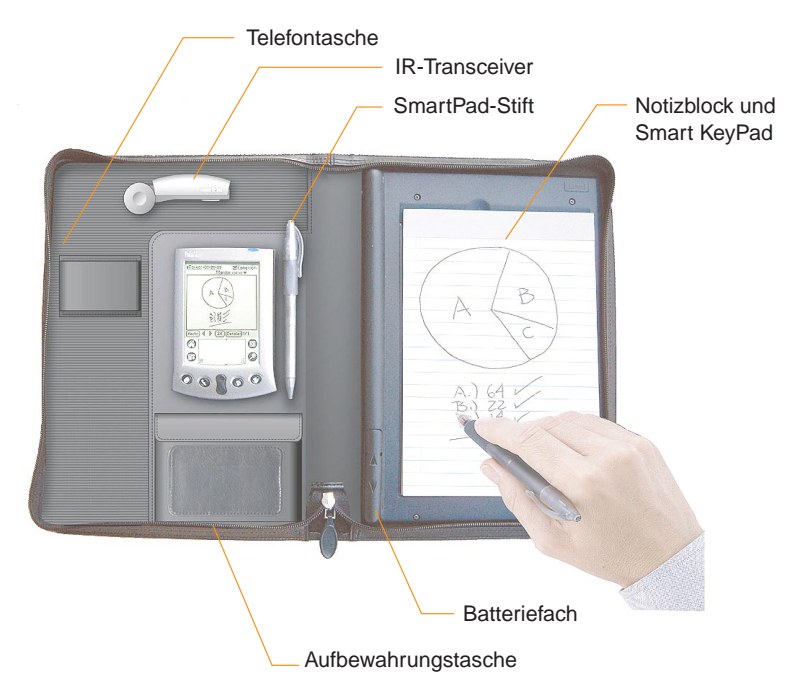

#### Telefontasche

In dieser Tasche wird ein Handy untergebracht. Schieben Sie das Telefon unter den Taschenriemen.

#### Aufbewahrungstasche

In dieser Tasche können beliebige Artikel verstaut werden, die Sie mit Ihrem SmartPad mitnehmen möchten. Die Tasche enthält zusätzliche Tintenpatronen für den SmartPad-Stift. Ausführliche Informationen zum Auswechseln der Tintenpatrone im SmartPad-Stift finden Sie im Abschnitt Auswechseln der Tintenpatronen.

Die Außenseite der Tasche dient zur Aufbewahrung von Visitenkarten.

#### Infrarot-Transceiver

Der Infrarot-Transceiver dient zur Kommunikation zwischen dem SmartPad und dem Palm OS-basierten Organizer. Der Pfad vom IR-Transceiver zum Palm OS-basierten Organizer muss unbehindert sein. Legen Sie keine Artikel in den Bereich zwischen dem IR-Transceiver und dem Palm OS-basierten Organizer. Der IR-Transceiver kann für die einzelnen Palm OS-basierten Organizer-Typen ggf. verschoben werden. Weitere Informationen finden Sie im Abschnitt Neupositionierung des IR-**Transceivers** 

#### SmartPad-Stift

Der speziell entwickelte SmartPad-Stift wird zum Schreiben auf dem Notizblock verwendet. Der SmartPad-Stift verfügt über einen speziellen Transmitter zur Kommunikation mit dem SmartPad. Der SmartPad-Stift verwendet eine AAAA-Batterie, die problemlos ausgewechselt werden kann. Ausführliche Informationen zum Auswechseln der Batterie finden Sie im Abschnitt Auswechseln der Batterie im SmartPad-Stift. Der SmartPad-Stift verwendet ebenfalls auswechselbare Tintenpatronen. Ausführliche Informationen zum Auswechseln der Tintenpatrone im SmartPad-Stift finden Sie im Abschnitt Auswechseln der Tintenpatronen.

#### Notizblock und Smart KeyPad

Der Notizblock ist ein herkömmlicher Papierblock. Nachfüllungen für den Notizblock sind in Bürobedarfsgeschäften erhältlich. Das SmartPad erfordert kein spezielles Papier. Solange die richtige Größe gewählt wird, kann ein standardmäßiger Papierblock für das SmartPad verwendet werden.

Das Smart KeyPad befindet sich unterhalb des Notizblocks. Das Smart KeyPad ermöglicht die schnelle und einfache Eingabe von Text mit dem SmartPad-Stift. Weitere Informationen finden Sie im Abschnitt Smart KeyPad.

#### **Batteriefach**

Im Batteriefach befinden sich die Batterien, die für den Betrieb des SmartPad verwendet werden. Zwei standardmäßige AAA-Batterien sind im Lieferumfang der SmartPad-Mappe enthalten. Sie müssen diese Batterien vor der ersten Inbetriebnahme des SmartPad einlegen. Ausführliche Informationen zum Einlegen der Batterien finden Sie im Abschnitt Einlegen der Batterien.

**Seiko Instruments SmartPad-Bedienerhandbuch Seite 9** 

## <span id="page-9-0"></span>SmartPad-Packungsinhalt

Der Versandkarton des SmartPad sollte die folgenden Artikel enthalten:

- $\blacksquare$  SmartPad-Mappe
- SmartPad-Stift (inkl. 1 AAAA-Batterie)
- Nachfüllpatronen für den SmartPad-Stift
- Zwei (2) AAA-Batterien für die SmartPad-Mappe
- $\blacksquare$  Schnelleinstieg
- Software-CD-ROM.

Falls einer dieser Artikel fehlt, wenden Sie sich bitte an den Händler, bei dem Sie das SmartPad erworben haben.

## Systemanforderungen

Die Mindestsystemanforderungen für das SmartPad sind wie folgt:

- $\blacksquare$  Windows 95, Windows 98, Windows 2000 oder Windows NT 4
- IBM-PC (oder kompatibel) mit einem Pentium 166 MHz (oder schneller)
- $16 MB RAM$
- 16 MB freier Festplattenspeicher
- VGA-Videokarte (oder besser) und Farbmonitor mit einer Auflösung von mindestens 800 x 600
- $\blacksquare$  CD-ROM-Laufwerk
- $M$ aus
- n Organizer der Serie Palm III oder höher (nicht kompatibel mit Palm oder Palm Pro, die auf Palm III aufgerüstet wurden)
- Palm OS 3.1 oder höher.

#### Optionale Ausrüstung

- Modem für den Palm OS-basierten Organizer (z.B. Palm Modem)
- Windows-kompatibler Drucker.

# <span id="page-10-0"></span>Kapitel 2: SmartPad-Setup

In diesem Kapitel wird erläutert, wie das SmartPad eingerichtet wird und wie die Software sowohl auf dem Desktop-PC als auch auf dem Palm OS-basierten Organizer installiert wird.

## Einlegen der Batterien

Im Lieferumfang des SmartPad sind zwei (2) AAA-Batterien enthalten. Diese Batterien müssen vor der Inbetriebnahme des SmartPad eingelegt werden.

*So werden die Batterien eingelegt:*

- 1. Nehmen Sie die zwei (2) AAA-Batterien aus der SmartPad-Packung heraus.
- 2. Entfernen Sie die Schutzverpackung der Batterien.
- 3. Das Batteriefach hat eine Abdeckung und befindet sich links vom Notizblockbereich der SmartPad-Mappe. Drücken Sie leicht auf die Abdeckung, und schieben Sie die Abdeckung wie gezeigt herunter:

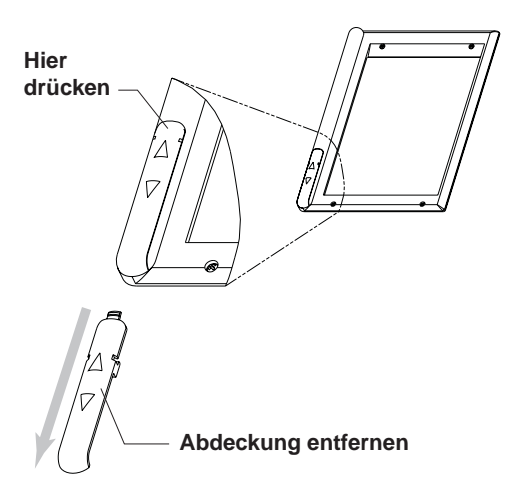

4. Legen Sie die Batterien in das Batteriefach ein. Achten Sie auf die Polarität der Batterien: der Pluspol (+) beider Batterien muss wie gezeigt nach unten in Richtung unterer Rand der SmartPad-Mappe zeigen:

<span id="page-11-0"></span>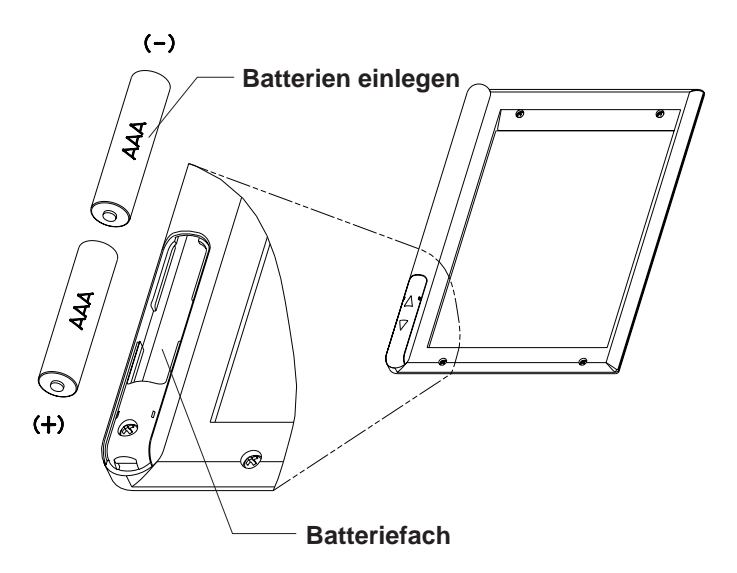

5. Setzen die Abdeckung des Batteriefachs wieder auf, und schieben Sie die Abdeckung hinein. Das ordnungsgemäße Einsetzen der Abdeckung wird durch ein "Klicken" angezeigt.

Das Einlegen der Batterien ist hiermit abgeschlossen, und die SmartPad-Desktopsoftware kann jetzt auf dem Desktop-PC installiert werden.

## Installation der SmartPad-Software

Im nächsten Schritt wird die SmartPad-Software auf dem Windows-PC und auf dem Palm OS-basierten Organizer installiert. Der Windows-PC muss derselbe Windows-Computer sein, den Sie für den HotSync-Vorgang Ihres Palm OSbasierten Organizers verwenden.

**Wichtig:** Stellen Sie vor dem Fortfahren sicher, dass Sie die im Lieferumfang des Palm-Handheld enthaltene Software installiert haben. Die Palm-Handheld-Software muss auf dem PC installiert sein, bevor Sie die SmartPad-Software installieren.

#### *So wird die SmartPad-Software installiert:*

1. Schließen Sie zuerst alle Anwendungen, die auf Ihrem Windows-PC laufen. Sie werden im Anschluss an dieses Verfahren einen Neustart des Computers durchführen; aus diesem Grund sollten Sie sicherstellen, dass alle wichtigen Dateien oder Anwendungen geschlossen sind, bevor Sie die Installation beginnen.

2. Laden Sie die CD-ROM mit der SmartPad-Software in Ihrem Windows-PC. Das Setup-Programm sollte automatisch starten.

Anderenfalls schlagen Sie bitte im Schnelleinstieg nach (im Lieferumfang des SmartPad enthalten).

3. Der Bildschirm "Wählen Sie eine Setup-Sprache aus" wird wie gezeigt eingeblendet:

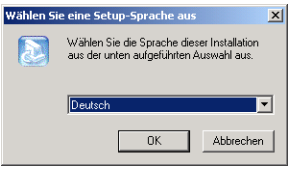

Klicken Sie auf das Pulldown-Menü, und wählen Sie die Sprache für die SmartPad-Software. Klicken Sie auf "OK", um fortzufahren.

4. Der Begrüßungsbildschirm wird wie gezeigt eingeblendet:

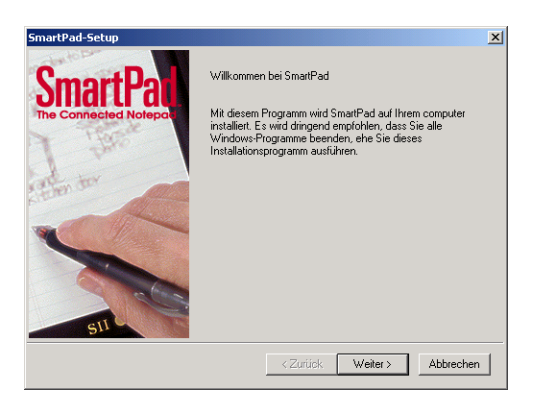

Klicken Sie auf "Weiter", um fortzufahren.

- 5. Ein Bildschirm mit der SmartPad-Softwarelizenzvereinbarung wird angezeigt. Lesen Sie sich diese Vereinbarung durch. Wenn Sie sich mit den Bedingungen einverstanden erklären, klicken Sie auf "Ja", um fortzufahren.
- 6. Der Bildschirm "Speicherplatz der Anwendung wählen" wird angezeigt. Der Standardpfad für die SmartPad-Desktopsoftware ist c:\Programme\SmartPad und wird empfohlen.

Falls Sie einen anderen Speicherplatz wählen möchten, klicken Sie auf die Schaltfläche "Durchsuchen" und wählen Sie einen anderen Pfad. Klicken Sie anderenfalls auf "Weiter", um fortzufahren.

**Seiko Instruments SmartPad-Bedienerhandbuch Seite 13** 

7. Falls Sie den Standardpfad (wird empfohlen) gewählt haben, wird wie gezeigt eine Warnung eingeblendet, dass der Ordner nicht existiert:

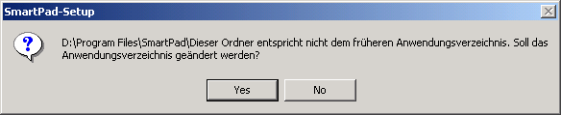

In diesem Fall erstellt die SmartPad-Installationssoftware automatisch den erforderlichen Ordner. Klicken Sie auf "Ja" (Yes), um fortzufahren.

- 8. Der Bildschirm "Speicherort für Klarschrift wählen" wird angezeigt. Hier wird das Verzeichnis definiert, in dem die "Klarschriftnotizdateien" gespeichert werden (bei der Übertragung vom Palm-Handheld). Der Standardpfad für die Klarschriftnotizdaten ist c:\SmartData und wird empfohlen. Falls Sie einen anderen Speicherplatz wählen möchten, klicken Sie auf "Durchsuchen" und wählen Sie einen anderen Pfad. Klicken Sie anderenfalls auf "Weiter", um fortzufahren.
- 9. Die Installationssoftware erkennt erneut, dass der Ordner noch nicht existiert. Eine Warnung mit der Aufforderung, den erforderlichen Ordner zu erstellen, wird angezeigt. Klicken Sie auf "Ja", um fortzufahren.
- 10. Sie werden aufgefordert, die SmartPad-Desktopsoftware auf Ihrem PC zu installieren. Auf diesem Bildschirm wird wie gezeigt der für die Installation benötigte Speicherplatz sowie der verfügbare Speicherplatz auf dem Festplattenlaufwerk eingeblendet:

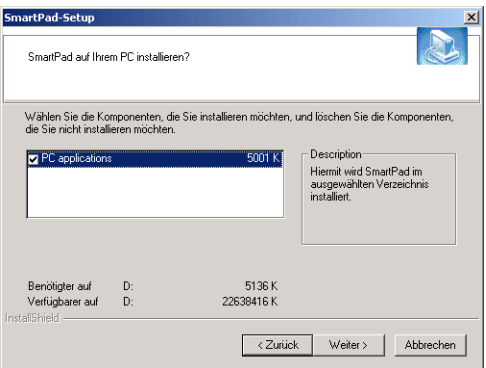

Klicken Sie auf "Weiter", um fortzufahren.

11. Der Bildschirm "Palm-Anwendungen auswählen" wird angezeigt. Hier können Sie die Anwendungen auswählen, die auf Ihrem Palm-Handheld installiert werden. Diese Option ist nützlich bei der Installation der SmartPadSoftware auf einem Palm-Handheld mit begrenztem Speicher oder wenn das SmartPad nur mit ein oder zwei Anwendungen auf dem Palm-Handheld verwendet werden soll.

Standardmäßig werden wie gezeigt alle Anwendungen zur Installation ausgewählt:

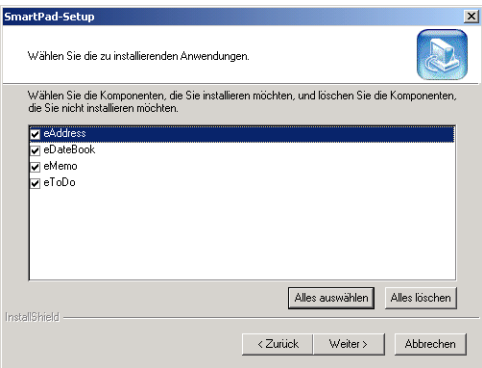

Klicken Sie auf "Weiter", um fortzufahren.

12. Der Bildschirm "PadFire-Anwendungen werden installiert" wird wie gezeigt eingeblendet:

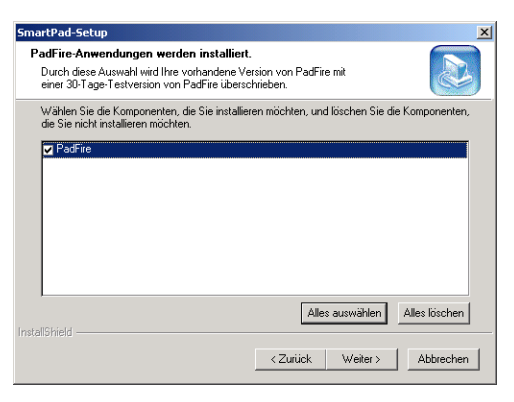

Die PadFire-Anwendung ermöglicht das Senden und Empfangen von E-Mail-Nachrichten mit dem Palm-Handheld. Sie müssen hierzu ein Modem oder drahtloses Gerät an Ihren Palm-Handheld anschließen und ein entsprechendes E-Mail-Konto einrichten, bei dem Sie sich mit dem angeschlossenen Gerät anmelden können.

Die mitgelieferte PadFire-Anwendung ist eine 30-tägige kostenlose Testversion. Wenn Sie PadFire nach Ablauf des 30-tägigen Zeitraums weiterverwenden möchten, müssen Sie die Software bei Seiko Instruments registrieren. Sie finden ausführliche Informationen zur Registrierung der PadFire-Software bei http://www.seikosmart.com.

13. Eine Eingabeaufforderung wird wie gezeigt eingeblendet, die den erforderlichen Speicherplatz für die Softwareinstallation auf Ihrem Palm-Handheld anzeigt:

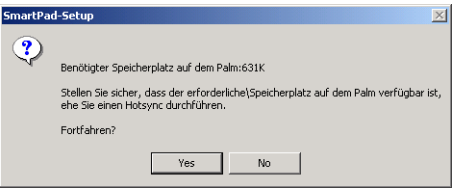

Falls Sie über weniger Platz auf dem Palm-Handheld verfügen, klicken Sie auf "Nein" (No), um zu Schritt 11 zurückzukehren. Klicken Sie anderenfalls auf "Ja" (Yes), um fortzufahren.

14. Der Bildschirm "Setup für SmartPad Palm" wird angezeigt. Falls mehr als ein Benutzer des Palm-Handheld für den Windows-PC (und die entsprechende Palm Desktop-Software) existiert, können Sie auf diesem Bildschirm den Benutzer der SmartPad-Software auswählen. Klicken Sie wie gezeigt, um den Benutzer auszuwählen:

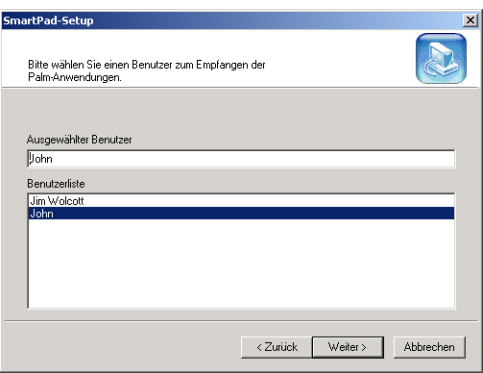

Klicken Sie auf "Weiter", um fortzufahren.

15. Eine Eingabeaufforderung wird wie gezeigt eingeblendet, ob ein Verknüpfungssymbol für SmartPad auf dem Windows-Desktop abgelegt werden soll:

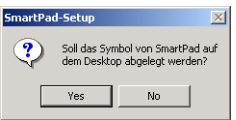

Klicken Sie je nach eigener Präferenz auf "Ja" (Yes) oder "Nein" (No), um fortzufahren.

16. Ein Dialogfeld wird wie gezeigt eingeblendet:

Hier wird angezeigt, dass die SmartPad-Software bei der nächsten Durchführung eines HotSync-Vorgangs auf dem Palm-Handheld installiert wird. Klicken Sie auf "OK", um fortzufahren.

17. Der Bildschirm "Produktregistrierung" (Product Registration) wird wie gezeigt eingeblendet:

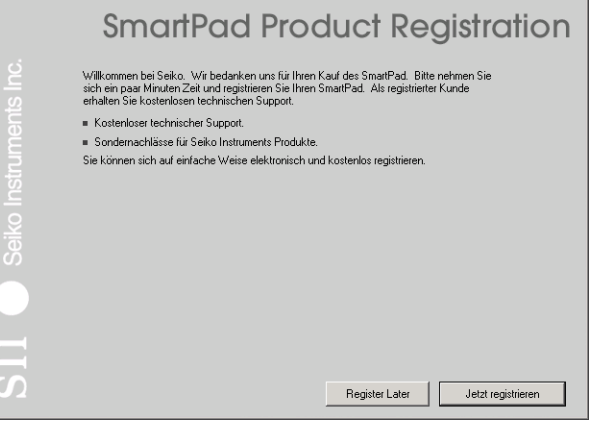

Klicken Sie auf "Jetzt registrieren", um die kurze Online-Registrierung durchzuführen.

Sie können auch auf "Später registrieren" (Register Later) klicken, um das SmartPad zu einem späteren Zeitpunkt zu registrieren.

18. Jetzt ist die SmartPad-Desktopsoftware auf Ihrem Windows-PC installiert. Die SmartPad-Setupsoftware blendet wie gezeigt eine Aufforderung zum Neustart ein:

<span id="page-17-0"></span>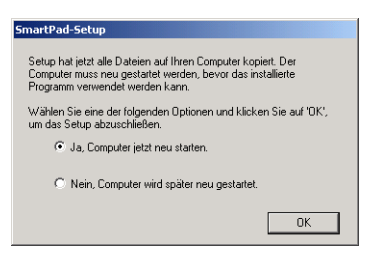

Wählen Sie "Ja, Computer jetzt neu starten", und klicken Sie dann auf die Schaltfläche "OK".

19. Wenn der Computer einen Neustart durchführt, legen Sie den Palm-Handheld in sein Cradle und führen Sie einen HotSync-Vorgang durch. Hiermit wird die SmartPad-Software auf dem Palm-Handheld installiert.

Die Softwareinstallation ist jetzt sowohl für den Desktop-PC als auch den Palm OS-basierten Organizer abgeschlossen. Sie können die Tasten auf der Vorderseite des Palm OS-basierten Organizers neu zuordnen, damit die SmartPad-Software automatisch aktiviert wird. Dieser Vorgang wird im nächsten Abschnitt beschrieben.

## Neuzuordnung der Tasten auf der Vorderseite

Der Palm OS-basierte Organizer verfügt auf der Vorderseite über vier Anwendungstasten. Diese Tasten werden verwendet, um die vier Standardanwendungen des Palm OS-basierten Organizer zu starten bzw. zwischen ihnen zu wechseln: Kalender, Adressen, Aufgabenliste und Merkzettel. Bitte beachten Sie, dass diese Anwendungstasten die schwarzen Drucktasten am unteren Rand des Palm OS-basierten Organizers sind (diese Tasten sind keine Schaltflächen auf der Bildschirmanzeige des Palm OS-basierten Organizers).

Nach der Installation der speziellen SmartPad-Versionen dieser Anwendungen können Sie diese Anwendungstasten neu zuordnen, um die SmartPad-Anwendungen damit zu aktivieren. Durch die Neuzuordnung der Anwendungstasten verwendet der Palm OS-basierte Organizer die erweiterten SmartPad-Versionen, die das SmartPad automatisch erkennen.

Die einzige Einschränkung bei der Neuzuordnung besteht für das "Übertragen" von Daten zwischen zwei Palm OS-basierten Organizers. Beim Senden oder Empfangen von Daten, die von einem anderen Palm OS-basierten Organizer "übertragen" werden, muss der Sender (und/oder Empfänger) andere Palm-Anwendungen aktiviert haben.

Wenn Sie beispielsweise die SmartPad-Version der Merkzettel-Anwendung (eMemo) verwenden und eine andere Person versucht, eine Visitenkarte zu "übertragen", während die Merkzettel-Anwendung läuft, ist die Übertragung möglicherweise nicht erfolgreich. In diesem Fall sollten Sie zu einer anderen SmartPad-Anwendung (z.B. eAddress) wechseln. Nachdem Sie die Tasten auf der Vorderseite (wie unten beschrieben) neu zugeordnet haben, drücken Sie einfach eine andere Taste auf der Vorderseite, um die Anwendung zu wechseln.

*So werden die Anwendungstasten auf dem Palm OS-basierten Organizer neu zugeordnet:*

- 1. Stellen Sie zuerst sicher, dass Sie die SmartPad-Software auf Ihrem Palm OS-basierten Organizer installiert und einen HotSync-Vorgang durchgeführt haben. Die einzelnen Schritte finden Sie im Abschnitt Installation der SmartPad-Software.
- 2. Schalten Sie den Palm OS-basierten Organizer ein, indem Sie auf den Ein/ Aus-Schalter oder eine beliebige Taste auf der Vorderseite drücken.
- 3. Tippen Sie auf das Symbol "Anwendungen" (oder Home). Der Bildschirm "Anwendungen" wird angezeigt.
- 4. Tippen Sie auf das Symbol "Einstellungen". (Sie müssen ggf. durch die installierten Anwendungen scrollen, um das Symbol "Einstellungen" zu finden.)
- 5. Tippen Sie oben rechts auf dem Palm-Bildschirm. Wenn ein Popup-Menü angezeigt wird, wählen Sie "Schaltflächen". Die Schaltflächen-Einstellungen werden wie gezeigt eingeblendet:

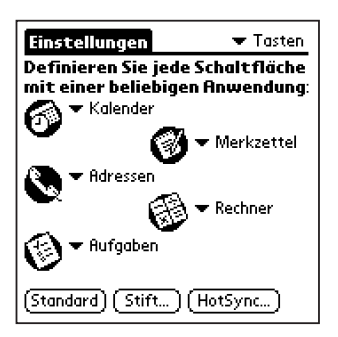

- 6. Tippen Sie auf das Menü neben dem Symbol "Kalender". Wählen Sie in der Liste der angezeigten Anwendungen die Option "eDateBook".
- 7. Tippen Sie auf das Menü neben dem Symbol "Adressen". Wählen Sie in der Liste der angezeigten Anwendungen die Option "eAddress".
- <span id="page-19-0"></span>8. Tippen Sie auf das Menü neben dem Symbol "Aufgaben". Wählen Sie in der Liste der angezeigten Anwendungen die Option "eToDo".
- 9. Tippen Sie auf das Menü neben dem Symbol "Merkzettel". Wählen Sie in der Liste der angezeigten Anwendungen die Option "eMemo".
- 10. Drücken Sie eine beliebige Anwendungstaste auf dem Palm OS-basierten Organizer, um die Tastenzuordnungen zu speichern und direkt zu dieser Anwendung zu gehen.

Die Schritte sind nun abgeschlossen. Sie können jetzt eine beliebige Anwendungstaste auf Ihrem Palm OS-basierten Organizer verwenden, um die spezielle SmartPad-Version der Anwendung direkt zu aktivieren.

## Befestigen des Palm OS-basierten Organizers

Die SmartPad-Mappe verfügt über einen speziellen Bereich, in dem der Palm OSbasierte Organizer untergebracht wird. Der Palm OS-basierte Organizer muss dort platziert werden, damit die Infrarot-Verbindung mit der SmartPad-Mappe kommunizieren kann.

Spezielle selbstklebende Befestigungsstreifen sind im Lieferumfang enthalten. Wenn diese Befestigungsstreifen auf der Rückseite des Palm OS-basierten Organizers angebracht werden, wird der Organizer sicher in der SmartPad-Mappe befestigt. Die Befestigungsstreifen sind Klettverschlüsse, damit Sie den Palm OS-basierten Organizer problemlos herausnehmen und getrennt von der SmartPad-Mappe verwenden können.

### Anbringen der Befestigungsstreifen

*So werden die Befestigungsstreifen am Palm OS-basierten Organizer angebracht:*

- 1. Die Befestigungsstreifen befinden sich links in der SmartPad-Mappe. Zwei weiße Streifen bedecken die Klettverschlüsse. Entfernen Sie diese beiden Streifen von den Klettverschlüssen.
- 2. Legen Sie den Palm OS-basierten Organizer mit der Vorderseite nach unten auf eine geeignete Arbeitsfläche.
- 3. Ziehen Sie den Klebestreifen vorsichtig vom Befestigungsstreifen ab. Achten Sie darauf, dass Sie die weiße Unterlage **nicht** vom Befestigungsstreifen abziehen. Legen Sie den Streifen zur Seite für Schritt 4.
- 4. Entfernen Sie die weißen Unterlagen von den Befestigungsstreifen, und bringen Sie die Befestigungsstreifen wie gezeigt auf der Rückseite des Palm OS-basierten Organizers an:

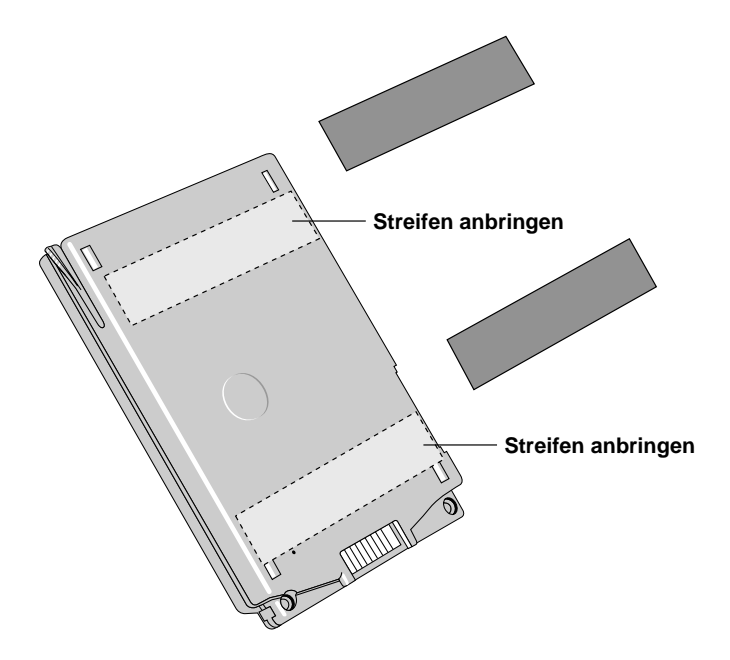

Sie müssen die Befestigungsstreifen ggf. so positionieren, dass das Batteriefach (oder eine andere Funktion) auf der Rückseite des Palm OSbasierten Organizers nicht bedeckt wird.

- 5. Nachdem die Streifen positioniert sind, legen Sie den Palm OS-basierten Organizer in die SmartPad-Mappe, so dass die Klettverschlüsse fest ineinander haken.
- 6. Wenn der Palm OS-basierte Organizer ordnungsgemäß in der SmartPad-Mappe positioniert ist, sieht das Bild ähnlich wie gezeigt aus:

<span id="page-21-0"></span>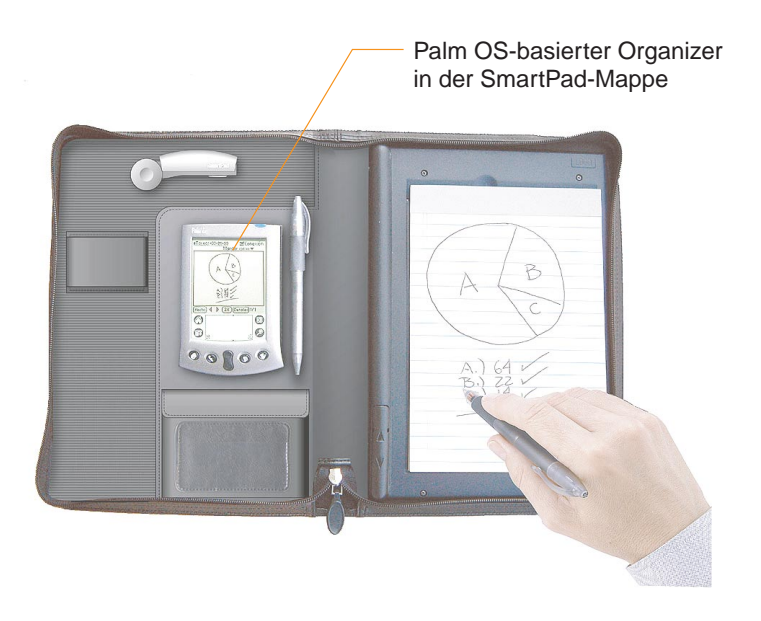

*Hinweis:* Zur Gewährleistung des optimalen Betriebs sollte der Palm OS-basierte Organizer in dem für den Organizer vorgesehenen Bereich zentriert sein und parallel zum linken und rechten Rand der SmartPad-Mappe liegen.

Die Schritte sind nun abgeschlossen. Aufgrund der Klettverschlüsse auf der Rückseite können Sie den Palm OS-basierten Organizer jederzeit herausnehmen und getrennt von der SmartPad-Mappe verwenden.

## Neupositionierung des IR-Transceivers

Das SmartPad wird so ausgeliefert, dass es mit Palm OS-basierten Organizers funktioniert, deren Infrarot-Anschluss sich am oberen Rand des Organizers befindet. Bei manchen Palm OS-basierten Organizers, wie z.B. Handspring™ VisorTM, befindet sich der Infrarot-Anschluss auf der linken Seite des Organizers. Damit Sie das SmartPad für Palm OS-basierte Organizers mit Infrarot-Anschluss auf der linken Seite verwenden können, müssen Sie den IR-Transceiver des SmartPad neu positionieren.

*So wird der IR-Transceiver des SmartPad neu positioniert:*

1. Öffnen Sie die SmartPad-Mappe, und nehmen Sie den Palm OS-basierten Organizer heraus (falls er sich in der Mappe befindet).

2. Ziehen Sie wie gezeigt an der runden Kappe des IR-Transceivers, und entfernen Sie die Kappe:

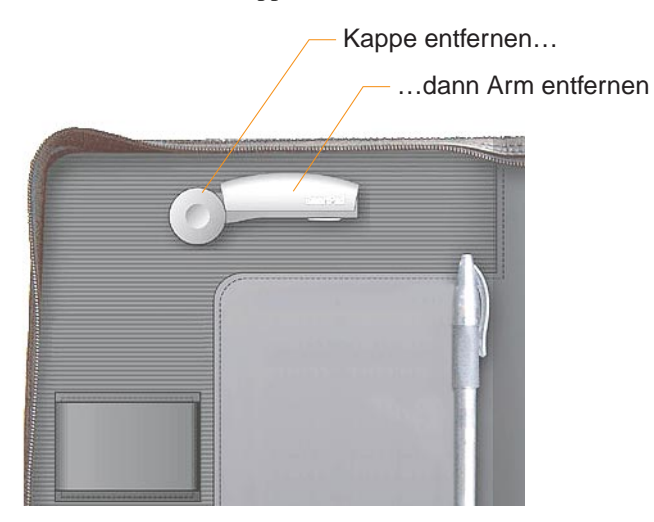

3. Nachdem die runde Kappe entfernt wurde, ziehen Sie den Arm des IR-Transceivers vorsichtig vertikal nach oben, und nehmen Sie den Arm aus den Schnappverschlüssen der SmartPad-Mappe heraus. Der Arm ist mit einem Draht an der SmartPad-Mappe befestigt - achten Sie darauf, dass Sie nicht am Draht ziehen, wenn Sie den Arm des IR-Transceivers entfernen.

4. Schwenken Sie den Arm des IR-Transceivers wie gezeigt in Position in der SmartPad-Mappe, und drücken Sie fest auf den Arm, bis er ordnungsgemäß "einrastet":

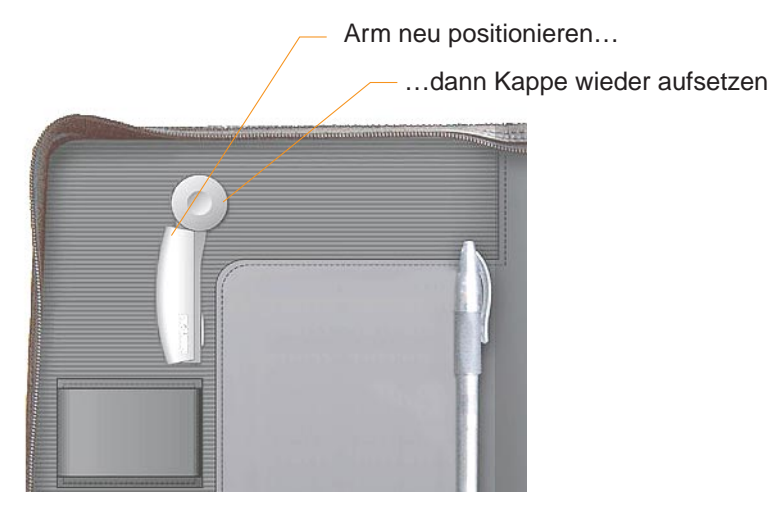

*Hinweis:* Sie müssen den Draht des IR-Transceiver-Arms u.U. in die Abdeckung der SmartPad-Mappe einführen. Dabei vorsichtig vorgehen! Der Infrarot-Arm muss fest und sicher in der SmartPad-Mappe positioniert sein.

- 5. Setzen Sie die runde Kappe wieder auf, um den Arm des IR-Transceivers zu befestigen.
- 6. Setzen Sie den Palm OS-basierten Organizer wieder ein. Der Infrarot-Anschluss des Palm OS-basierten Organizers sollte in etwa auf den IR-Transceiver ausgerichtet sein.

Die Schritte sind nun abgeschlossen.

# <span id="page-24-0"></span>Kapitel 3: Verwendung des SmartPad

In diesem Kapitel wird erläutert, wie das SmartPad mit dem Palm OS-basierten Organizer verwendet werden kann. Für jede einzelne SmartPad-Anwendung, die Sie auf den Palm OS-basierten Organizer geladen haben, wird Folgendes beschrieben:

- $\blacksquare$  Erstellen einer neuen Klarschriftnotiz
- Hinzufügen von Seiten zu einer Klarschriftnotiz
- $\blacksquare$  Zoomen zur Ansicht des Inhalts einer Klarschriftnotiz
- Zuordnen einer Klarschriftnotiz zu einem anderen Eintrag auf dem Palm OSbasierten Organizer
- $\blacksquare$  Ändern des Namens einer Klarschriftnotiz
- $\blacksquare$  Senden einer Klarschriftnotiz als E-Mail-Anlage.

Sie können auch den Desktop-PC verwenden, um die mit SmartPad erstellten Klarschriftnotizen einzusehen, zu drucken und per E-Mail zu senden. Informationen zur Verwendung der SmartPad-Desktopsoftware finden Sie in Kapitel 4: SmartPad-Desktopsoftware.

## eMemo

Die eMemo-Anwendung funktioniert genauso wie der standardmäßige Merkzettel auf Ihrem Palm OS-basierten Organizer. Die Anwendung enthält Erweiterungen, damit alle in SmartPad erstellten handschriftlichen Notizen automatisch als Klarschriftnotizen in Ihrem Palm OS-basierten Organizer gespeichert werden.

Beim Arbeiten mit eMemo werden Sie bemerken, dass das Erstellen von Klarschriftnotizen und Anfügen an Merkzetteleinträge wahrscheinlich einfacher ist als das Erstellen von standardmäßigen Textmemos auf Ihrem Palm OSbasierten Organizer. Jeder mit der eMemo-Anwendung erstellte Eintrag kann sowohl eine Klarschriftnotiz *als auch* standardmäßigen Text (wie bei der Verwendung von Graffiti auf dem Palm OS-basierten Organizer) enthalten.

Die folgenden Schritte beschreiben das Erstellen einer neuen Klarschriftnotiz und

wie Sie mit einer Klarschriftnotiz in der eMemo-Anwendung arbeiten können.

*So wird eine Klarschriftnotiz in der eMemo-Anwendung erstellt:*

1. Drücken Sie die Taste "Merkzettel" auf der Vorderseite des Palm OS-basierten Organizers. Wenn Sie diese Taste am Palm OS-basierten Organizer umprogrammiert haben, damit die eMemo-Anwendung startet, wird eMemo wie gezeigt auf dem Bildschirm eingeblendet:

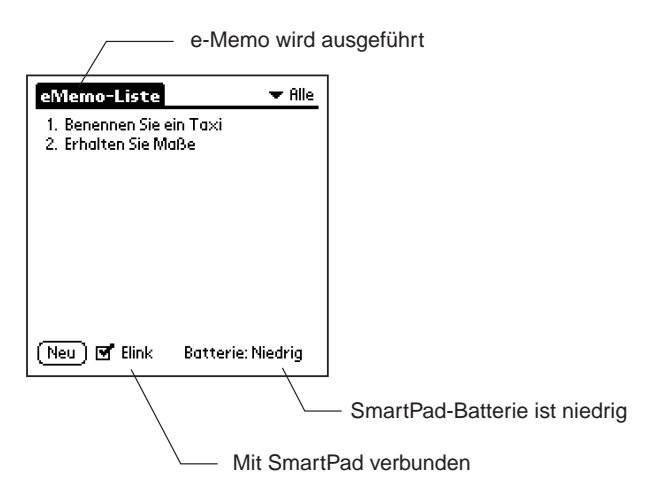

Beachten Sie, dass der Name "eMemo" oben auf dem Bildschirm des Palm OS-basierten Organizers erscheint. Dies weist darauf hin, dass die eMemo-Anwendung ausgeführt wird, und nicht der standardmäßige Merkzettel des Palm OS-basierten Organizers. Falls der Name "eMemo" nicht oben auf dem Bildschirm angezeigt wird, müssen Sie die Tasten auf der Vorderseite neu zuordnen, damit die SmartPad-Software für den Palm OS-basierten Organizer automatisch gestartet wird. Detaillierte Informationen finden Sie im vorherigen Kapitel im Abschnitt Neuzuordnung der Tasten auf der Vorderseite.

Beachten Sie außerdem, dass ein kleines Kontrollkästchen mit dem Namen "Elink" unten auf dem Bildschirm angezeigt wird. Ein markiertes Kontrollkästchen zeigt an, dass der Palm OS-basierte Organizer mit dem SmartPad kommuniziert. Der aktuelle Batteriestand des SmartPad wird ebenfalls in dieser Zeile angezeigt.

2. Erstellen Sie eine neue Klarschriftnotiz. Verwenden Sie hierzu den SmartPad-Stift, und schreiben Sie das Wort "Hallo" auf den Papiernotizblock des SmartPad. Beachten Sie, dass sich der Bildschirm des Palm OS-basierten Organizers beim Berühren des Papiers mit dem Stift sofort ändert und die Klarschriftnotiz wie gezeigt gespeichert wird:

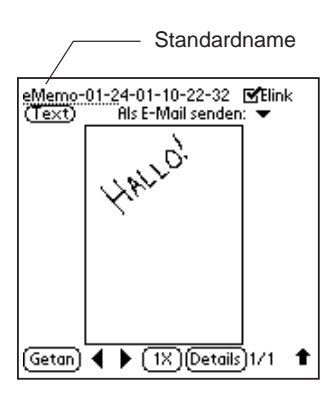

Der Name der neuen Klarschriftnotiz wird oben auf dem Bildschirm angezeigt. Der Standardname ist das aktuelle Datum und die aktuelle Uhrzeit. Wenn Sie Notizen in Eile niederschreiben, brauchen Sie also keinen spezifischen Namen zuordnen; Sie können Ihre Notizen anhand des Datums und der Uhrzeit der Erstellung problemlos überprüfen.

3. Ändern Sie als Nächstes den Standardnamen der neuen Klarschriftnotiz. Ziehen Sie den Stylus wie gezeigt über den Standardnamen der Klarschriftnotiz:

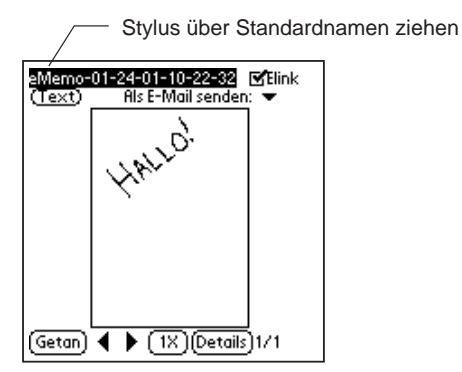

**Tipp:** Das andere Ende des SmartPad-Stifts enthält eine Stylus-Spitze, die Sie für Ihren Palm OS-basierten Organizer verwenden können. Sie müssen also beim Arbeiten mit dem SmartPad nicht zwischen dem SmartPad-Stift und dem Palm-Stylus wechseln!

Verwenden Sie den Graffiti-Schreibbereich auf dem Palm OS-basierten Organizer, um einen neuen Namen für die Klarschriftnotiz zu schreiben. Im vorliegenden Beispiel benennen Sie die Klarschriftnotiz "mein Merkzettel". 4. Tippen Sie auf "Fertig". Sie kehren zur Listenansicht des eMemo-Bildschirms zurück. Beachten Sie, dass ein neuer Merkzetteleintrag erstellt wurde. Und wie bei allen mit SmartPad erstellten Klarschriftnotizen wird das spezielle Symbol "Klarschriftnotiz" in der Zeile des Dateinamens angezeigt. Das Symbol weist darauf hin, dass dem Merkzetteleintrag wie gezeigt eine Klarschriftnotiz zugeordnet ist:

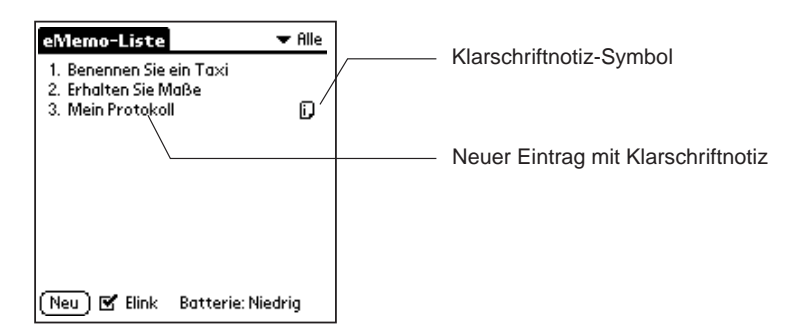

### Hinzufügen zu einer Klarschriftnotiz

Nachdem Sie eine Klarschriftnotiz erstellt haben, die an einen Merkzetteleintrag angefügt ist, können Sie zurückgehen und die Klarschriftnotiz überprüfen oder der Klarschriftnotiz Text hinzufügen.

*So wird einer Klarschriftnotiz Text hinzugefügt:*

- 1. Suchen Sie in der Listenansicht der eMemo-Anwendung einen Merkzetteleintrag mit einer zugeordneten Klarschriftnotiz. Tippen Sie auf das Klarschriftnotiz-Symbol des Eintrags. Der SmartPad-Klarschriftbildschirm wird angezeigt.
- 2. Schreiben Sie mit dem SmartPad-Stift auf dem Papiernotizblock. Alle neu geschriebenen Informationen werden automatisch in der Klarschriftnotiz gespeichert.
- 3. Tippen Sie auf "Fertig", wenn Sie mit dem Hinzufügen zur Klarschriftnotiz fertig sind.

*Hinweis:* Falls Sie zu einer anderen Palm-Anwendung (z.B. Kalender) wechseln, bevor Sie auf "Fertig" tippen, werden die handschriftlichen Informationen trotzdem mit der Klarschriftnotiz gespeichert.

### Zoomen und Schwenken in einer Klarschriftnotiz

Wenn die Klarschriftnotiz auf dem Bildschirm des Palm OS-basierten Organizers angezeigt wird, können Sie problemlos zoomen (d.h. die Ansicht vergrößern), um Details der Klarschriftnotiz zu sehen. Sie können die Ansicht 2-fach (doppelte Größe) und dann erneut 4-fach (viermal die Originalgröße) vergrößern, um die kleinsten Details der handschriftlichen Klarschriftnotiz zu sehen.

Wenn Sie mit einer vergrößerten Ansicht arbeiten, können Sie nicht den gesamten Inhalt der Klarschriftnotiz auf dem Bildschirm des Palm OS-basierten Organizers sehen. Für diesen Fall wurde die Schwenkfunktion in die Klarschriftnotizansicht integriert. Mit der Schwenkfunktion können Sie die Ansicht der Klarschriftnotiz neu positionieren, damit Sie einen beliebigen Bereich sehen können: den oberen, den unteren oder einen der beiden seitlichen Bereiche.

Die Zoom- und Schwenkfunktionen des SmartPad werden einfach mit dem Stylus des Palm OS-basierten Organizers gesteuert.

#### *So wird mit den Zoom- und Schwenkfunktionen des SmartPad in einer Klarschriftnotiz gearbeitet:*

1. Suchen Sie in der Listenansicht der eMemo-Anwendung einen Merkzetteleintrag mit einer zugeordneten Klarschriftnotiz. Tippen Sie auf das Klarschriftnotiz-Symbol des Eintrags. Der SmartPad-Klarschriftbildschirm wird wie gezeigt eingeblendet:

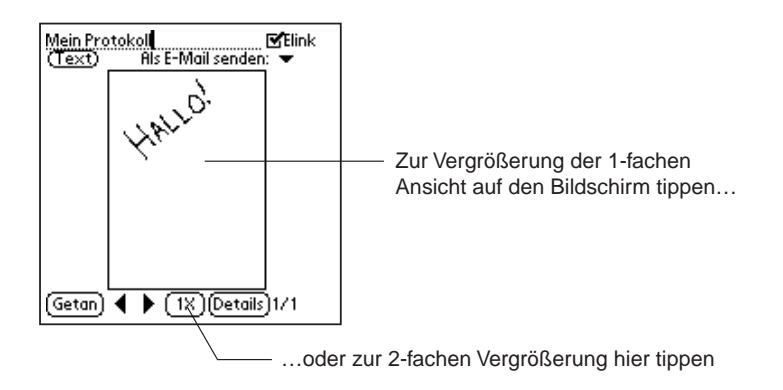

2. Tippen Sie auf eine beliebige Stelle der Klarschriftnotiz, um auf eine 2-fache Ansicht zu vergrößern. Sie können auch auf die Schaltfläche "1x" tippen, um auf eine 2-fache Ansicht zu vergrößern.

3. Nach dem Zoomen auf eine 2-fache Ansicht können Sie auf eine beliebige Stelle im vergrößerten Bild tippen und ziehen, um die vergrößerte Ansicht der Klarschriftnotiz zu schwenken (neu zu positionieren). Sie können auch wie gezeigt auf die Schaltfläche "2x" tippen, um auf eine 4-fache Ansicht der Klarschriftnotiz zu vergrößern:

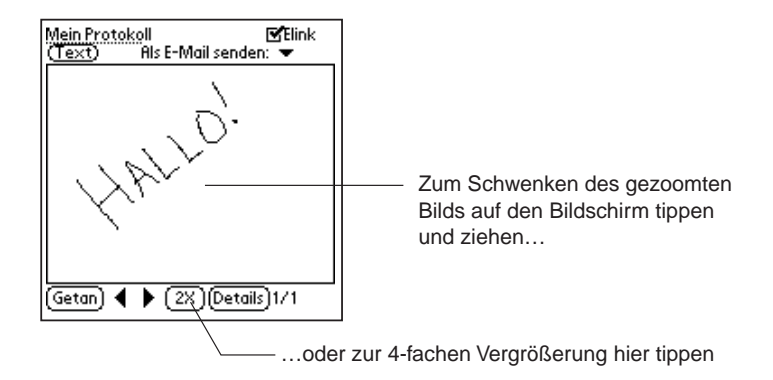

4. Sie können dann auf eine beliebige Stelle in der 4-fach vergrößerten Ansicht der Klarschriftnotiz auf dem Bildschirm tippen und das Bild ziehen, um die Ansicht neu zu positionieren. Sie können auch auf die Schaltfläche "4x" tippen, um zur Originalansicht (1x) der Klarschriftnotiz zurückzukehren.

Bei jedem Tippen auf die Zoom-Schaltfläche (1x, 2x, 4x) wechseln Sie zwischen den vergrößerten Ansichten der Klarschriftnotiz. Wenn die 2-fache oder 4-fache Ansicht der Klarschriftnotiz angezeigt wird, können Sie auf eine beliebige Stelle im Bildbereich tippen und ziehen, um die Schwenkfunktion zu aktivieren.

### Hinzufügen von Seiten zu einer Klarschriftnotiz

Nach dem Erstellen einer Klarschriftnotiz möchten Sie u.U. weitere handschriftliche Daten hinzufügen, die nicht mehr auf eine einzige Notizblockseite passen. Mit SmartPad können Sie bis zu 16 handschriftliche Seiten als eine einzige Klarschriftnotiz speichern.

Nach dem Hinzufügen von Seiten zu einer Klarschriftnotiz können Sie den Palm OS-basierten Organizer problemlos verwenden, um zwischen den Seiten zu wechseln. Sie können sogar zu jeder beliebigen einzelnen Seite, die als Teil der Klarschriftnotiz gespeichert ist, weitere handschriftliche Informationen hinzufügen.

Mit der SmartPad-Desktopsoftware auf dem Windows-PC ist es einfach, die 16 Seiten der Klarschriftnotiz einzeln zu überprüfen. Ausführliche Informationen finden Sie in Kapitel 4: SmartPad-Desktopsoftware.

#### *So werden Seiten zu einer Klarschriftnotiz hinzugefügt:*

1. Suchen Sie in der Listenansicht der eMemo-Anwendung einen Merkzetteleintrag mit einer zugeordneten Klarschriftnotiz. Tippen Sie auf das Klarschriftnotiz-Symbol des Eintrags. Der SmartPad-Klarschriftbildschirm wird wie gezeigt eingeblendet:

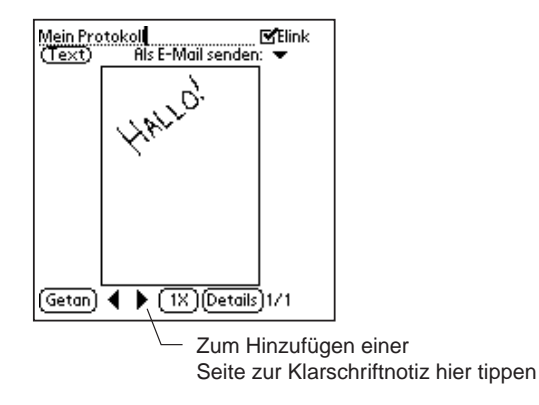

- 2. Tippen Sie auf die Schaltfläche •, um eine Seite zur Klarschriftnotiz hinzufügen. Die Klarschriftnotizansicht ändert sich, und es wird eine neue, leere Seite auf dem Palm OS-basierten Organizer angezeigt.
- 3. Blättern Sie zur nächsten Papierseite auf dem Notizblock des SmartPad, bevor Sie handschriftliche Notizen aufschreiben. Sie sollten die Papierseite nummerieren, damit Sie die Papierseiten der Klarschriftnotizdaten verfolgen können.
- 4. Tippen Sie auf "Fertig", wenn Sie mit dem Hinzufügen von Seiten und handschriftlichen Daten zur Klarschriftnotiz fertig sind. Alle von Ihnen erstellten Seiten werden auf dem Palm OS-basierten Organizer als Teil der Klarschriftnotiz gespeichert.

*Hinweis:* Wenn Sie mehrere Seiten für eine Klarschriftnotiz erstellt haben, können Sie die Schaltflächen ◀ und ▶ verwenden, um die erstellten Seiten zu durchblättern. Sie können bei jeder Seite auf dem Klarschriftnotizbildschirm die Zoom- und Schwenkfunktionen verwenden, um Seitendetails einzusehen.

#### Löschen einer Klarschriftnotiz

In manchen Fällen möchten Sie eine erstellte Klarschriftnotiz nicht länger auf dem Palm OS-basierten Organizer speichern. Verwenden Sie dann das Dialogfeld "Details", um die Klarschriftnotiz zu löschen.

*So wird eine Klarschriftnotiz im Palm OS-basierten Organizer gelöscht:*

1. Suchen Sie in der Listenansicht der eMemo-Anwendung den Merkzetteleintrag mit der Klarschriftnotiz, die Sie löschen möchten. Tippen Sie auf das Klarschriftnotiz-Symbol des Eintrags. Der SmartPad-Klarschriftbildschirm wird wie gezeigt eingeblendet:

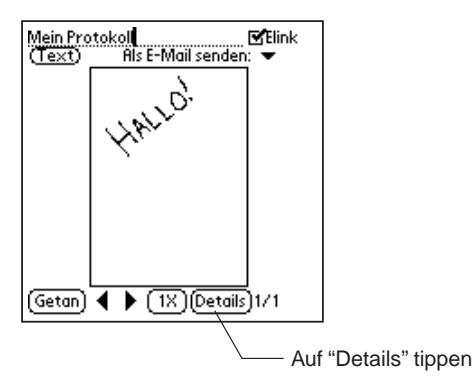

2. Tippen Sie auf "Details". Das Dialogfeld "Details" wird wie gezeigt eingeblendet:

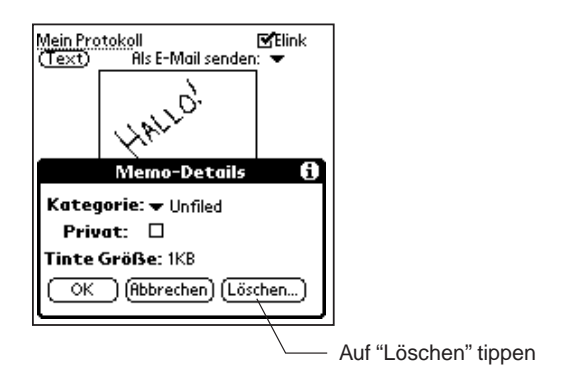

3. Tippen Sie auf "Löschen". Das Dialogfeld "Klarschrift löschen" wird wie gezeigt eingeblendet:

<span id="page-32-0"></span>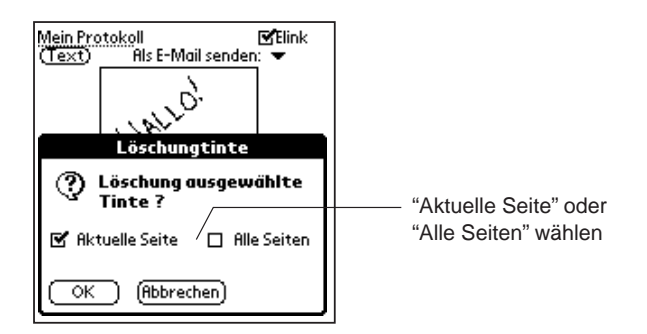

4. Wählen Sie nun den Bereich der zu löschenden Klarschriftnotizseiten. Sie können die aktuelle (angezeigte) Klarschriftnotizseite oder alle Seiten der Klarschriftnotiz löschen.

Tippen Sie auf "OK", um die ausgewählte(n) Klarschriftnotizseite(n) zu löschen.

## eAddress

Die eAddress-Anwendung funktioniert genauso wie die standardmäßigen Adressen auf Ihrem Palm OS-basierten Organizer. Die Anwendung enthält Erweiterungen, damit alle handschriftlichen Notizen in der SmartPad-Mappe automatisch als Klarschriftnotizen in Ihrem Palm OS-basierten Organizer gespeichert werden.

Durch das Anfügen von Klarschriftnotizen können den Adresseneinträgen problemlos Informationen wie z.B. Wegbeschreibungen oder kleine Zeichnungen hinzugefügt werden. Beim Arbeiten mit eAddress werden Sie bemerken, wie äußerst einfach das Erstellen von Klarschriftnotizen und Anfügen an Adresseneinträge ist.

Die folgenden Schritte beschreiben das Erstellen einer neuen Klarschriftnotiz und wie Sie mit einer Klarschriftnotiz in der eAddress-Anwendung arbeiten können.

#### *So wird eine Klarschriftnotiz in der eAddress-Anwendung erstellt:*

1. Drücken Sie die Taste "Adressen" auf der Vorderseite des Palm OS-basierten Organizers. Da Sie diese Taste am Palm OS-basierten Organizer umprogrammiert haben, damit die eAddress-Anwendung startet, wird eAddress wie gezeigt auf dem Bildschirm eingeblendet:

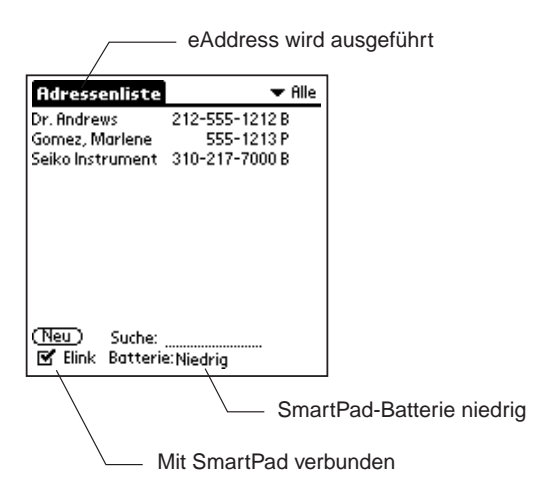

Beachten Sie, dass der Name "eAddress" oben auf dem Bildschirm des Palm OS-basierten Organizers erscheint. Dies weist darauf hin, dass die eAddress-Anwendung ausgeführt wird, und nicht die standardmäßigen Adressen des Palm OS-basierten Organizers. Falls der Name "eAddress" nicht oben auf dem Bildschirm angezeigt wird, müssen Sie die Tasten auf der Vorderseite neu zuordnen, damit die SmartPad-Software für den Palm OS-basierten Organizer automatisch gestartet wird. Detaillierte Informationen finden Sie im vorherigen Kapitel im Abschnitt Neuzuordnung der Tasten auf der Vorderseite.

Beachten Sie außerdem, dass ein kleines Kontrollkästchen mit dem Namen "Elink" unten auf dem Bildschirm angezeigt wird. Ein markiertes Kontrollkästchen zeigt an, dass der Palm OS-basierte Organizer mit dem SmartPad kommuniziert. Der aktuelle Batteriestand des SmartPad wird ebenfalls in dieser Zeile angezeigt.

2. Wählen Sie einen vorhandenen Adresseneintrag aus. Der Bildschirm des Palm OS-basierten Organizers ändert sich und blendet wie gezeigt den Adresseneintrag ein:

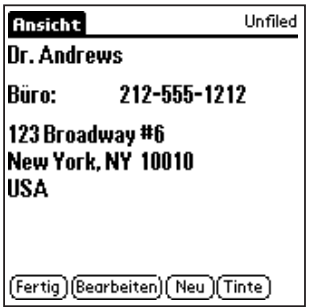

3. Erstellen Sie eine neue Klarschriftnotiz für den Adresseneintrag. Verwenden Sie hierzu den SmartPad-Stift, und schreiben Sie auf den Papiernotizblock des SmartPad. Beachten Sie, dass sich der Bildschirm des Palm OS-basierten Organizers beim Berühren des Papiers mit dem Stift sofort ändert und die Klarschriftnotiz wie gezeigt gespeichert wird:

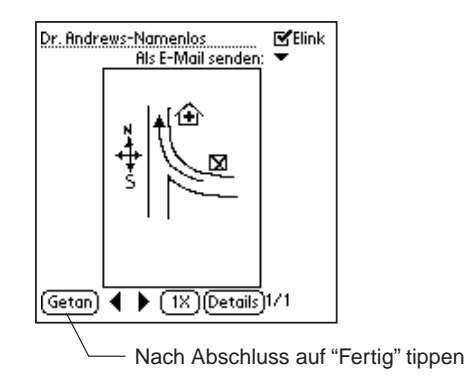

Der Name der neuen Klarschriftnotiz wird oben auf dem Bildschirm angezeigt. Der Standardname ist der Name des Eintrags in eAddress. Wenn Sie Notizen in Eile niederschreiben, brauchen Sie also keinen spezifischen Namen zuordnen; Sie können Ihre Notizen anhand des Eintrags in den Adressen problemlos überprüfen.

Wie bei der eMemo-Anwendung können Sie den Stylus verwenden, zur Auswahl des Namens tippen und ziehen und den Namen beliebig ändern. Wenn Sie den Namen ändern möchten, verwenden Sie den Graffiti-Schreibbereich auf dem Palm OS-basierten Organizer, um einen neuen Namen für die Klarschriftnotiz zu schreiben.

**Tipp:** Das andere Ende des SmartPad-Stifts enthält eine Stylus-Spitze, die Sie für Ihren Palm OS-basierten Organizer verwenden können. Sie müssen also beim Arbeiten mit dem SmartPad nicht zwischen dem SmartPad-Stift und dem Palm-Stylus wechseln!

4. Tippen Sie auf "Fertig". Sie kehren zur Listenansicht des eAddress-Bildschirms zurück. Beachten Sie, dass das Klarschriftnotiz-Symbol in der Zeile des Eintragsnamens angezeigt wird. Das Symbol weist darauf hin, dass dem Adresseneintrag wie gezeigt eine Klarschriftnotiz zugeordnet ist:

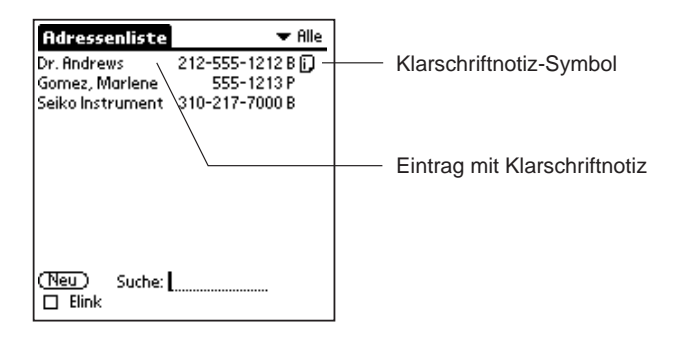

### Hinzufügen zu einer Klarschriftnotiz

Nachdem Sie eine Klarschriftnotiz erstellt haben, die an einen Adresseneintrag angefügt ist, können Sie zurückgehen und die Klarschriftnotiz überprüfen oder der Klarschriftnotiz Text hinzufügen.

#### *So wird einer Klarschriftnotiz Text hinzugefügt:*

- 1. Suchen Sie in der Listenansicht der eAddress-Anwendung einen Adresseneintrag mit einer zugeordneten Klarschriftnotiz. Tippen Sie auf das Klarschriftnotiz-Symbol des Eintrags. Der SmartPad-Klarschriftbildschirm wird angezeigt.
- 2. Schreiben Sie mit dem SmartPad-Stift auf dem Papiernotizblock. Alle neu geschriebenen Informationen werden automatisch in der Klarschriftnotiz gespeichert.
- 3. Tippen Sie auf "Fertig", wenn Sie mit dem Hinzufügen zur Klarschriftnotiz fertig sind.

*Hinweis:* Falls Sie zu einer anderen Palm-Anwendung (z.B. Kalender) wechseln, bevor Sie auf "Fertig" tippen, werden die handschriftlichen Informationen trotzdem mit der Klarschriftnotiz gespeichert.
## Zoomen und Schwenken in einer Klarschriftnotiz

Wenn die Klarschriftnotiz auf dem Bildschirm des Palm OS-basierten Organizers angezeigt wird, können Sie problemlos zoomen (d.h. die Ansicht vergrößern), um Details der Klarschriftnotiz zu sehen. Sie können die Ansicht 2-fach (doppelte Größe) und dann erneut 4-fach (viermal die Originalgröße) vergrößern, um die kleinsten Details der handschriftlichen Klarschriftnotiz zu sehen.

Wenn Sie mit einer vergrößerten Ansicht arbeiten, können Sie nicht den gesamten Inhalt der Klarschriftnotiz auf dem Bildschirm des Palm OS-basierten Organizers sehen. Für diesen Fall wurde die Schwenkfunktion in die Klarschriftnotizansicht integriert. Mit der Schwenkfunktion können Sie die Ansicht der Klarschriftnotiz neu positionieren, damit Sie einen beliebigen Bereich sehen können: den oberen, den unteren oder einen der beiden seitlichen Bereiche.

Die Zoom- und Schwenkfunktionen des SmartPad werden einfach mit dem Stylus des Palm OS-basierten Organizers gesteuert.

#### *So wird mit den Zoom- und Schwenkfunktionen des SmartPad in einer Klarschriftnotiz gearbeitet:*

1. Suchen Sie in der Listenansicht der eAddress-Anwendung einen Adresseneintrag mit einer zugeordneten Klarschriftnotiz. Tippen Sie auf das Klarschriftnotiz-Symbol des Eintrags. Der SmartPad-Klarschriftbildschirm wird wie gezeigt eingeblendet:

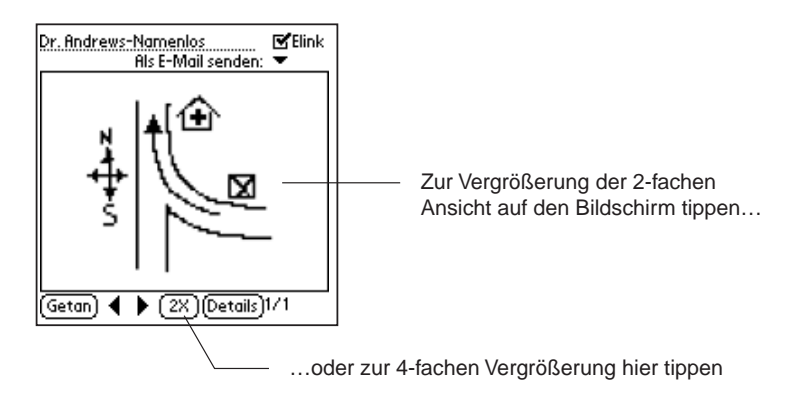

2. Tippen Sie auf eine beliebige Stelle der Klarschriftnotiz, um auf eine 2-fache Ansicht zu vergrößern. Sie können auch auf die Schaltfläche "1x" tippen, um auf eine 2-fache Ansicht zu vergrößern.

3. Nach dem Zoomen auf eine 2-fache Ansicht können Sie auf eine beliebige Stelle im vergrößerten Bild tippen und ziehen, um die vergrößerte Ansicht der Klarschriftnotiz zu schwenken (neu zu positionieren). Sie können auch wie gezeigt auf die Schaltfläche "2x" tippen, um auf eine 4-fache Ansicht der Klarschriftnotiz zu vergrößern:

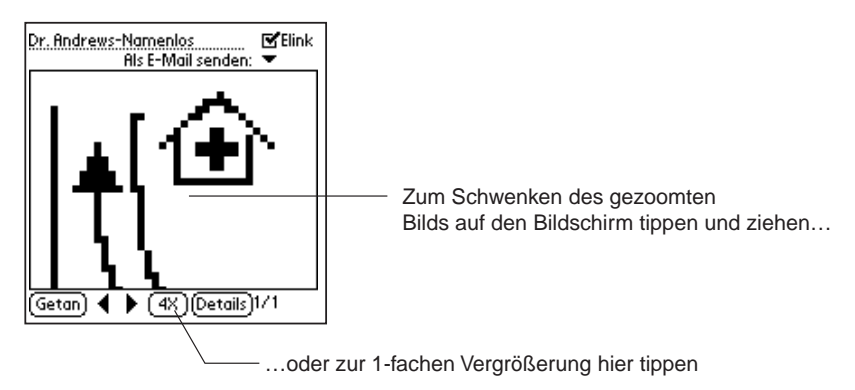

4. Sie können dann auf eine beliebige Stelle in der 4-fach vergrößerten Ansicht der Klarschriftnotiz auf dem Bildschirm tippen und das Bild ziehen, um die Ansicht neu zu positionieren. Sie können auch auf die Schaltfläche "4x" tippen, um zur Originalansicht (1x) der Klarschriftnotiz zurückzukehren.

Bei jedem Tippen auf die Zoom-Schaltfläche (1x, 2x, 4x) wechseln Sie zwischen den vergrößerten Ansichten der Klarschriftnotiz. Wenn die 2-fache oder 4-fache Ansicht der Klarschriftnotiz angezeigt wird, können Sie auf eine beliebige Stelle im Bildbereich tippen und ziehen, um die Schwenkfunktion zu aktivieren.

## Hinzufügen von Seiten zu einer Klarschriftnotiz

Nach dem Erstellen einer Klarschriftnotiz möchten Sie u.U. weitere handschriftliche Daten hinzufügen, die nicht mehr auf eine einzige Notizblockseite passen. Mit SmartPad können Sie bis zu 16 handschriftliche Seiten als eine einzige Klarschriftnotiz speichern.

Nach dem Hinzufügen von Seiten zu einer Klarschriftnotiz können Sie den Palm OS-basierten Organizer problemlos verwenden, um zwischen den Seiten zu wechseln. Sie können sogar zu jeder beliebigen einzelnen Seite, die als Teil der Klarschriftnotiz gespeichert ist, weitere handschriftliche Informationen hinzufügen.

Mit der SmartPad-Desktopsoftware auf dem Windows-PC ist es einfach, die 16 Seiten der Klarschriftnotiz einzeln zu überprüfen. Ausführliche Informationen finden Sie in Kapitel 4: SmartPad-Desktopsoftware.

#### *So werden Seiten zu einer Klarschriftnotiz hinzugefügt:*

1. Suchen Sie in der Listenansicht der eAddress-Anwendung einen Adresseneintrag mit einer zugeordneten Klarschriftnotiz. Tippen Sie auf das Klarschriftnotiz-Symbol des Eintrags. Der SmartPad-Klarschriftbildschirm wird wie gezeigt eingeblendet:

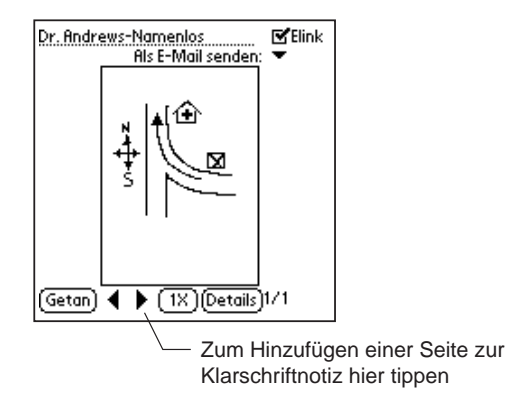

- 2. Tippen Sie auf die Schaltfläche •, um eine Seite zur Klarschriftnotiz hinzufügen. Die Klarschriftnotizansicht ändert sich, und es wird eine neue, leere Seite auf dem Palm OS-basierten Organizer angezeigt.
- 3. Blättern Sie zur nächsten Papierseite auf dem Notizblock des SmartPad, bevor Sie handschriftliche Notizen aufschreiben. Sie sollten die Papierseite nummerieren, damit Sie die Papierseiten der Klarschriftnotizdaten verfolgen können.
- 4. Tippen Sie auf "Fertig", wenn Sie mit dem Hinzufügen von Seiten und handschriftlichen Daten zur Klarschriftnotiz fertig sind. Alle von Ihnen erstellten Seiten werden auf dem Palm OS-basierten Organizer als Teil der Klarschriftnotiz gespeichert.

*Hinweis:* Wenn Sie mehrere Seiten für eine Klarschriftnotiz erstellt haben, können Sie die Schaltflächen ◀ und ▶ verwenden, um die erstellten Seiten zu durchblättern. Sie können bei jeder Seite auf dem Klarschriftnotizbildschirm die Zoom- und Schwenkfunktionen verwenden, um Seitendetails einzusehen.

## Löschen einer Klarschriftnotiz

In manchen Fällen möchten Sie eine erstellte Klarschriftnotiz nicht länger auf dem Palm OS-basierten Organizer speichern. Verwenden Sie dann das Dialogfeld "Details", um die Klarschriftnotiz zu löschen.

#### *So wird eine Klarschriftnotiz im Palm OS-basierten Organizer gelöscht:*

1. Suchen Sie in der Listenansicht der eAddress-Anwendung den Adresseneintrag mit der Klarschriftnotiz, die Sie löschen möchten. Tippen Sie auf das Klarschriftnotiz-Symbol des Eintrags. Der SmartPad-Klarschriftbildschirm wird wie gezeigt eingeblendet:

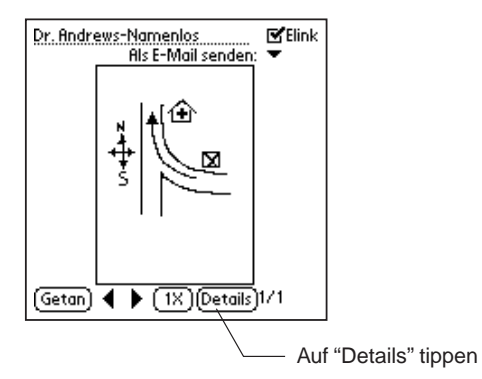

2. Tippen Sie auf "Details". Das Dialogfeld "Details" wird wie gezeigt eingeblendet:

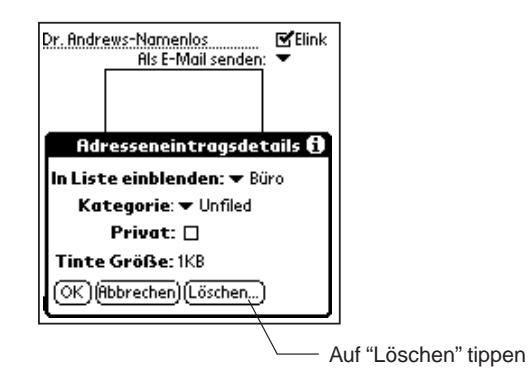

3. Tippen Sie auf "Löschen". Das Dialogfeld "Klarschrift löschen" wird wie gezeigt eingeblendet:

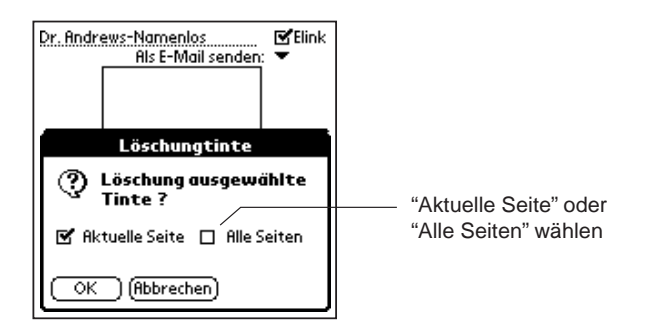

- 4. Wählen Sie nun den Bereich der zu löschenden Klarschriftnotizseiten. Sie können die aktuelle (angezeigte) Klarschriftnotizseite oder alle Seiten der Klarschriftnotiz löschen.
- 5. Tippen Sie auf "OK", um die ausgewählte(n) Klarschriftnotizseite(n) zu löschen.

# eToDo

Die eToDo-Anwendung funktioniert genauso wie die standardmäßige Aufgabenliste auf Ihrem Palm OS-basierten Organizer. Die Anwendung enthält Erweiterungen, damit alle in SmartPad erstellten handschriftlichen Notizen automatisch als Klarschriftnotizen in Ihrem Palm OS-basierten Organizer gespeichert werden.

Durch das Anfügen von Klarschriftnotizen können den Aufgabenlisteneinträgen problemlos Informationen wie z.B. Wegbeschreibungen oder kleine Zeichnungen hinzugefügt werden. Beim Arbeiten mit der eToDo-Anwendung werden Sie bemerken, wie äußerst einfach das Erstellen von Klarschriftnotizen und Anfügen an eToDo-Einträge ist.

Die folgenden Schritte beschreiben das Erstellen einer neuen Klarschriftnotiz und wie Sie mit einer Klarschriftnotiz in der eToDo-Anwendung arbeiten können.

#### *So wird eine Klarschriftnotiz in der eToDo-Anwendung erstellt:*

1. Drücken Sie die Taste "Aufgabenliste" auf der Vorderseite des Palm OSbasierten Organizers. Wenn Sie diese Taste am Palm OS-basierten Organizer umprogrammiert haben, damit die eToDo-Anwendung startet, wird eToDo wie gezeigt auf dem Bildschirm eingeblendet:

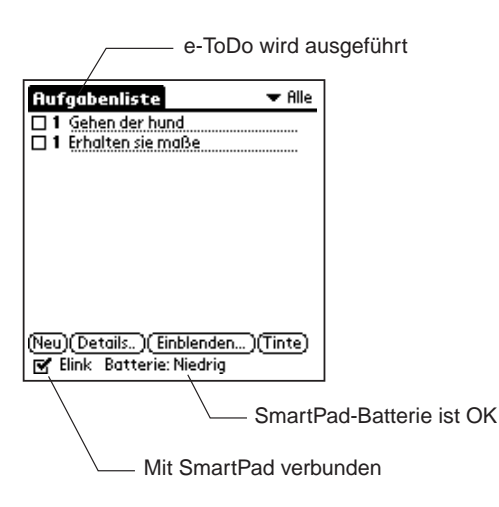

Beachten Sie, dass der Name "eToDo" oben auf dem Bildschirm des Palm OSbasierten Organizers erscheint. Dies weist darauf hin, dass die eToDo-Anwendung ausgeführt wird, und nicht die standardmäßige Aufgabenliste des Palm OS-basierten Organizers. Falls der Name "eToDo" nicht oben auf dem Bildschirm angezeigt wird, müssen Sie die Tasten auf der Vorderseite neu zuordnen, damit die SmartPad-Software für den Palm OS-basierten Organizer automatisch gestartet wird. Detaillierte Informationen finden Sie im vorherigen Kapitel im Abschnitt Neuzuordnung der Tasten auf der Vorderseite.

Beachten Sie außerdem, dass ein kleines Kontrollkästchen mit dem Namen "Elink" unten auf dem Bildschirm angezeigt wird. Ein markiertes Kontrollkästchen zeigt an, dass der Palm OS-basierte Organizer mit dem SmartPad kommuniziert. Der aktuelle Batteriestand des SmartPad wird ebenfalls in dieser Zeile angezeigt.

- 2. Wählen Sie den Text einer vorhandenen Aufgabe in der Aufgabenliste. Falls Sie eine neue Aufgabe in der Aufgabenliste erstellen möchten, tippen Sie auf die Schaltfläche "Neu" und geben Sie einen Namen für die neue Aufgabe ein.
- 3. Erstellen Sie eine neue Klarschriftnotiz für die Aufgabe in der Aufgabenliste. Verwenden Sie hierzu den SmartPad-Stift, und schreiben Sie auf den Papiernotizblock des SmartPad. Beachten Sie, dass sich der Bildschirm des Palm OS-basierten Organizers beim Berühren des Papiers mit dem Stift sofort ändert und die Klarschriftnotiz wie gezeigt gespeichert wird:

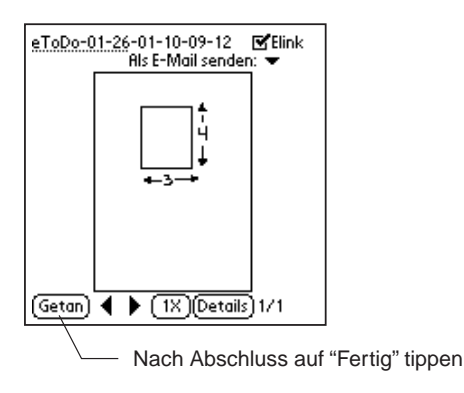

Der Name der neuen Klarschriftnotiz wird oben auf dem Bildschirm angezeigt. Der Standardname ist das Datum und die Uhrzeit, an dem die Klarschriftnotiz begonnen wurde. Wenn Sie Notizen in Eile niederschreiben, brauchen Sie also keinen spezifischen Namen zuordnen; Sie können Ihre Notizen anhand des Eintrags in der Aufgabenliste problemlos überprüfen.

Wie bei der eMemo-Anwendung können Sie den Stylus verwenden, zur Auswahl des Namens tippen und ziehen und den Namen beliebig ändern. Wenn Sie den Namen ändern möchten, verwenden Sie den Graffiti-Schreibbereich auf dem Palm OS-basierten Organizer, um einen neuen Namen für die Klarschriftnotiz zu schreiben.

**Tipp:** Das andere Ende des SmartPad-Stifts enthält eine Stylus-Spitze, die Sie für Ihren Palm OS-basierten Organizer verwenden können. Sie müssen also beim Arbeiten mit dem SmartPad nicht zwischen dem SmartPad-Stift und dem Palm-Stylus wechseln!

4. Tippen Sie auf "Fertig". Sie kehren zur Listenansicht des eToDo-Bildschirms zurück. Beachten Sie, dass das Klarschriftnotiz-Symbol in der Zeile des Eintragsnamens angezeigt wird. Das Symbol weist darauf hin, dass der Aufgabe in der Aufgabenliste wie gezeigt eine Klarschriftnotiz zugeordnet ist:

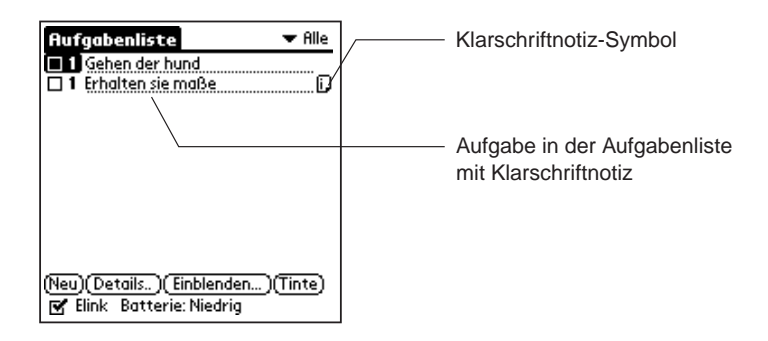

## Hinzufügen zu einer Klarschriftnotiz

Nachdem Sie eine Klarschriftnotiz erstellt haben, die an eine Aufgabe in der Aufgabenliste angefügt ist, können Sie zurückgehen und die Klarschriftnotiz überprüfen oder der Klarschriftnotiz Text hinzufügen.

#### *So wird einer Klarschriftnotiz Text hinzugefügt:*

- 1. Suchen Sie in der Listenansicht der eToDo-Anwendung eine Aufgabe mit einer zugeordneten Klarschriftnotiz. Tippen Sie auf das Klarschriftnotiz-Symbol des Eintrags. Der SmartPad-Klarschriftbildschirm wird angezeigt.
- 2. Schreiben Sie mit dem SmartPad-Stift auf dem Papiernotizblock. Alle neu geschriebenen Informationen werden automatisch in der Klarschriftnotiz gespeichert.
- 3. Tippen Sie auf "Fertig", wenn Sie mit dem Hinzufügen zur Klarschriftnotiz fertig sind.

*Hinweis:* Falls Sie zu einer anderen Palm-Anwendung (z.B. Kalender) wechseln, bevor Sie auf "Fertig" tippen, werden die handschriftlichen Informationen trotzdem mit der Klarschriftnotiz gespeichert.

### Zoomen und Schwenken in einer Klarschriftnotiz

Wenn die Klarschriftnotiz auf dem Bildschirm des Palm OS-basierten Organizers angezeigt wird, können Sie problemlos zoomen (d.h. die Ansicht vergrößern), um Details der Klarschriftnotiz zu sehen. Sie können die Ansicht 2-fach (doppelte Größe) und dann erneut 4-fach (viermal die Originalgröße) vergrößern, um die kleinsten Details der handschriftlichen Klarschriftnotiz zu sehen.

Wenn Sie mit einer vergrößerten Ansicht arbeiten, können Sie nicht den gesamten Inhalt der Klarschriftnotiz auf dem Bildschirm des Palm OS-basierten Organizers sehen. Für diesen Fall wurde die Schwenkfunktion in die Klarschriftnotizansicht integriert. Mit der Schwenkfunktion können Sie die Ansicht der Klarschriftnotiz neu positionieren, damit Sie einen beliebigen Bereich sehen können: den oberen, den unteren oder einen der beiden seitlichen Bereiche.

Die Zoom- und Schwenkfunktionen des SmartPad werden einfach mit dem Stylus des Palm OS-basierten Organizers gesteuert.

*So wird mit den Zoom- und Schwenkfunktionen des SmartPad in einer Klarschriftnotiz gearbeitet:*

1. Suchen Sie in der Listenansicht der eToDo-Anwendung eine Aufgabe mit einer zugeordneten Klarschriftnotiz. Tippen Sie auf das Klarschriftnotiz-Symbol der Aufgabe. Der SmartPad-Klarschriftbildschirm wird wie gezeigt eingeblendet:

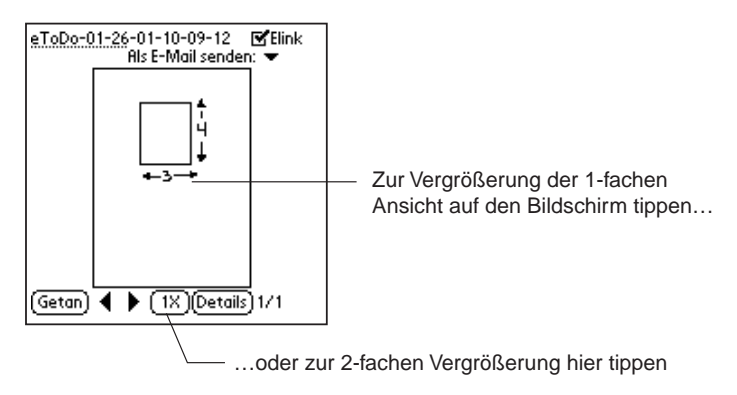

- 2. Tippen Sie auf eine beliebige Stelle der Klarschriftnotiz, um auf eine 2-fache Ansicht zu vergrößern. Sie können auch auf die Schaltfläche "1x" tippen, um auf eine 2-fache Ansicht zu vergrößern.
- 3. Nach dem Zoomen auf eine 2-fache Ansicht können Sie auf eine beliebige Stelle im vergrößerten Bild tippen und ziehen, um die vergrößerte Ansicht der Klarschriftnotiz zu schwenken (neu zu positionieren). Sie können auch wie gezeigt auf die Schaltfläche "2x" tippen, um auf eine 4-fache Ansicht der Klarschriftnotiz zu vergrößern:

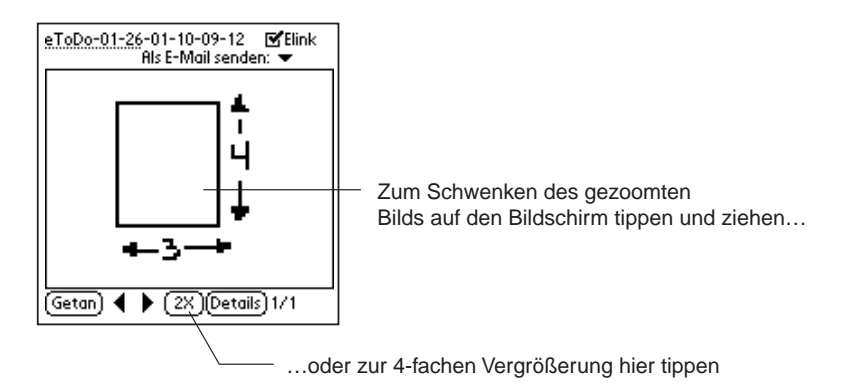

4. Sie können dann auf eine beliebige Stelle in der 4-fach vergrößerten Ansicht der Klarschriftnotiz auf dem Bildschirm tippen und das Bild ziehen, um die Ansicht neu zu positionieren. Sie können auch auf die Schaltfläche "4x" tippen, um zur Originalansicht (1x) der Klarschriftnotiz zurückzukehren.

Bei jedem Tippen auf die Zoom-Schaltfläche (1x, 2x, 4x) wechseln Sie zwischen den vergrößerten Ansichten der Klarschriftnotiz. Wenn die 2-fache oder 4-fache Ansicht der Klarschriftnotiz angezeigt wird, können Sie auf eine beliebige Stelle im Bildbereich tippen und ziehen, um die Schwenkfunktion zu aktivieren.

## Hinzufügen von Seiten zu einer Klarschriftnotiz

Nach dem Erstellen einer Klarschriftnotiz möchten Sie u.U. weitere handschriftliche Daten hinzufügen, die nicht mehr auf eine einzige Notizblockseite passen. Mit SmartPad können Sie bis zu 16 handschriftliche Seiten als eine einzige Klarschriftnotiz speichern.

Nach dem Hinzufügen von Seiten zu einer Klarschriftnotiz können Sie den Palm OS-basierten Organizer problemlos verwenden, um zwischen den Seiten zu wechseln. Sie können sogar zu jeder beliebigen einzelnen Seite, die als Teil der Klarschriftnotiz gespeichert ist, weitere handschriftliche Informationen hinzufügen.

Mit der SmartPad-Desktopsoftware auf dem Windows-PC ist es einfach, die 16 Seiten der Klarschriftnotiz einzeln zu überprüfen. Ausführliche Informationen finden Sie in Kapitel 4: SmartPad-Desktopsoftware.

#### *So werden Seiten zu einer Klarschriftnotiz hinzugefügt:*

1. Suchen Sie in der Listenansicht der eToDo-Anwendung eine Aufgabe mit einer zugeordneten Klarschriftnotiz. Tippen Sie auf das Klarschriftnotiz-Symbol der Aufgabe. Der SmartPad-Klarschriftbildschirm wird wie gezeigt eingeblendet:

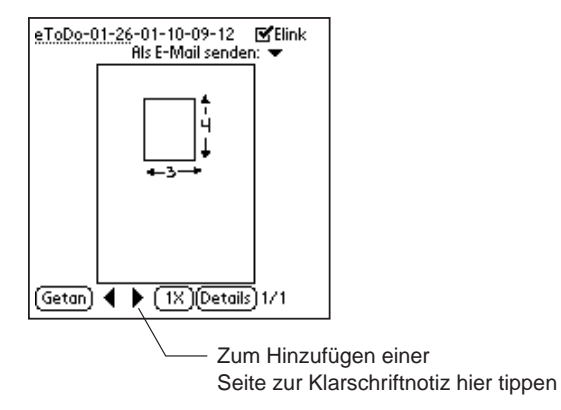

- 2. Tippen Sie auf die Schaltfläche •, um eine Seite zur Klarschriftnotiz hinzufügen. Die Klarschriftnotizansicht ändert sich, und es wird eine neue, leere Seite auf dem Palm OS-basierten Organizer angezeigt.
- 3. Blättern Sie zur nächsten Papierseite auf dem Notizblock des SmartPad, bevor Sie handschriftliche Notizen aufschreiben. Sie sollten die Papierseite nummerieren, damit Sie die Papierseiten der Klarschriftnotizdaten verfolgen können.
- 4. Tippen Sie auf "Fertig", wenn Sie mit dem Hinzufügen von Seiten und handschriftlichen Daten zur Klarschriftnotiz fertig sind. Alle von Ihnen erstellten Seiten werden auf dem Palm OS-basierten Organizer als Teil der Klarschriftnotiz gespeichert.

*Hinweis:* Wenn Sie mehrere Seiten für eine Klarschriftnotiz erstellt haben, können Sie die Schaltflächen ◀ und ▶ verwenden, um die erstellten Seiten zu

durchblättern. Sie können bei jeder Seite auf dem Klarschriftnotizbildschirm die Zoom- und Schwenkfunktionen verwenden, um Seitendetails einzusehen.

## Löschen einer Klarschriftnotiz

In manchen Fällen möchten Sie eine erstellte Klarschriftnotiz nicht länger auf dem Palm OS-basierten Organizer speichern. Verwenden Sie dann das Dialogfeld "Details", um die Klarschriftnotiz zu löschen.

*So wird eine Klarschriftnotiz im Palm OS-basierten Organizer gelöscht:*

1. Suchen Sie in der Listenansicht der eToDo-Anwendung die Aufgabe mit der Klarschriftnotiz, die Sie löschen möchten. Tippen Sie auf das Klarschriftnotiz-Symbol des Eintrags. Der SmartPad-Klarschriftbildschirm wird wie gezeigt eingeblendet:

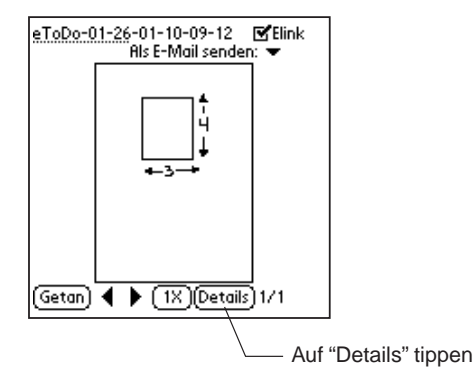

2. Tippen Sie auf "Details". Das Dialogfeld "Details" wird wie gezeigt eingeblendet:

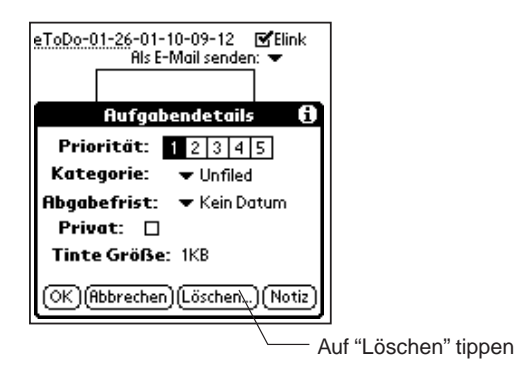

3. Tippen Sie auf "Löschen". Das Dialogfeld "Klarschrift löschen" wird wie gezeigt eingeblendet:

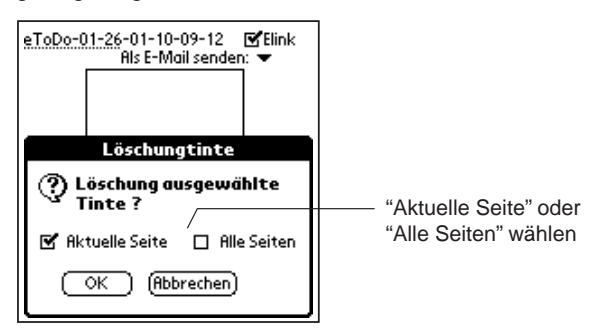

- 4. Wählen Sie nun den Bereich der zu löschenden Klarschriftnotizseiten. Sie können die aktuelle (angezeigte) Klarschriftnotizseite oder alle Seiten der Klarschriftnotiz löschen.
- 5. Tippen Sie auf "OK", um die ausgewählte(n) Klarschriftnotizseite(n) zu löschen.

# eDateBook

Die eDateBook-Anwendung funktioniert genauso wie der standardmäßige Kalender auf Ihrem Palm OS-basierten Organizer. Die Anwendung enthält Erweiterungen, damit alle in SmartPad erstellten handschriftlichen Notizen automatisch als Klarschriftnotizen in Ihrem Palm OS-basierten Organizer gespeichert werden.

Durch das Anfügen von Klarschriftnotizen können den Kalendereinträgen problemlos Informationen wie z.B. Notizen, Zeichnungen oder Wegbeschreibungen hinzugefügt werden. Beim Arbeiten mit eDateBook werden Sie bemerken, wie äußerst einfach das Erstellen von Klarschriftnotizen und Anfügen an Planungs- und Termineinträge ist.

Die folgenden Schritte beschreiben das Erstellen einer neuen Klarschriftnotiz und wie Sie mit einer Klarschriftnotiz in der eDateBook-Anwendung arbeiten können.

*So wird eine Klarschriftnotiz in der eDateBook-Anwendung erstellt:*

1. Drücken Sie die Taste "Kalender" auf der Vorderseite des Palm OS-basierten Organizers. Da Sie diese Taste am Palm OS-basierten Organizer umprogrammiert haben, damit die eDateBook-Anwendung startet, wird eDateBook wie gezeigt auf dem Bildschirm eingeblendet:

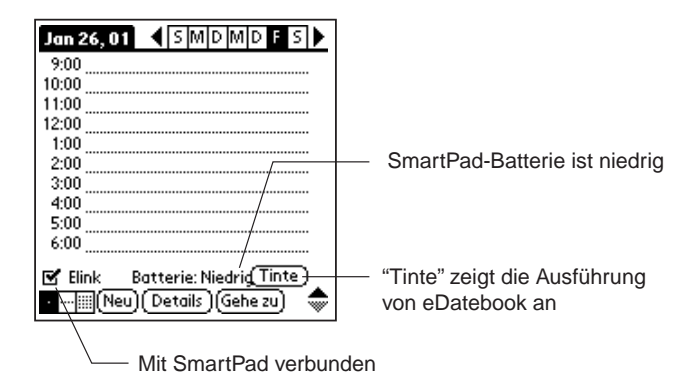

Beachten Sie, dass die Sonderschaltfläche "Klarschrift" unten auf dem Bildschirm des Palm OS-basierten Organizers erscheint. Dies weist darauf hin, dass die eDateBook-Anwendung ausgeführt wird, und nicht der standardmäßige Kalender des Palm OS-basierten Organizers. Falls die Schaltfläche "Klarschrift" nicht unten auf dem Bildschirm angezeigt wird, müssen Sie die Tasten auf der Vorderseite neu zuordnen, damit die SmartPad-Software für den Palm OS-basierten Organizer automatisch gestartet wird. Detaillierte Informationen finden Sie im vorherigen Kapitel im Abschnitt Neuzuordnung der Tasten auf der Vorderseite.

Beachten Sie außerdem, dass ein kleines Kontrollkästchen mit dem Namen "Elink" unten auf dem Bildschirm angezeigt wird. Ein markiertes Kontrollkästchen zeigt an, dass der Palm OS-basierte Organizer mit dem SmartPad kommuniziert. Der aktuelle Batteriestand des SmartPad wird ebenfalls in dieser Zeile angezeigt.

- 2. Wählen Sie eine beliebige Zeile für die Uhrzeit auf dem eDateBook-Bildschirm. Wenn Sie einen neuen eDateBook-Eintrag (Termin) erstellen möchten, wählen Sie die leere Zeile für die entsprechende Uhrzeit.
- 3. Erstellen Sie eine neue Klarschriftnotiz für den ausgewählten Termin. Verwenden Sie hierzu den SmartPad-Stift, und schreiben Sie auf den Papiernotizblock des SmartPad. Beachten Sie, dass sich der Bildschirm des Palm OS-basierten Organizers beim Berühren des Papiers mit dem SmartPad-Stift sofort ändert und die Klarschriftnotiz wie gezeigt gespeichert wird:

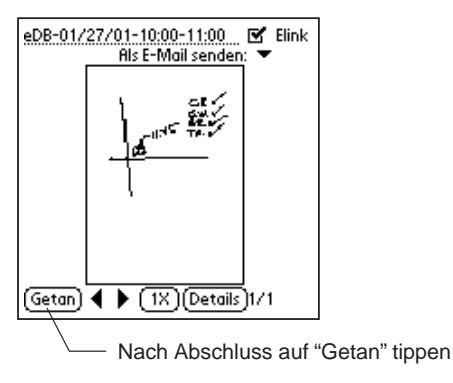

Der Name der neuen Klarschriftnotiz wird oben auf dem Bildschirm angezeigt. Der Standardname ist das Datum und die Uhrzeit des Termins. Wenn Sie Notizen in Eile niederschreiben, brauchen Sie also keinen spezifischen Namen zuordnen; Sie können Ihre Notizen anhand des Eintrags im Kalender problemlos überprüfen.

Wie bei jeder SmartPad-Anwendung können Sie den Stylus verwenden, zur Auswahl des Namens tippen und ziehen und den Namen beliebig ändern. Wenn Sie den Namen ändern möchten, verwenden Sie den Graffiti-Schreibbereich auf dem Palm OS-basierten Organizer, um einen neuen Namen für die Klarschriftnotiz zu schreiben.

**Tipp:** Das andere Ende des SmartPad-Stifts enthält eine Stylus-Spitze, die Sie für Ihren Palm OS-basierten Organizer verwenden können. Sie müssen also beim Arbeiten mit dem SmartPad nicht zwischen dem SmartPad-Stift und dem Palm-Stylus wechseln!

4. Tippen Sie auf "Fertig". Sie kehren zur Listenansicht des eDateBook-Bildschirms zurück. Beachten Sie, dass das Klarschriftnotiz-Symbol in der Zeile des Eintragsnamens angezeigt wird. Das Symbol weist darauf hin, dass dem Kalendereintrag wie gezeigt eine Klarschriftnotiz zugeordnet ist:

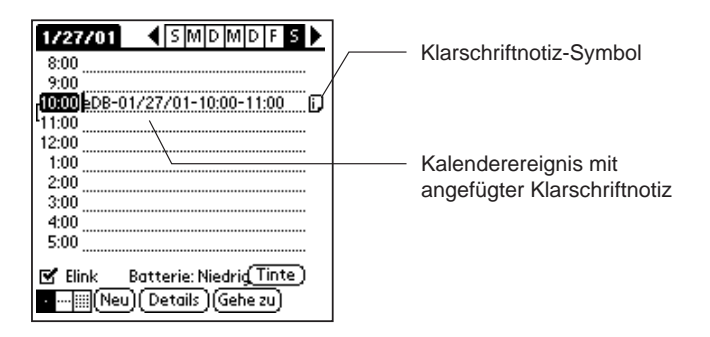

## Hinzufügen zu einer Klarschriftnotiz

Nachdem Sie eine Klarschriftnotiz erstellt haben, die an einen Kalendereintrag angefügt ist, können Sie zurückgehen und die Klarschriftnotiz überprüfen oder der Klarschriftnotiz Text hinzufügen.

*So wird einer Klarschriftnotiz Text hinzugefügt:*

- 1. Suchen Sie in der Listenansicht der eDateBook-Anwendung einen Kalendertermin mit einer zugeordneten Klarschriftnotiz. Tippen Sie auf das Klarschriftnotiz-Symbol des Eintrags. Der SmartPad-Klarschriftbildschirm wird angezeigt.
- 2. Schreiben Sie mit dem SmartPad-Stift auf dem Papiernotizblock. Alle neu geschriebenen Informationen werden automatisch in der Klarschriftnotiz gespeichert.
- 3. Tippen Sie auf "Fertig", wenn Sie mit dem Hinzufügen zur Klarschriftnotiz fertig sind.

*Hinweis:* Falls Sie zu einer anderen Palm-Anwendung (z.B. Merkzettel) wechseln, bevor Sie auf "Fertig" tippen, werden die handschriftlichen Informationen trotzdem mit der Klarschriftnotiz gespeichert.

## Zoomen und Schwenken in einer Klarschriftnotiz

Wenn die Klarschriftnotiz auf dem Bildschirm des Palm OS-basierten Organizers angezeigt wird, können Sie problemlos zoomen (d.h. die Ansicht vergrößern), um Details der Klarschriftnotiz zu sehen. Sie können die Ansicht 2-fach (doppelte Größe) und dann erneut 4-fach (viermal die Originalgröße) vergrößern, um die kleinsten Details der handschriftlichen Klarschriftnotiz zu sehen.

Wenn Sie mit einer vergrößerten Ansicht arbeiten, können Sie nicht den gesamten Inhalt der Klarschriftnotiz auf dem Bildschirm des Palm OS-basierten Organizers sehen. Für diesen Fall wurde die Schwenkfunktion in die Klarschriftnotizansicht integriert. Mit der Schwenkfunktion können Sie die Ansicht der Klarschriftnotiz neu positionieren, damit Sie einen beliebigen Bereich sehen können: den oberen, den unteren oder einen der beiden seitlichen Bereiche.

Die Zoom- und Schwenkfunktionen des SmartPad werden einfach mit dem Stylus des Palm OS-basierten Organizers gesteuert.

#### *So wird mit den Zoom- und Schwenkfunktionen des SmartPad in einer Klarschriftnotiz gearbeitet:*

1. Suchen Sie in der Listenansicht der eDateBook-Anwendung einen Kalendertermin mit einer zugeordneten Klarschriftnotiz. Tippen Sie auf das Klarschriftnotiz-Symbol der Aufgabe. Der SmartPad-Klarschriftbildschirm

wird wie gezeigt eingeblendet:

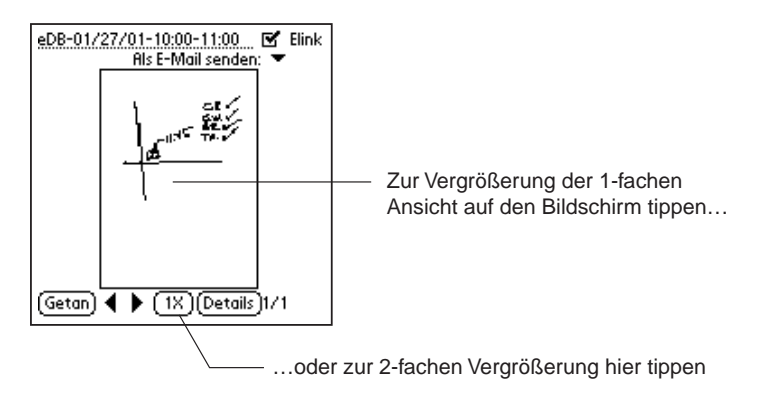

- 2. Tippen Sie auf eine beliebige Stelle der Klarschriftnotiz, um auf eine 2-fache Ansicht zu vergrößern. Sie können auch auf die Schaltfläche "1x" tippen, um auf eine 2-fache Ansicht zu vergrößern.
- 3. Nach dem Zoomen auf eine 2-fache Ansicht können Sie auf eine beliebige Stelle im vergrößerten Bild tippen und ziehen, um die vergrößerte Ansicht der Klarschriftnotiz zu schwenken (neu zu positionieren). Sie können auch wie gezeigt auf die Schaltfläche "2x" tippen, um auf eine 4-fache Ansicht der Klarschriftnotiz zu vergrößern:

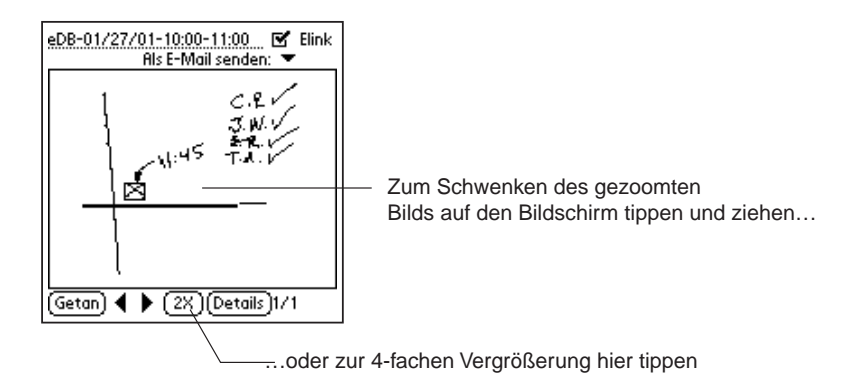

4. Sie können dann auf eine beliebige Stelle in der 4-fach vergrößerten Ansicht der Klarschriftnotiz auf dem Bildschirm tippen und das Bild ziehen, um die Ansicht neu zu positionieren. Sie können auch auf die Schaltfläche "4x" tippen, um zur Originalansicht (1x) der Klarschriftnotiz zurückzukehren.

Bei jedem Tippen auf Zoom (1x, 2x, 4x) wechseln Sie zwischen den

vergrößerten Ansichten der Klarschriftnotiz. Wenn die 2-fache oder 4-fache Ansicht der Klarschriftnotiz angezeigt wird, können Sie auf eine beliebige Stelle im Bildbereich tippen und ziehen, um die Schwenkfunktion zu aktivieren.

## Hinzufügen von Seiten zu einer Klarschriftnotiz

Nach dem Erstellen einer Klarschriftnotiz möchten Sie u.U. weitere handschriftliche Daten hinzufügen, die nicht mehr auf eine einzige Notizblockseite passen. Mit SmartPad können Sie bis zu 16 handschriftliche Seiten als eine einzige Klarschriftnotiz speichern.

Nach dem Hinzufügen von Seiten zu einer Klarschriftnotiz können Sie den Palm OS-basierten Organizer problemlos verwenden, um zwischen den Seiten zu wechseln. Sie können sogar zu jeder beliebigen einzelnen Seite, die als Teil der Klarschriftnotiz gespeichert ist, weitere handschriftliche Informationen hinzufügen.

Mit der SmartPad-Desktopsoftware auf dem Windows-PC ist es einfach, die 16 Seiten der Klarschriftnotiz einzeln zu überprüfen. Ausführliche Informationen finden Sie in Kapitel 4: SmartPad-Desktopsoftware.

*So werden Seiten zu einer Klarschriftnotiz hinzugefügt:*

1. Suchen Sie in der Listenansicht der eDateBook-Anwendung einen Kalendertermin mit einer zugeordneten Klarschriftnotiz. Tippen Sie auf das Klarschriftnotiz-Symbol der Aufgabe. Der SmartPad-Klarschriftbildschirm wird wie gezeigt eingeblendet:

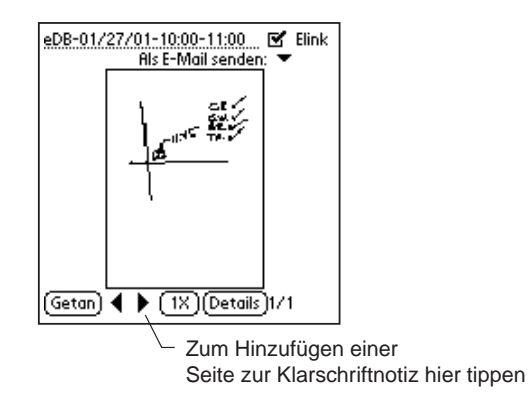

2. Tippen Sie auf die Schaltfläche ►, um eine Seite zur Klarschriftnotiz hinzufügen. Die Klarschriftnotizansicht ändert sich, und es wird eine neue, leere Seite auf dem Palm OS-basierten Organizer angezeigt.

- 3. Blättern Sie zur nächsten Papierseite auf dem Notizblock des SmartPad, bevor Sie handschriftliche Notizen aufschreiben. Sie sollten die Papierseite nummerieren, damit Sie die Papierseiten der Klarschriftnotizdaten verfolgen können.
- 4. Tippen Sie auf "Fertig", wenn Sie mit dem Hinzufügen von Seiten und handschriftlichen Daten zur Klarschriftnotiz fertig sind. Alle von Ihnen erstellten Seiten werden auf dem Palm OS-basierten Organizer als Teil der Klarschriftnotiz gespeichert.

*Hinweis:* Wenn Sie mehrere Seiten für eine Klarschriftnotiz erstellt haben, können Sie die Schaltflächen ◀ und ▶verwenden, um die erstellten Seiten zu durchblättern. Sie können bei jeder Seite auf dem Klarschriftnotizbildschirm die Zoom- und Schwenkfunktionen verwenden, um Seitendetails einzusehen.

## Löschen einer Klarschriftnotiz

In manchen Fällen möchten Sie eine erstellte Klarschriftnotiz nicht länger auf dem Palm OS-basierten Organizer speichern. Verwenden Sie dann das Dialogfeld "Details", um die Klarschriftnotiz zu löschen.

*So wird eine Klarschriftnotiz im Palm OS-basierten Organizer gelöscht:*

1. Suchen Sie in der Listenansicht der eDateBook-Anwendung den Kalendertermin mit der Klarschriftnotiz, die Sie löschen möchten. Tippen Sie auf das Klarschriftnotiz-Symbol des Eintrags. Der SmartPad-Klarschriftbildschirm wird wie gezeigt eingeblendet:

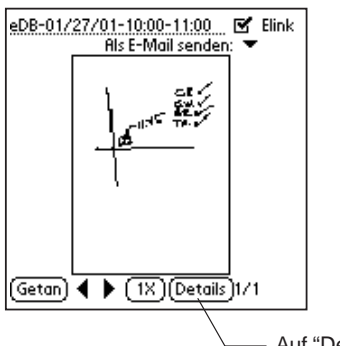

- Auf "Details" tippen

2. Tippen Sie auf "Details". Das Dialogfeld "Details" wird wie gezeigt eingeblendet:

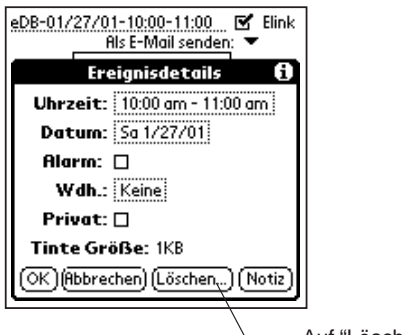

- Auf "Löschen" tippen
- 3. Tippen Sie auf "Löschen". Das Dialogfeld "Klarschrift löschen" wird wie gezeigt eingeblendet:

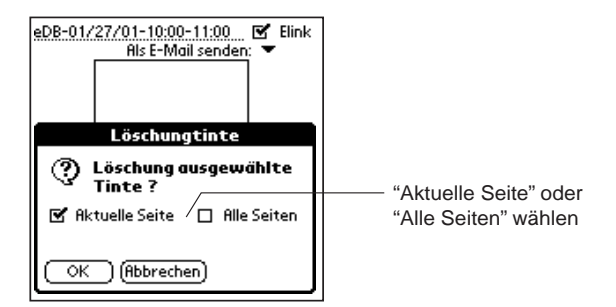

- 4. Wählen Sie nun den Bereich der zu löschenden Klarschriftnotizseiten. Sie können die aktuelle (angezeigte) Klarschriftnotizseite oder alle Seiten der Klarschriftnotiz löschen.
- 5. Tippen Sie auf "OK", um die ausgewählte(n) Klarschriftnotizseite(n) zu löschen.

# Anfügen von Klarschriftnotizen an einen anderen Eintrag

Beim Arbeiten mit SmartPad möchten Sie u.U. eine Klarschriftnotiz einem anderen Eintrag auf dem Palm OS-basierten Organizer zuordnen. Zum Beispiel erstellen Sie eine Klarschriftnotiz für einen eDateBook-Termin und entscheiden zu einem späteren Zeitpunkt, dass diese Klarschriftnotiz eigentlich an einen anderen eDateBook-Termin angefügt werden soll.

Änderungen wie diese sind mit SmartPad schnell und problemlos. Sie können das Anfügen einer Klarschriftnotiz an einen eDateBook- oder eAddress-Eintrag jederzeit rückgängig machen und dann die Klarschriftnotiz an einen beliebigen Eintrag *in derselben Anwendung* des Palm OS-basierten Organizers anfügen.

*So wird eine Klarschriftnotiz an einen anderen Eintrag auf dem Palm OSbasierten Organizer angefügt:*

1. In diesem Beispiel wird ein eDateBook-Termin verwendet. Wählen Sie die Textzeile eines eDateBook-Termins. Der blinkende Cursor wird wie gezeigt in der Zeile des ausgewählten Texts eingeblendet:

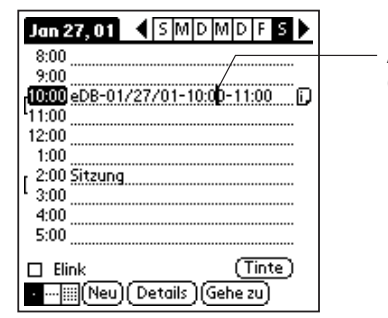

Ausgewählter Kalendertermin (blinkender Cursor)

2. Tippen Sie auf das Menü-Symbol (in der unteren linken Ecke des Bildschirms des Palm OS-basierten Organizers). Das Menü "Eintrag" wird wie gezeigt eingeblendet:

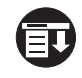

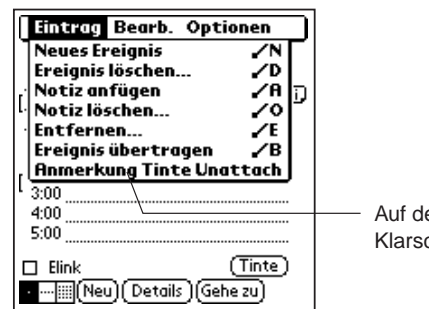

Auf den Menüeintrag "Anfügen der Klarschriftnotiz aufheben" tippen

- 3. Wählen Sie den Menüeintrag "Anfügen der Klarschriftnotiz aufheben". Die Klarschriftnotiz wird vom eDateBook-Eintrag entfernt. Beachten Sie, dass das Klarschriftnotiz-Symbol in der Listenansicht der eDateBook-Anwendung nicht mehr angezeigt wird.
- 4. Wählen Sie den neuen eDateBook-Termin, an den Sie die Klarschriftnotiz anfügen möchten. Hierbei kann es sich um eine andere Uhrzeit am selben Tag oder um einen anderen Tag handeln. Der blinkende Cursor wird im ausgewählten eDateBook-Termin eingeblendet.
- 5. Tippen Sie auf "Klarschrift". Der Bildschirm des Palm OS-basierten Organizers ändert sich und blendet wie gezeigt die verfügbaren (nicht angefügten) Klarschriftnotizen ein:

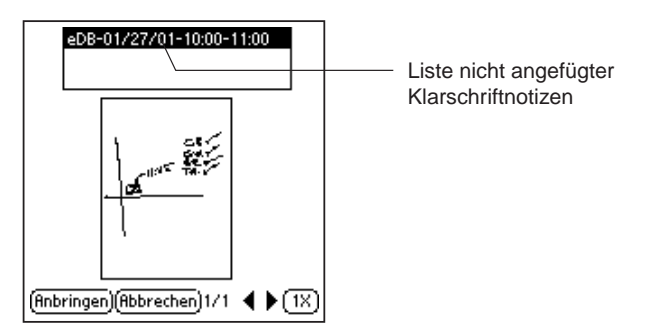

- 6. Wählen Sie in der Liste oben auf dem Bildschirm die Klarschriftnotiz, die Sie anfügen möchten. Falls mehrere nicht angefügte Klarschriftnotizen vorhanden sind, ändert sich der Bildschirm und zeigt den Inhalt jeder Klarschriftnotiz an, wenn Sie auf den Namen der jeweiligen Klarschriftnotiz tippen.
- 7. Tippen Sie auf "Anfügen". Das Dialogfeld "Titelformat" wird wie gezeigt eingeblendet:

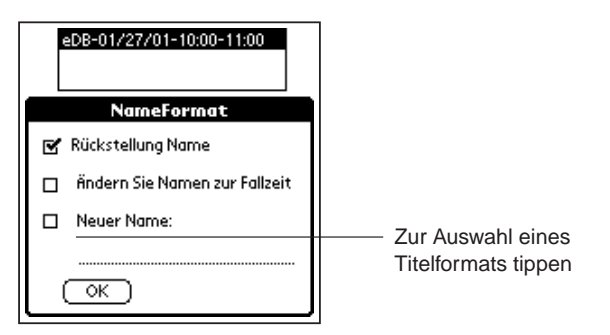

8. Wählen Sie im Dialogfeld "Titelformat" den Titel, der Ihrer Klarschriftnotiz zugeordnet werden soll. Es stehen drei Optionen zur Verfügung:

**Standardtitel.** Dies ist der Titel, der bereits der Klarschriftnotiz zugeordnet ist. Verwenden Sie diese Option, wenn derselbe Titel für die verschobene Klarschriftnotiz verwendet werden soll.

**Uhrzeit des Ereignisses als Titel verwenden.** Diese Option ändert den Titel auf die Uhrzeit des Ereignisses (Termin), zu dem Sie die Klarschriftnotiz verschieben.

**Neuer Titel.** Bei dieser Option können Sie einen beliebigen neuen Titel für die Klarschriftnotiz eingeben. Tippen Sie bei dieser Option auf die schwarze Zeile, um den Cursor zu platzieren, und verwenden Sie dann den Graffiti-Schreibbereich, um den neuen Titel einzugeben.

9. Tippen Sie auf "OK". Die ausgewählte Klarschriftnotiz wird an den neuen Termin angefügt, und Sie kehren zur Listenansicht des eDateBooks zurück. Beachten Sie, dass die Listenansicht wie gezeigt geändert wird, um eine angefügte Klarschriftnotiz anzuzeigen:

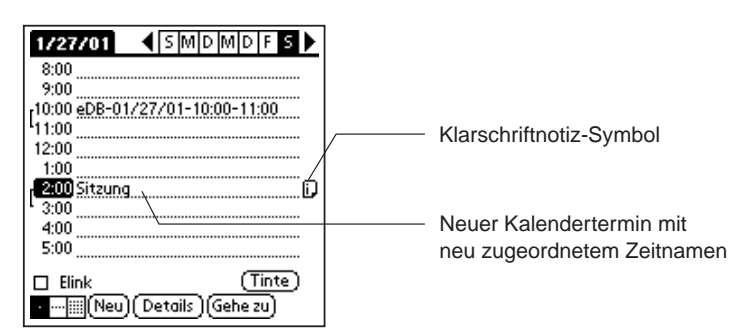

Sie können dieselben Schritte für die anderen SmartPad-Anwendungen auf dem Palm OS-basierten Organizer verwenden, um angefügte Klarschriftnotizen zu verschieben.

*Hinweis:* Die verschiedenen Anwendungen auf dem Palm OS-basierten Organizer können nicht auf dieselben Klarschriftnotizen zugreifen. Sie können eine Klarschriftnotiz nur zu einem anderen Eintrag in *derselben Anwendung* verschieben.

# Anfügen von Klarschriftnotizen an eine E-Mail-Nachricht

Alle SmartPad-Anwendungen können Klarschriftnotizen an E-Mail-Nachrichten anfügen. Wenn Sie ein Palm Modem an den Palm OS-basierten Organizer angeschlossen haben und auf dem Organizer eine E-Mail-Software installiert ist, können Sie eine E-Mail-Nachricht schreiben und die Nachricht mit - angefügter Klarschriftnotiz - an einen beliebigen E-Mail-Empfänger senden.

Die an die E-Mail-Nachricht angefügte Klarschriftnotizdatei kann eines der beiden folgenden Dateiformate aufweisen: EDF (.edf, das SmartPad-Datenformat) oder GIF (.gif oder "Graphic Interchange Format"):

- Wenn der E-Mail-Empfänger ein SmartPad *besitzt*, können Sie die Notiz als EDF-Datei anfügen.
- Wenn der E-Mail-Empfänger *kein* SmartPad besitzt, kann die SmartPad-Software die Klarschriftnotiz in eine GIF-Datei konvertieren. Das GIF-Dateiformat kann standardmäßig von allen neueren Windows-PCs gelesen werden, und der Empfänger wird in aller Wahrscheinlichkeit die an die E-Mail-Nachricht angefügte Klarschriftnotizdatei einsehen können.

*Hinweis:* Die folgenden Schritte setzen voraus, dass Sie eine entsprechende E-Mail-Anwendung auf dem Palm OS-basierten Organizer installiert und für das Senden und Empfangen von E-Mail auf dem Organizer konfiguriert haben und dass ein Palm Modem (oder kompatibles Modem) an den Organizer angeschlossen ist.

Die folgenden Schritte zeigen, wie eine Klarschriftnotiz mit standardmäßiger E-Mail-Software an eine E-Mail-Nachricht angefügt wird. Andere E-Mail-Software für den Palm OS-basierten Organizer funktioniert auf ähnliche Weise.

#### *So wird eine Klarschriftnotiz an eine E-Mail-Nachricht angefügt:*

- 1. Verwenden Sie eine beliebige SmartPad-Anwendung, um eine Klarschriftnotiz zu erstellen. Der Klarschriftnotiz-Bildschirm wird auf dem Palm OS-basierten Organizer angezeigt.
- 2. Tippen Sie auf den Pfeil "Als E-Mail senden". Das Popup-Menü "Als E-Mail senden" wird wie gezeigt eingeblendet:

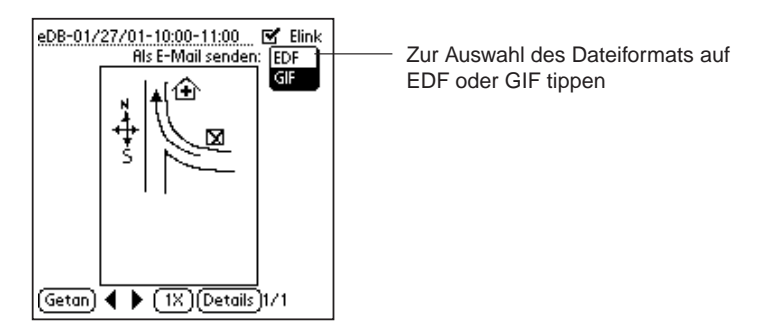

- 3. Wählen Sie das Dateiformat für die E-Mail-Anlage. Sie können entweder EDF oder GIF auswählen.
- 4. Tippen Sie auf "Fertig". Ein Bestätigungsdialogfeld wird angezeigt. In diesem Dialogfeld müssen Sie wie gezeigt bestätigen, ob Sie die Klarschriftnotizdatei(en) im GIF-Dateiformat anfügen möchten:

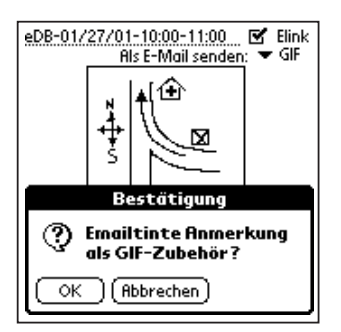

- 5. Tippen Sie auf "OK", um fortzufahren.
- 6. Wenn Sie das GIF-Dateiformat auswählen, wird ein Statusfenster eingeblendet. Auf einer Statusleiste wird angezeigt, dass die Konvertierung der Klarschriftnotizdatei(en) in GIF-Dateiformat für die E-Mail-Anlage erfolgt.
- 7. Der Bildschirm des Palm OS-basierten Organizers ändert sich und blendet wie gezeigt eine neue E-Mail-Nachricht ein:

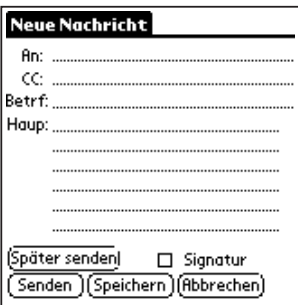

- 8. Geben Sie die E-Mail-Adresse des Empfängers in das Feld "An:" ein. Geben Sie den Betreff der E-Mail-Nachricht im Feld "Betreff" ein. Geben Sie den Text der E-Mail-Nachricht im Textbereich ein.
- 9. Tippen Sie je nach Wunsch entweder auf "Senden" oder "Später senden".

Wenn Sie auf "Senden" tippen, wird die E-Mail-Nachricht zusammen mit der in diesen Schritten angegebenen Klarschriftnotiz gesendet. Wenn Sie auf "Später senden" tippen, wird die E-Mail-Nachricht das nächste Mal gesendet, wenn Sie E-Mail-Nachrichten mit dem Palm Modem übertragen.

# Verwendung des Smart KeyPad

Das Smart KeyPad ermöglicht die schnelle und einfache Eingabe von Text in eine

**Seiko Instruments SmartPad-Bedienerhandbuch Seite 61**

beliebige SmartPad-Anwendung. Bei dem Smart KeyPad können Sie einfach mit dem SmartPad-Stift tippen, um Buchstaben, Zahlen, Zeichen oder Satzzeichen direkt als Text in die SmartPad-Anwendung einzugeben - Sie müssen keine speziellen Formen, die Textzeichen entsprechen, auswendig lernen oder zeichnen.

Das Smart KeyPad befindet sich unterhalb des Papiernotizblocks in der SmartPad-Mappe von Seiko. Heben Sie das Papier im Notizblock hoch, um wie gezeigt das Smart KeyPad zu sehen:

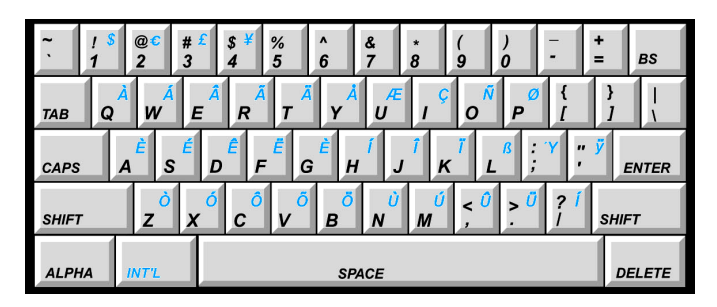

In jeder SmartPad-Anwendung (eAddress, eDateBook, eMemo und eToDo) wird ein Smart KeyPad-Menüeintrag im Menü "Optionen" eingeblendet. Die folgenden Schritte erläutern den Zugriff auf diesen Menüeintrag, um die Smart KeyPad-Funktion zu aktivieren, und die Verwendung.

*So wird die Smart KeyPad-Funktion verwendet:*

- 1. Starten Sie die eMemo-Anwendung. Das Smart KeyPad funktioniert bei allen SmartPad-Anwendungen identisch; aus diesem Grund wird die Verwendung hier anhand der eMemo-Anwendung illustriert.
- 2. Tippen Sie auf die Schaltfläche "Neu". Auf dem Bildschirm wird eine neue Memo eingeblendet.

*Hinweis:* Sie können auch auf eine vorhandene Memo tippen, um den Inhalt anzuzeigen und zu bearbeiten.

- 3. Tippen Sie auf das Menü-Symbol (in der unteren linken Ecke des Bildschirms des Palm OS-basierten Organizers). Die Anwendungsmenüs erscheinen oben auf dem Bildschirm.
- 4. Tippen Sie oben auf dem Bildschirm auf das Menü "Optionen".
- 5. Wählen Sie im Menü "Optionen" den Eintrag "Smart KeyPad". Der Smart KeyPad-Bildschirm wird wie gezeigt eingeblendet:

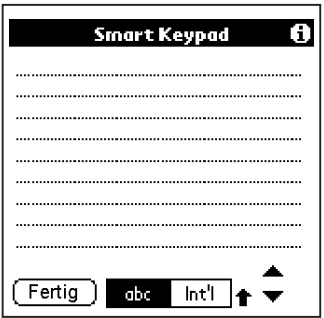

- 6. Verwenden Sie den SmartPad-Stift, um auf das Smart KeyPad zu tippen. Tippen Sie direkt auf die Mitte jedes Buchstabens, den Sie "eingeben" möchten. Halten Sie dabei den SmartPad-Stift so senkrecht wie möglich zur Oberfläche des Smart KeyPad.
- 7. Wenn Sie fertig sind, tippen Sie auf die Schaltfläche "Fertig" auf dem Smart KeyPad-Bildschirm (auf dem Palm OS-basierten Organizer).
- 8. Sie kehren zu der neuen Memo zurück, die Sie gerade erstellt haben. Der gesamte mit dem Smart KeyPad erstellte Text wird in dieser Memo angezeigt.
- 9. Tippen Sie auf die Schaltfläche "Fertig", um die Memo zu schließen und zur Memo-Liste in der eMemo-Anwendung zurückzukehren.

### Smart KeyPad-Tasten

Das Smart KeyPad enthält alle Tasten, die Sie auf einer standardmäßigen Tastatur finden. Die folgenden Tasten werden zusätzlich zu den Standardtasten angezeigt:

- n **Alpha**. Die Alpha-Taste aktiviert die alphanumerischen Zeichen auf dem Smart KeyPad. Diese Zeichen werden schwarz angezeigt.
- Int'l. Die Taste "Int'l" (International) aktiviert die internationalen Zeichen mit Akzenten und Währungssymbole auf dem Smart KeyPad. Diese Zeichen werden blau angezeigt.
- **Tab**. Die Tab-Taste funktioniert wie die standardmäßige Tabulatortaste auf

einer Tastatur.

- **Caps**. Die Caps-Taste aktiviert die Feststelltastenfunktion. Wenn Sie auf diese Taste tippen, wird der gesamte Text in Großbuchstaben eingegeben. Wenn Sie ein zweites Mal auf diese Taste tippen, wird die Feststelltastenfunktion deaktiviert.
- n **Shift**. Die Shift-Taste wird zur Eingabe eines Großbuchstabens verwendet. Tippen Sie auf die Shift-Taste, und der nächste Buchstabe, auf den Sie tippen, wird als Großbuchstabe eingegeben. Darauf folgende Buchstaben werden als normale Kleinbuchstaben eingegeben. Wenn Sie nur Großbuchstaben eingeben möchten, verwenden Sie die Caps-Taste.
- n **Linkspfeil.** Die Linkspfeil-Taste löscht das Textzeichen direkt vor dem blinkenden Cursor auf dem Palm OS-basierten Organizer.
- **Enter**. Die Enter-Taste funktioniert wie die "Eingabetaste" und setzt den Text auf der nächsten Zeile fort.
- **Delete**. Die Delete-Taste löscht das Textzeichen direkt nach dem blinkenden Cursor auf dem Palm OS-basierten Organizer.

#### Tipps zum Smart KeyPad

- Die Oberfläche des Smart KeyPad ist aus einem speziellen Kunststoff hergestellt, der gegenüber Tinte unempfindlich ist. Falls sich "Tintenpunkte" auf dem Smart KeyPad ansammeln, können Sie die Oberfläche mit einem feuchten Tuch abwischen.
- Halten Sie den SmartPad-Stift so senkrecht wie möglich zur Oberfläche des Smart KeyPad, um Genauigkeit zu gewährleisten.
- Wenn das Smart KeyPad aktiviert ist, können Sie zur Texteingabe nicht den Bildschirm des Palm OS-basierten Organizers verwenden. Sie können zur Erstellung von Text beispielsweise keine Graffiti-Zeichen auf dem Palm OSbasierten Organizer verwenden. Sie können auch keine Graffiti-Shortcuts oder Sonderstriche (z.B. Leerzeichen, Rückwärtsschritt oder Zeilenwechsel) verwenden.
- Wenn Sie Text in eine Nachricht einfügen, stellen Sie sicher, dass Sie zuerst auf die Einfügestelle im Text tippen, bevor Sie das Smart KeyPad aktivieren. Anders ausgedrückt: Tippen Sie im Text auf die Stelle, an der Sie mit dem Schreiben beginnen möchten. Dies spart Zeit, wenn Sie in einer langen Nachricht durch den Text navigieren.

# Kapitel 4: SmartPad-desktopsoftware

In diesem Kapitel wird erläutert, wie die mit dem SmartPad gelieferte SmartPad-Desktopsoftware verwendet wird.

Die SmartPad-Desktopsoftware ist so konzipiert, dass sie mit den von Ihnen im SmartPad erstellten handschriftlichen Informationen funktioniert. Mit der SmartPad-Desktopsoftware können Sie folgende Aufgaben durchführen:

- Beliebige Klarschriftnotizen, die Sie mit SmartPad und dem Palm OS-basierten Organizer erstellt haben, auswählen und anzeigen.
- Problemlos zwischen den 16 Seiten, die Teil einer einzelnen Klarschriftnotiz sein können, navigieren.
- Die Linienstärke der handschriftlichen Daten ändern. Aufgrund der unterschiedlichen verfügbaren Stärken können Sie Ihre Klarschriftnotizen problemlos auf einem beliebigen Computermonitor einsehen.
- Die einzelnen Seitenbilder als getrennte Dateien speichern. Sie können die Bilder entweder im Bitmap- (.bmp) oder GIF- (.gif) Dateiformat speichern. Dies vereinfacht das Arbeiten mit handschriftlichen Notizen in anderen Softwareanwendungen.
- Klarschriftnotizen nahtlos per E-Mail (im GIF- oder EDF-Format) über das Internet senden.

# Starten der SmartPad-Desktopanwendung

Bei der Installation der SmartPad-Desktopsoftware wurde automatisch eine Programmmenü-Verknüpfung auf dem Windows-System installiert. Sie können diese Verknüpfung unabhängig davon, ob andere Programme auf dem Windows-PC laufen, verwenden.

#### *So wird die SmartPad-Desktopanwendung gestartet:*

- 1. Wenn Windows auf dem Desktop-PC läuft, klicken Sie auf die Schaltfläche "Start" und wählen Sie "Programme". Ein Popup-Menü mit den verfügbaren Programmen wird eingeblendet.
- 2. Ziehen Sie die Maus nach rechts, und klicken Sie dann, um das SmartPad-Menü zu wählen. Ein Popup-Menü mit den Elementen der SmartPad-Programmgruppe wird eingeblendet.

3. Ziehen Sie die Maus nach rechts, und klicken Sie dann, um SmartPad zu wählen. Die SmartPad-Desktopsoftware startet. In Kürze wird wie gezeigt das Hauptfenster des SmartPad-Desktops eingeblendet:

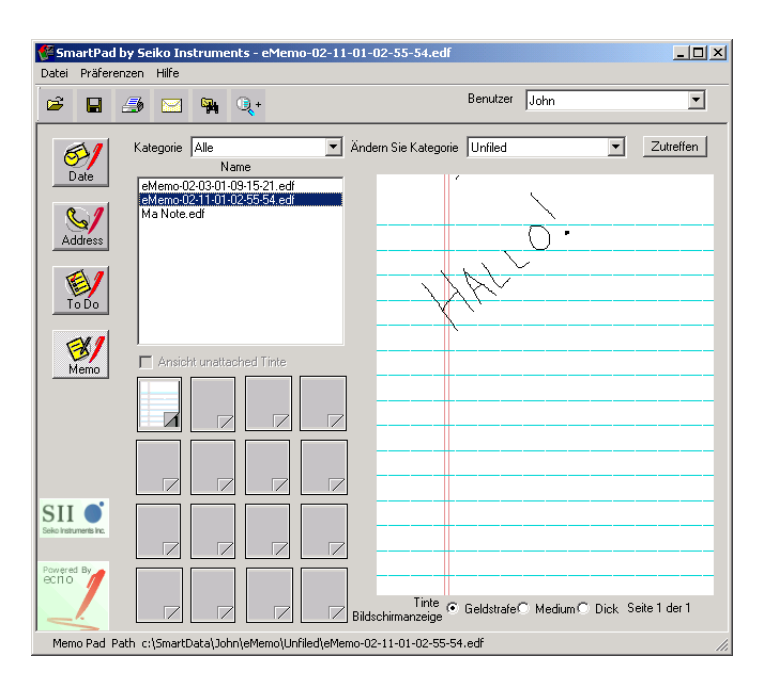

Die SmartPad-Desktopsoftware läuft jetzt und ist einsatzbereit. Die folgenden Abschnitte dieses Kapitels erläutern die Funktionen der SmartPad-Desktopsoftware.

# Anzeigen einer Klarschriftnotizseite

Der SmartPad-Desktop verfügt über Bedienelemente, mit denen die Anwendung des Palm OS-basierten Organizers gewählt wird, die zur Erstellung der Klarschriftnotiz, des Klarschriftnotiz-Dateinamens, der Kategorie und der Seitennummer verwendet wurde.

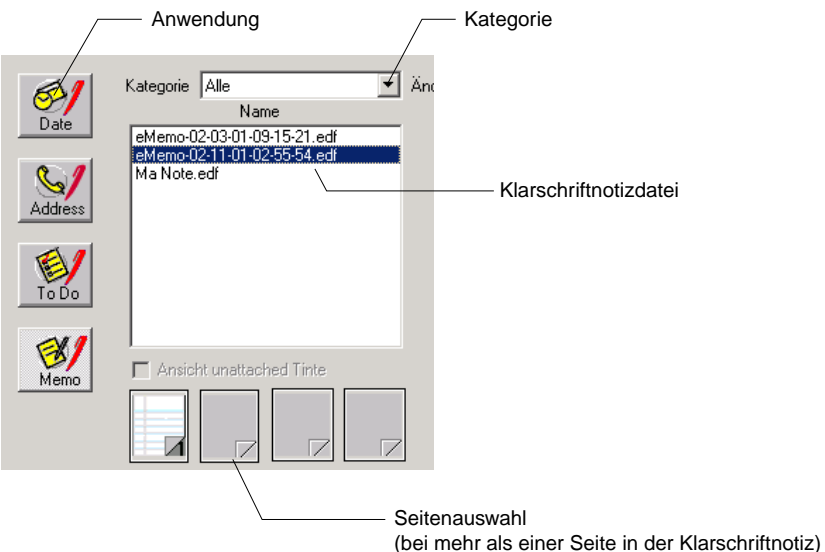

- **Anwendung**. Klicken Sie auf das entsprechende Symbol, um die Palm-Anwendung auszuwählen, die zur Erstellung der Klarschriftnotiz verwendet wurde. Die Symbole entsprechen den eDateBook-, eAddress-, eToDo- und eMemo-Anwendungen.
- Kategorie. Wenn Sie sehr viele Klarschriftnotizen in einer bestimmten Anwendung haben, können Sie das Menü "Kategorie" verwenden, um nur die Klarschriftnotizen für eine bestimmte Kategorie anzuzeigen. Klicken Sie auf dieses Menü und dann auf die Kategorie, die angezeigt werden soll. Die standardmäßige Menüauswahl ist "Alle", damit alle Klarschriftnotizen für die ausgewählte Anwendung angezeigt werden.
- n **Klarschriftnotizdatei**. Dies ist eine Liste aller Klarschriftnotizdateien für die Anwendung und ausgewählte Kategorie.
- **Seitenauswahl**. Dies ist ein Feld mit 16 Symbolen, die den 16 Seiten entsprechen, die Teil einer einzelnen Klarschriftnotiz sein können. Falls die Klarschriftnotiz aus nur einer Seite besteht, ist nur das Symbol oben links (erste Seite) verfügbar. Klicken Sie auf die Seitenauswahl-Symbole, um die gewünschte Klarschriftnotizseite auszuwählen.

# Auswahl der Klarschriftstärke

Nachdem Sie eine Seite der Klarschriftnotiz zur Anzeige ausgewählt haben, können Sie auf dem SmartPad-Desktop die angezeigte Klarschriftstärke auswählen.

Der SmartPad-Desktop zeigt die Linien der Klarschriftnotiz standardmäßig mit einer Stärke von einem Pixel (sehr dünn) an. Dies ist die genaueste Anzeige der handschriftlichen Daten. Wenn Sie die Klarschriftnotiz jedoch drucken oder mit einer anderen Anwendung verwenden möchten, möchten Sie ggf. die Klarschriftstärke ändern.

Das Bedienelement "Klarschriftstärke" wird wie gezeigt unten im Fenster eingeblendet:

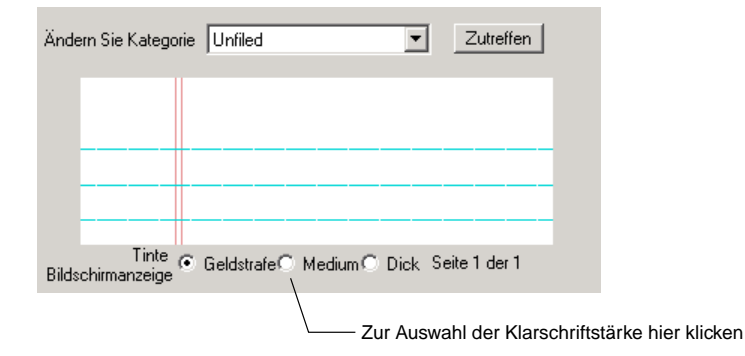

*So wird die Klarschriftstärke geändert:*

1. Klicken Sie auf die gewünschte Klarschriftstärke. Es stehen drei Einstellungen zur Verfügung: Fein, Mittel und Dick.

*Hinweis:* Das Bedienelement "Klarschriftstärke" ist ebenfalls als Menübefehl im Menü "Einstellungen" verfügbar.

# Ändern einer Klarschriftnotizkategorie

Sie können die Kategorie einer Klarschriftnotiz auf dem SmartPad-Desktop ändern. Falls Sie sehr viele Klarschriftnotizen für eine bestimmte Anwendung haben, ist diese Funktion nützlich, um die Klarschriftnotizen zu organisieren und einfacher zu finden.

*So wird eine Klarschriftnotizkategorie geändert:*

1. Klicken Sie wie gezeigt auf das Pulldown-Menü "Kategorie ändern":

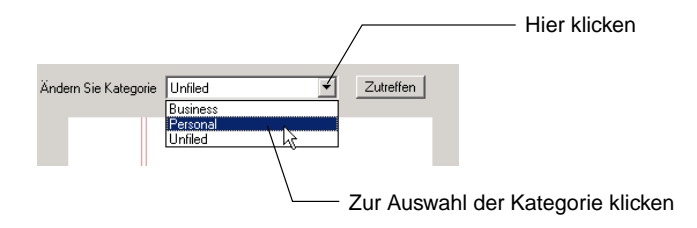

2. Klicken Sie im Pulldown-Menü auf die gewünschte neue Kategorie für die Klarschriftnotiz.

*Hinweis:* In diesem Menü sind nur Kategorien verfügbar, die zurzeit Klarschriftnotizen enthalten. Sie verfügen ggf. über zahlreiche weitere Kategorien in der Anwendung auf dem Palm OS-basierten Organizer.

3. Klicken Sie auf "Zuweisen". Die ausgewählte Kategorie wird der Klarschriftnotiz zugewiesen.

# Drucken der Klarschriftnotizen

Sie können eine beliebige Klarschriftnotiz mit der SmartPad-Desktopanwendung drucken. Die Klarschriftnotizen können auf einem beliebigen Drucker, den Sie normalerweise mit dem Windows-PC verwenden, gedruckt werden. Die SmartPad-Desktopsoftware verfügt über Bedienelemente für Druckereinrichtung, Seitenansicht und das tatsächliche Drucken der Klarschriftnotizen.

*So werden Klarschriftnotizen gedruckt:*

1. Wählen Sie im Menü "Datei" die Option "Druckereinrichtung". Das Dialogfeld "Druckereinrichtung" wird wie gezeigt eingeblendet:

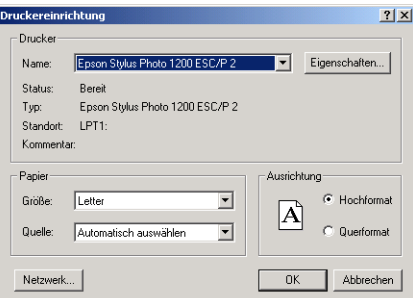

*Hinweis:* Die genaue Anzeige des Dialogfeldes "Druckereinrichtung" ist vom Typ des Druckers abhängig, der mit dem Windows-PC verwendet wird.

- 2. Wählen Sie im Dialogfeld "Druckereinrichtung" die gewünschten Einstellungen zum Drucken der Klarschriftnotizseiten. Wenn Sie fertig sind, klicken Sie auf die Schaltfläche "OK", um fortzufahren.
- 3. Wählen Sie im Menü "Datei" die Option "Seitenansicht". Das Fenster "Seitenansicht" wird wie gezeigt eingeblendet:

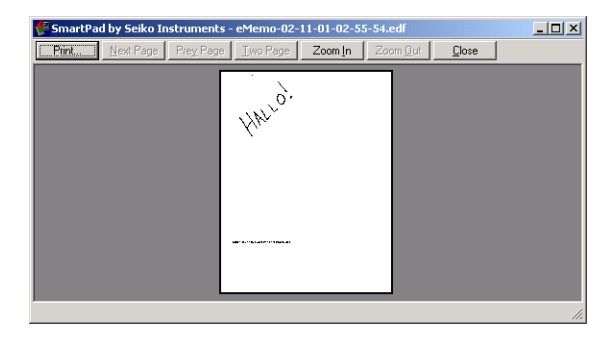

4. Im Fenster "Seitenansicht" sind mehrere Bedienelemente verfügbar, um eine Vorschau der gedruckten Klarschriftnotizseiten zu sehen:

**Nächste Seite / Vorherige Seite (Next Page / Previous Page).** Wenn die Klarschriftnotiz mehrere Seiten enthält, können Sie mit diesen Schaltflächen zwischen den zu druckenden Seiten navigieren. Diese Schaltflächen sind nicht aktiviert, wenn die Klarschriftnotiz aus nur einer Seite besteht.

**Eine Seite / Zwei Seiten (One Page / Two Pages).** Diese Schaltfläche wechselt die Ansicht zwischen einer Seite und zwei Seiten im Dialogfeld "Seitenansicht". Diese Schaltfläche ist nicht aktiviert, wenn die Klarschriftnotiz aus nur einer Seite besteht.

**Vergrößern / Verkleinern (Zoom In / Zoom Out).** Diese Schaltflächen ändern die Vergrößerung der Seitenansicht. Sie können das Bild der Seitenansicht mit diesen Schaltflächen bis zu 4-fach vergrößern.

**Drucken (Print).** Aktiviert das Dialogfeld "Drucken" für den in Schritt 1 und 2 ausgewählten Drucker.

**Schließen (Close).** Schließt das Fenster "Seitenansicht" und kehrt zum SmartPad-Desktopfenster zurück.

5. Klicken Sie auf "Schließen". Das Fenster "Seitenansicht" wird geschlossen, und Sie kehren zum SmartPad-Desktopfenster zurück.

6. Wählen Sie im Menü "Datei" die Option "Drucken". Das Dialogfeld "Drucken" wird wie gezeigt eingeblendet:

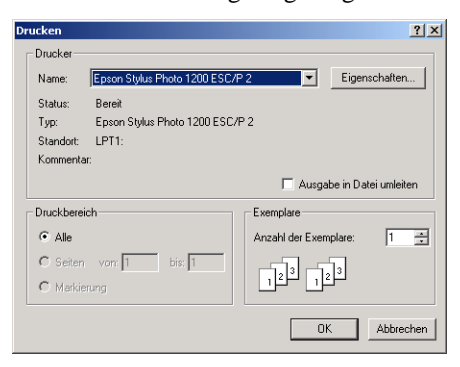

- 7. Klicken Sie im Dialogfeld "Drucken" auf die gewünschten Seiten, die gedruckt werden sollen. Bei der Standardeinstellung werden alle Seiten der Klarschriftnotiz gedruckt. Wenn Sie nur einen bestimmten Bereich von Seiten drucken möchten, klicken Sie im Bereich "Seitenbereich" auf die Schaltfläche "Seiten" und geben Sie die gewünschten Seiten an.
- 8. Klicken Sie auf "OK". Die im vorherigen Schritt ausgewählten Seiten der Klarschriftnotiz werden gedruckt; dabei werden die hier gewählten Einstellungen und der gewählte Drucker verwendet.

*Hinweis:* Nachdem Sie die gewünschten Einstellungen in den Fenstern "Druckereinrichtung" und "Seitenansicht" vorgenommen haben, können Sie einfach den Befehl "Drucken" im Menü "Datei" verwenden, um Seiten von beliebigen Klarschriftnotizdateien zu drucken.

# Exportieren von Klarschriftnotizen (Speichern unter)

Die SmartPad-Desktopsoftware verfügt über Funktionen, die das Exportieren der Klarschriftnotizseiten als getrennte Dateien ermöglicht. Sie können somit problemlos Ihre handschriftlichen Klarschriftnotizen mit anderen Grafikanwendungen auf dem Windows-PC verwenden oder die Dateien als Anlagen zu E-Mail-Nachrichten senden.

Sie können die Klarschriftnotizen in zwei standardmäßigen Dateiformaten speichern: Bitmap- (.bmp) oder GIF- (.gif) Dateien. Beide Dateiformate sind Standardformate für Windows-Anwendungen.

#### *So werden Klarschriftnotizen in ein anderes Dateiformat exportiert:*

1. Klicken Sie im SmartPad-Desktop, um die zu exportierende Klarschriftnotizseite anzuzeigen.

*Hinweis:* Wenn die Klarschriftnotiz mehr als eine Seite enthält, wird nur die aktuell angezeigte Seite als getrennte Datei exportiert.

2. Wählen Sie im Menü "Datei" die Option "Speichern unter". Das Dialogfeld "Speichern unter" wird wie gezeigt eingeblendet:

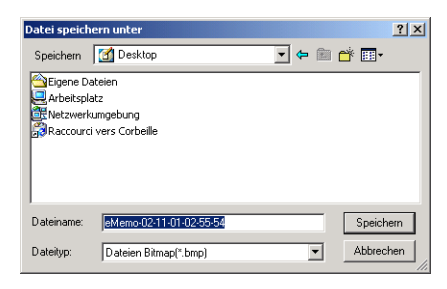

- 3. Klicken Sie auf das Pulldown-Menü "Speichern in", und navigieren Sie zu dem Verzeichnis, in das die Datei exportiert werden soll.
- 4. Geben Sie im Bereich "Dateiname" den gewünschten Namen für die exportierte Datei ein.

*Hinweis:* Sie müssen keine Dateierweiterung (.bmp oder .gif) eingeben. Die Erweiterung wird je nach im nächsten Schritt gewählten Dateiformat automatisch hinzugefügt.

- 5. Klicken Sie auf das Pulldown-Menü "Dateityp", und wählen Sie das Dateiformat für die exportierte Datei. Sie können entweder Bitmap (.bmp) oder GIF (.gif) als Dateiformat wählen.
- 6. Klicken Sie auf "Speichern". Die exportierte Datei wird im ausgewählten Verzeichnis im ausgewählten Dateiformat und mit dem angegebenen Namen gespeichert.

# Öffnen anderer Klarschriftnotizen

Der SmartPad-Desktop öffnet standardmäßig die Klarschriftnotizdateien, die im Verzeichnis c:\SmartData gespeichert sind. Dies ist das Verzeichnis, in dem die Klarschriftnotizdateien automatisch abgelegt werden, wenn Sie einen HotSync-Vorgang mit dem Palm OS-basierten Organizer durchführen.
<span id="page-72-0"></span>Wenn Sie Klarschriftnotizdateien auf Diskette oder von einer anderen Quelle (z.B. Internet) erhalten, können Sie den SmartPad-Desktop verwenden, um mit diesen Dateien zu arbeiten.

*Hinweis:* SmartPad-Klarschriftnotizdateien sind an der Dateinamenserweiterung .edf erkennbar.

So werden andere Klarschriftnotizdateien mit dem SmartPad-Desktop geöffnet:

1. Wählen Sie im Menü "Datei" die Option "Öffnen". Das Dialogfeld "Öffnen" wird wie gezeigt eingeblendet:

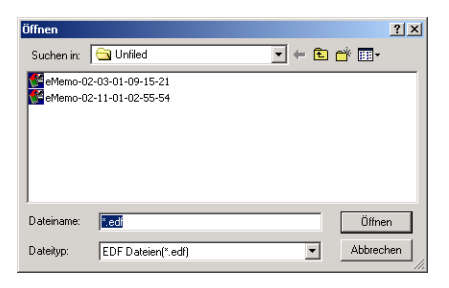

- 2. Klicken Sie auf das Pulldown-Menü "Suchen in", und navigieren Sie zum Verzeichnis mit der bzw. den neuen Klarschriftnotizdatei(en).
- 3. Wählen Sie die zu öffnende Datei.
- 4. Klicken Sie auf "Öffnen". Die gewählte Datei wird im SmartPad-Desktop eingeblendet.

# Suchen von Klarschriftnotizdateien

Der SmartPad-Desktop zeigt die Klarschriftnotizdateien, die im SmartData-Verzeichnis auf Ihrem Festplattenlaufwerk gespeichert sind, automatisch an. Wenn Sie Klarschriftnotizdateien in anderen Verzeichnissen gespeichert haben, können Sie den leistungsstarken Suchbefehl im SmartPad-Desktop verwenden, um diese Dateien schnell zu finden und zu verwenden. Sie können den Suchbefehl verwenden, um auf dem Windows-PC Klarschriftnotizdateien nach Namen und Pfad oder nach Datum zu suchen.

### Nach Namen und Pfad suchen

*So wird nach Namen und Pfad gesucht:*

1. Wählen Sie im Menü "Datei" die Option "Suchen". Das Dialogfeld "Suchen" wird wie gezeigt eingeblendet:

<span id="page-73-0"></span>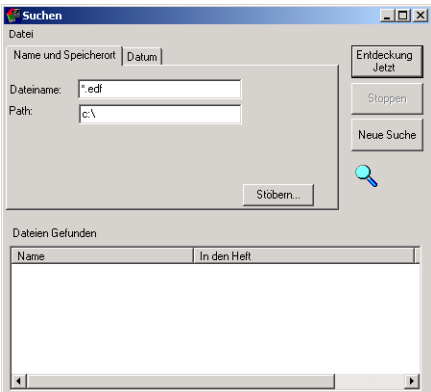

- 2. Wenn Sie den Namen der zu suchenden Datei kennen, geben Sie ihn in das Feld "Dateiname" ein. Anderenfalls findet die Suchfunktion alle Dateien im Klarschriftnotizformat.
- 3. Geben Sie im Feld "Pfad" (Path) den zu durchsuchenden Verzeichnispfad ein. Sie können den genauen Pfad in dieses Feld eingeben oder die Schaltfläche "Durchsuchen" verwenden, um den gewünschten Verzeichnispfad zu wählen.
- 4. Klicken Sie auf "Suche starten". Alle Dateien, die den Suchkriterien entsprechen, werden unten im Dialogfeld "Suchen" angezeigt.

### Nach Datum suchen

*So wird nach Dateidatum gesucht:*

- 1. Wählen Sie im Menü "Datei" die Option "Suchen". Das Dialogfeld "Suchen" wird eingeblendet.
- 2. Klicken Sie auf "Datum". Das Dialogfeld "Suchen" ändert sich und blendet wie gezeigt die Datumssuchoptionen ein:

<span id="page-74-0"></span>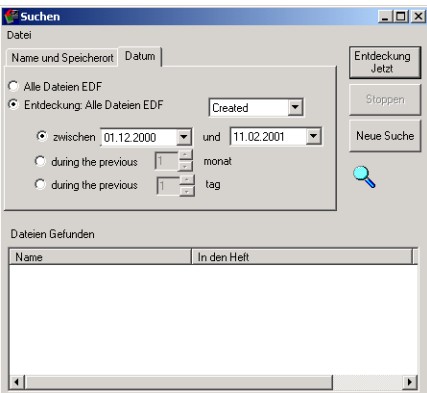

- 3. Klicken Sie auf die Schaltfläche "Alle EDF-Dateien suchen", um die erweiterten Datumssuchoptionen zu aktivieren.
- 4. Verwenden Sie die Schaltflächen und Einstellungen, um die Datumsangaben zu definieren, nach denen gesucht werden soll.

Sie können nach Dateien suchen, die während eines bestimmten Datumsbereichs oder während einer bestimmten Anzahl von Tagen oder Monaten vor der Suche erstellt oder geändert wurden bzw. auf die in dieser Zeit zugegriffen wurde.

5. Klicken Sie auf "Suche starten". Alle Dateien, die den Suchkriterien entsprechen, werden unten im Dialogfeld "Suchen" angezeigt.

# Zoomen der Klarschriftnotizansicht

Der SmartPad-Desktop verfügt über eine Zoom-Schaltfläche in der Symbolleiste, die zum Vergrößern der Klarschriftnotiz dient.

*So wird die Klarschriftnotiz gezoomt:*

- 1. Wählen Sie eine Klarschriftnotiz im SmartPad-Desktop.
- 2. Klicken Sie auf die Schaltfläche "Zoom".

3. Bewegen Sie den Mauscursor über die Klarschriftnotizansicht, und klicken Sie, um den gewünschten Bereich zu vergrößern. Die Klarschriftnotizansicht wird wie gezeigt vergrößert:

<span id="page-75-0"></span>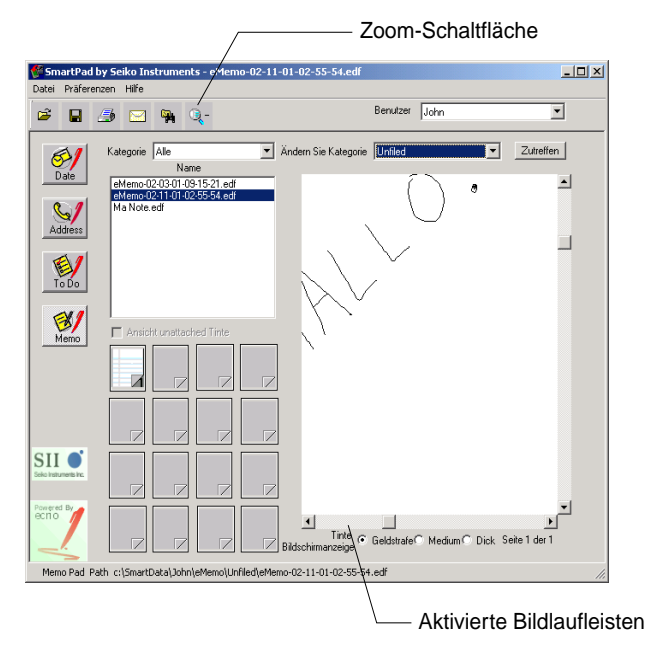

Wenn die vergrößerte Ansicht eingeblendet wird, sind die Bildlaufleisten aktiviert. Sie können die Bildlaufleisten verwenden, um die Ansicht des vergrößerten Bildes zu verschieben.

4. Verwenden Sie die Zoom-Schaltfläche erneut, um auf eine normale Ansicht der Klarschriftnotiz zu zoomen.

# Anfügen einer Klarschriftnotiz an eine E-Mail Nachricht

Wenn Sie eine Klarschriftnotiz an eine E-Mail-Nachricht anfügen möchten, kann dies direkt vom SmartPad-Desktop erfolgen. SmartPad-Desktop bietet ebenfalls die Wahl, die Klarschriftnotizdatei entweder als EDF-Datei (das standardmäßige SmartPad-Dateiformat) oder als GIF-Datei (Graphics Interchange Format) anzufügen.

Die an die E-Mail-Nachricht angefügte Klarschriftnotizdatei kann eines der beiden folgenden Dateiformate aufweisen: EDF (.edf, das SmartPad-Datenformat) oder GIF (.gif oder "Graphic Interchange Format"):

- n Wenn der E-Mail-Empfänger ein SmartPad *besitzt*, können Sie die Notiz als EDF-Datei anfügen.
- n Wenn der E-Mail-Empfänger *kein* SmartPad besitzt, kann der SmartPad-

Desktop die Klarschriftnotiz in eine GIF-Datei konvertieren. Das GIF-Dateiformat kann standardmäßig von allen neueren Windows-PCs gelesen werden, und der Empfänger wird in aller Wahrscheinlichkeit die an die E-Mail-Nachricht angefügte Klarschriftnotizdatei einsehen können.

*Hinweis:* Die folgenden Schritte setzen voraus, dass Sie Microsoft Outlook verwenden und die Software bereits auf Senden und Empfangen von E-Mail konfiguriert haben.

*So wird eine Klarschriftnotiz an eine E-Mail-Nachricht angefügt:*

- 1. Wählen Sie eine Klarschriftnotiz im SmartPad-Desktop.
- 2. Klicken Sie auf die Schaltfläche "E-Mail". Ein Dialogfeld wird wie gezeigt eingeblendet, das Sie zur Auswahl des Dateiformats für die Anlage auffordert:

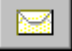

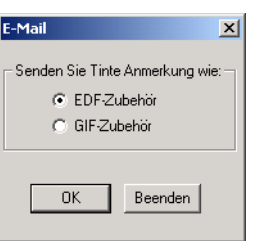

- 3. Wählen Sie "Anlage im EDF-Format" oder "Anlage im GIF-Format", und klicken Sie dann auf "OK", um fortzufahren.
- 4. Microsoft Outlook öffnet ein neues Nachrichtenfenster. Das Klarschriftnotizbild wird automatisch in dem in Schritt 3 gewählten Dateiformat angefügt. Adressieren und senden Sie die Nachricht wie üblich.

*Hinweis:* Falls Ihre E-Mail-Anwendung nicht Microsoft Outlook ist, müssen Sie das Bild manuell anfügen.

# Zusätzliche Dateimenübefehle

Das Menü "Datei" des SmartPad-Desktops enthält zusätzliche Befehle, die zum Arbeiten mit den Klarschriftnotizen verwendet werden können. Dieser Abschnitt beschreibt jeden einzelnen Befehl:

- **Umbenennen**. Ermöglicht das Ändern des Namens einer Klarschriftnotizdatei. Wählen Sie die Datei, deren Namen Sie ändern möchten, und dann "Umbenennen" im Menü "Datei".
- Löschen. Löscht die Klarschriftnotizdatei vom Windows-PC. Wenn Sie den Befehl : "Löschen" im Menü "Datei" wählen, wird eine Bestätigungswarnung angezeigt, bevor die Datei tatsächlich gelöscht wird.
- n **E-Mail**. Ermöglicht das Senden der aktuellen Klarschriftnotizseite als E-Mail-Anlage.
- **Aktualisieren**. Aktualisiert die aktuelle Dateiliste im SmartPad-Desktop. Verwenden Sie diesen Befehl nach Durchführung eines HotSync-Vorgangs mit dem Palm OS-basierten Organizer.
- Wiederherstellen. Stellt die Klarschriftnotizdateien von der letzten Sicherungskopie wieder her.
- Beenden. Beendet die SmartPad-Desktopanwendung.

### Einstellungen-Menü

Das Menü "Einstellungen" enthält Befehle zur Anzeige der Klarschriftnotizdatei.

### Anzeigestärke Klarschrift

Der Befehl enthält ein Untermenü, in dem Sie die Stärke der Linien auswählen können, die zur Anzeige des Klarschriftnotizbildes verwendet wird. Sie können zwischen "Fein", "Mittel" oder "Dick" wählen. Dieser Menübefehl hat dieselbe Funktion wie die Schaltflächen unten auf dem SmartPad-Desktopfenster.

### Mit Linien

Der Befehl "Mit Linien" aktiviert die linierte Anzeige für das Klarschriftnotizbild. Sie können die linierte Anzeige deaktivieren, um nur die Linien des Klarschriftnotizbildes zu sehen. Dieser Befehl wechselt zwischen aktivierter und deaktivierter linierter Anzeige um. Die Standardeinstellung ist "Mit Linien", um die linierte Anzeige für das Klarschriftnotizbild zu aktivieren.

<span id="page-78-0"></span>Der SmartPad-Desktop verfügt wie gezeigt über eine Symbolleiste mit Schaltflächen für häufig verwendete Funktionen:

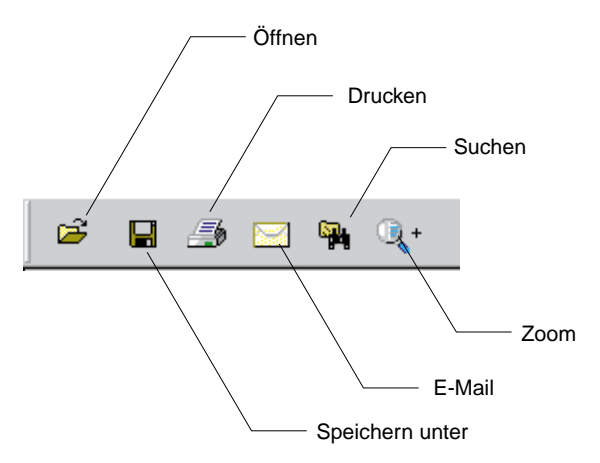

- n **Öffnen**. Diese Schaltfläche hat dieselbe Funktion wie der Befehl "Öffnen" im Menü "Datei". Die Schaltfläche wird verwendet, um Klarschriftnotizdateien zu öffnen, die in einem anderen Verzeichnis gespeichert sind.
- n **Speichern unter**. Dieser Befehl hat dieselbe Funktion wie der Befehl "Speichern unter" im Menü "Datei". Der Befehl wird verwendet, um die Klarschriftnotizbilder in einem anderen Dateiformat zu speichern.
- **Drucken**. Diese Schaltfläche hat dieselbe Funktion wie der Befehl "Drucken" im Menü "Datei". Die Schaltfläche aktiviert das Dialogfeld "Drucken".
- n **E-Mail**. Diese Schaltfläche hat dieselbe Funktion wie der Befehl "E-Mail" im Menü "Datei". Die Schaltfläche aktiviert die Funktion zum Anfügen eines Klarschriftnotizbildes an eine E-Mail-Nachricht.
- **Suchen**. Diese Schaltfläche hat dieselbe Funktion wie der Befehl "Suchen" im Menü "Datei". Die Schaltfläche wird verwendet, um nach Klarschriftnotizdateien in einem anderen Verzeichnis zu suchen.
- n **Zoom**. Diese Schaltfläche aktiviert die Zoom-Funktion, um die Ansicht der Klarschriftnotizdatei zu vergrößern.

# <span id="page-79-0"></span>Kapitel 5: Referenz

Dieses Kapitel enthält Informationen zum Auswechseln der Tintenpatrone im SmartPad-Stift, zum Auswechseln der Batterie im SmartPad-Stift und zur Fehlerbehandlung des SmartPad.

# Auswechseln der Tintenpatronen

Im Lieferumfang des SmartPad sind zusätzliche Tintenpatronen enthalten. Die Tintenpatronen sind in der Aufbewahrungstasche der SmartPad-Mappe zu finden.

Die zusätzlichen Tintenpatronen sind in einem Patronenhalter enthalten. Der Patronenhalter verfügt ebenfalls über ein spezielles Werkzeug zum Entfernen von gebrauchten Tintenpatronen. Die folgenden Schritte erläutern das Auswechseln der Tintenpatrone im SmartPad-Stift.

*So wird die Tintenpatrone im SmartPad-Stift ausgewechselt:*

- 1. Nehmen Sie den Tintenpatronenhalter aus der SmartPad-Mappe heraus. Der Patronenhalter ist in einer Tasche der SmartPad-Mappe zu finden.
- 2. Der Patronenhalter verfügt über ein spezielles Werkzeug zum Entfernen der Tintenpatrone. Legen Sie die Spitze des SmartPad-Stifts wie gezeigt in die Kerbe dieses Werkzeugs:

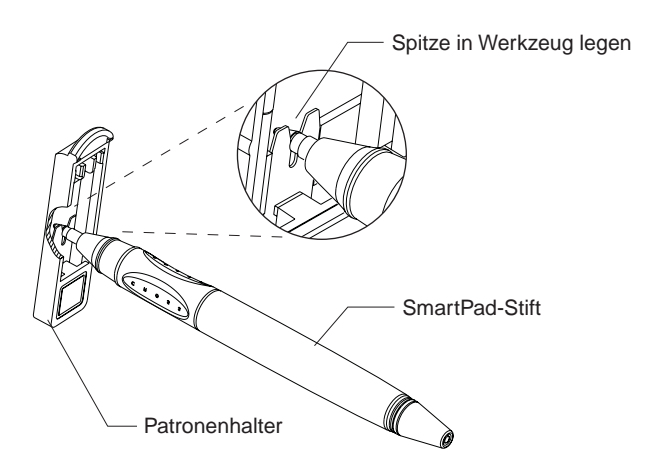

**Seite 80**

<span id="page-80-0"></span>3. Ziehen Sie den SmartPad-Stift wie gezeigt vom Patronenhalter weg, um die Tintenpatrone zu entfernen:

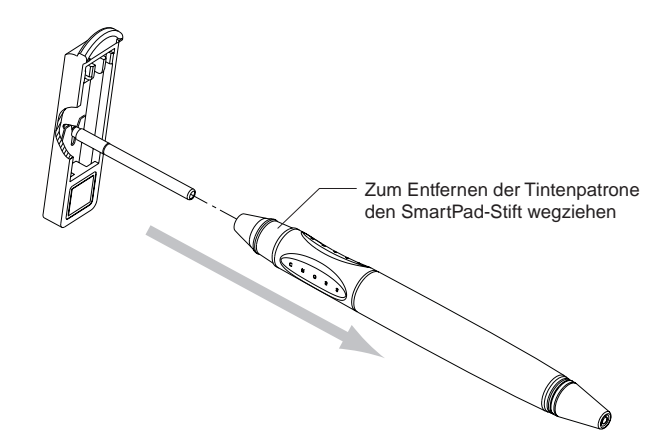

- 4. Nehmen Sie eine neue Tintenpatrone aus dem Patronenhalter.
- 5. Setzen Sie die neue Tintenpatrone in das Ende des SmartPad-Stifts, und drücken Sie die Spitze des SmartPad-Stifts fest gegen eine Schreibfläche. Sie werden spüren, wenn die Patrone stoppt und fest im SmartPad-Stift eingesetzt ist.

Sollten Sie zusätzliche Tintenpatronen benötigen, wenden Sie sich bitte an einen Seiko Instruments-Händler oder telefonisch an Seiko Instruments (0180 2000 217), oder gehen Sie zu unserer Website www.seikosmart.com.

### Auswechseln der Batterie im SmartPad-Stift

Der SmartPad-Stift verwendet eine standardmäßige AAAA-Batterie. Bei normalen Einsatzbedingungen des SmartPad sollte die Batterie im SmartPad-Stift mehrere Monate halten.

Wenn Ihre handschriftlichen Daten nicht länger auf dem Klarschriftnotiz-Bildschirm des Palm OS-basierten Organizers angezeigt werden, sollte die Batterie im SmartPad-Stift wahrscheinlich ausgewechselt werden. Sie können eine neue AAAA-Batterie in den meisten Kamerageschäften oder bei Radio Shack erhalten.

#### *So wird die Batterie im SmartPad-Stift ausgewechselt:*

1. Der SmartPad-Stift besteht aus zwei Teilen, die zusammengeschraubt sind. Um die beiden Teile auseinander zu schrauben, halten Sie den SmartPad-Stift wie gezeigt an den folgenden beiden Punkten fest:

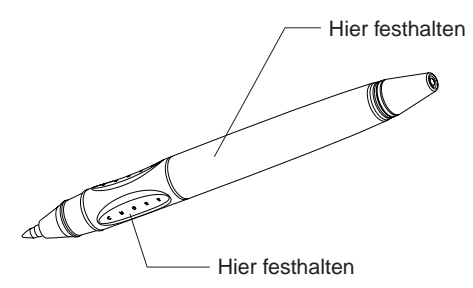

- 2. Drehen Sie den Stift, um die beiden Teile auseinander zu schrauben.
- 3. Wenn die beiden Teile getrennt sind, rutscht die AAAA-Batterie wie gezeigt heraus:

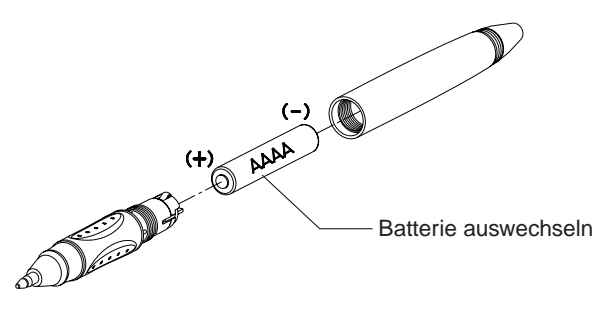

- 4. Ersetzen Sie die Batterie mit einer neuen AAAA-Alkalibatterie. Achten Sie auf die richtige Polarität der Batterie (siehe vorherige Abbildung).
- 5. Setzen Sie die beiden Teile des SmartPad-Stifts vorsichtig wieder ein, und schrauben Sie beiden Hälften zusammen.

Wenn die beiden Teile fest zusammen geschraubt sind, ist der SmartPad-Stift einsatzbereit.

# <span id="page-82-0"></span>Fehlerbehandlung

Dieser Abschnitt beschreibt Probleme, die beim Arbeiten mit dem SmartPad auftreten können, sowie entsprechende Lösungsmaßnahmen.

Bei einem Problem mit dem SmartPad lesen Sie sich zuerst alle Fragen in diesem Abschnitt durch. Falls Sie die entsprechende Frage oder Lösungsmaßnahme nicht sehen, sind Kontaktinformationen für Seiko Instruments und SmartPad-Support am Ende dieses Abschnitts aufgeführt.

### SmartPad-Fehlerbehandlung

*Ich schreibe auf dem Notizblock im SmartPad, aber der Bildschirm meines Palm OS-basierten Organizers bleibt leer.*

- Stellen Sie sicher, dass der Palm OS-basierte Organizer eingeschaltet ist. Drücken Sie den Ein/Aus-Schalter auf dem Palm OS-basierten Organizer, und wählen Sie die gewünschte SmartPad-Anwendung (z.B. eMemo, eAddress usw.).
- Stellen Sie sicher, dass Sie eine SmartPad-Anwendung und nicht die auf dem Palm OS-basierten Organizer installierte Standardversion ausführen. Überprüfen Sie beispielweise, dass Sie die eMemo- und nicht die standardmäßige Merkzettel-Anwendung ausführen. Siehe Abschnitt **Neuzuordnung der Tasten auf der Vorderseite**, und stellen Sie sicher, dass den Tasten auf der Vorderseite des Palm OS-basierten Organizers die SmartPad-Anwendungen zugeordnet sind.
- Stellen Sie sicher, dass das Kontrollkästchen "Elink" (untere linke Bildschirmecke) markiert ist. Ein markiertes "Elink"-Kontrollkästchen zeigt an, dass der Palm OS-basierte Organizer mit dem SmartPad kommuniziert.

Bestimmte Modelle von Palm OS-basierten Organizers müssen u.U. etwas verschoben mit den Klettverschlüssen befestigt werden. Beispielsweise sollte der Palm **M-100** Organizer leicht links von der Mitte positioniert werden. Experimentieren Sie mit der Positionierung des Palm OS-basierten Organizers, um sicherzustellen, dass das "Elink"-Kontrollkästchen markiert ist. Dies gewährleistet einen ordnungsgemäßen Betrieb.

- Überprüfen Sie den Zustand der Batterien in der SmartPad-Mappe. Der Batteriezustand wird unten auf dem Bildschirm angezeigt.
- Wechseln Sie die Batterie im SmartPad-Stift aus. Der SmartPad-Stift enthält eine AAAA-Batterie.

#### *SmartPad funktioniert ordnungsgemäß, aber der Batterieverbrauch ist ein Problem. Die Batterien in meinem Palm OS-basierten Organizer scheinen nicht sehr lange zu halten.*

■ Das SmartPad ist zum Schreiben von Notizen konzipiert. Nach einem bestimmten Zeitraum von Inaktivität wird der Bildschirm des Palm OSbasierten Organizers zwar deaktiviert, um Energie zu sparen, aber der Palm OS-basierte Organizer bleibt weiterhin eingeschaltet und ist bereit, Notizen mit dem SmartPad aufzunehmen. Diese Phase der Energieeinsparung dauert ca. 30 Minuten; wenn Sie innerhalb von 30 Minuten keine Notizen machen, wird der Palm OS-basierte Organizer vollständig ausgeschaltet.

Wenn Sie das SmartPad in Situationen mit längerfristiger Inaktivität einsetzen, verwenden Sie den Ein/Aus-Schalter des Palm OS-basierten Organizer. Schalten Sie den Organizer aus, wenn Sie gerade keine Notizen machen.

*Ich habe auf die Schaltfläche "1x" auf dem SmartPad-Bildschirm getippt, um die Ansicht meiner handschriftlichen Notizen zu vergrößern. Bei der vergrößerten Ansicht kann ich jedoch keine meiner handschriftlichen Notizen sehen.*

■ Die vergrößerte Ansicht ist ein kleiner "Ausschnitt" vom gesamten Schreibbereich auf dem Notizblock. Sie können diesen Ausschnitt problemlos neu positionieren. Berühren Sie mit dem Stylus die vergrößerte Ansicht, und ziehen Sie die Stylus-Spitze, um die Ansicht auf dem Notizblock neu zu positionieren.

#### *Ich musste ein Hard Reset auf meinem Palm OS-basierten Organizer durchführen, und der Organzier kommuniziert nun nicht mehr mit der SmartPad-Mappe.*

■ Wenn Sie ein Hard Reset auf dem Palm OS-basierten Organizer durchführen, werden alle installierten Anwendungen aus dem Speicher des Palm OSbasierten Organizers entfernt. In diesem Fall müssen Sie die SmartPad-Software auf dem Palm OS-basierten Organizer neu installieren. Die einzelnen Schritte finden Sie im Abschnitt **Installation der SmartPad-Software**.

### <span id="page-84-0"></span>Fehlerbehandlung der SmartPad-Desktopsoftware

#### *Ich starte die SmartPad-Desktopsoftware, kann aber keine meiner Klarschriftnotizen vom Palm OS-basierten Organizer sehen.*

- Damit Ihre Klarschriftnotizen in der SmartPad-Desktopsoftware angezeigt wird, müssen Sie einen HotSync-Vorgang mit Ihrem Palm OS-basierten Organizer durchführen. Während der Windows-PC läuft legen Sie den Palm OS-basierten Organizer in sein Cradle und drücken die HotSync-Taste. Wählen Sie dann die Option "Aktualisieren" im Menü "Datei" des SmartPad-Desktops.
- Stellen Sie sicher, dass die SmartPad-Desktopsoftware im richtigen Verzeichnis nach den Klarschriftnotizdateien sucht. Das Standardverzeichnis ist c:\SmartData. Wählen Sie in der SmartPad-Desktopsoftware im Menü "Datei" die Option "Öffnen", und navigieren Sie zum Verzeichnis c:\smartdata.

#### *Ich habe Probleme, meine Klarschriftnotizdateien zu drucken.*

■ Die SmartPad-Desktopsoftware funktioniert mit jedem Drucker, der mit Ihrem PC kompatibel ist. Stellen Sie sicher, dass der Drucker an Ihren Computer angeschlossen und eingeschaltet ist. Drucken Sie etwas mit einer anderen Anwendung auf Ihrem PC aus. Wenn Sie immer noch Probleme haben, Ihre Klarschriftnotizen zu drucken, finden Sie weitere Informationen im Abschnitt **Drucken der Klarschriftnotizen**. Als letzte Möglichkeit können Sie auf die Schaltfläche "Start" klicken und "Hilfe" auswählen, um die Hilfethemen für Ihren Computer anzuzeigen.

#### *Ich möchte meine Klarschriftnotizdateien mit anderen Anwendungen auf meinem PC verwenden.*

■ Die Klarschriftnotizdateien werden im speziellen EDF-Dateiformat (.edf) gespeichert. Um diese Dateien mit anderen Anwendungen auf dem PC zu verwenden, können Sie die Dateien entweder im Bitmap- (.bmp) oder GIF- (.gif) Dateiformat speichern. Weitere Informationen finden Sie im Abschnitt **Exportieren von Klarschriftnotizen (Speichern unter)**.

## <span id="page-85-0"></span>Kontaktinformationen für Seiko Instruments

Falls Sie ein bestimmtes Problem nicht lösen können, sollten Sie zuerst im vorliegenden Bedienerhandbuch und insbesondere in diesem Abschnitt nachschlagen. Falls Sie immer noch Probleme mit dem SmartPad Connected Notepad haben, wenden Sie sich bitte telefonisch oder über das World Wide Web an Seiko Instruments Inc.

Telefon-Support: (800) 755-1011

World Wide Web: [http://www.seikosmart.com](http://www.seikosmart.com/)

*Schriftliche Korrespondenz bitte an:* Seiko Instruments USA Inc. Attn: Business and Home Office Products Division 2990 W. Lomita Blvd. Torrance, CA 90505-5196,USA

#### **Nordamerika**

**USA** Seiko Instruments 25108 Milton Thompson Lees Summit, MO 64086

Kanada GEAC Canada Ltd. 45 McIntosh Dr. Markham, Ontario, Kanada L3R 8C7

### **Europäische Produktreparaturcenter**

Deutschland Papyrus Software-Entwicklung GmbH Hainbuchenweg 14-18 21224 Rosengarten b. Hamburg Deutschland +49-4105-5567-0

Frankreich Logistix/Seiko Repair c/o TAT Express 9 rue Pierre et Marie Curie Z.I. Ingre 45140 Saint Jean De La Ruelle Frankreich Tel.: +353-1-8484995 Fax: +353-1-8484995

Schweden Memstore AB TruckvŠgen 16 Box 2027 S-194 02 Upplands VŠsby Schweden Tel.: +46 8 5909 2000 Fax: +46 8 5909 1733

Schweiz Lab Plus AG Kirchacherstr. 9 CH-8608 Bubikon Schweiz Tel.: +41-55 243 38 77 Fax: +41-55 243 38 75

Finnland Paricad OY Olarinluoma 16 FIN-02200 ESPOO Finnland Tel.: +358-59 452 3577 Fax: +358-59 425 475Page 88

Niederlande Compac b.v. Franciscusweg 291 Hilversum Niederlande Tel.: +31 35-626 06 33 Fax: +31 35-624 15 78

Großbritannien Seiko U.K. Ltd. Hattori House Vanwall Road Madinhead, Berkshire SL6 4UW Großbritannien Tel.: +44-1628-770988 Fax: +44-1628-770655

Irland Seiko Instruments Repair Centre c/o Logistix Ireland Ltd. Swords Business Park Seaton Road, Swords Dublin, Irland Tel.: +353-1-8484995 Fax: +353-1-8484995

#### **Nordamerikanischer technischer Support:**

USA und Kanada 1-800-757-1011, 6.00 – 20.00 Uhr (US-Westküstenzeit) E-Mail-Support http://www.seikosmart.com/support/techsupp.html

Europäischer technischer Support: Großbritannien – 9.00 - 16.00 Uhr Gebührenfrei: +800 72797870

Frankreich – 10.00 - 16.00 Uhr Gebührenfrei: +800 72797870

Deutschland – 10.00 - 16.00 Uhr Gebührenfrei: +800 72797870 Mitteleuropa – 10.00 - 16.00 Uhr  $Tel + 49-40 2380 8916$ 

# Index

# **A**

Anfügen [Klarschriftnotiz an E-Mail 59](#page-58-0) [Klarschriftnotiz an einen Eintrag 56](#page-55-0)

Anwendungen [eMemo 25](#page-24-0) [Tasten auf der Vorderseite 18](#page-17-0)

### **B**

Batterien [im SmartPen 81](#page-80-0) [in SmartPad 11](#page-10-0)

#### **D**

Drucken [Klarschriftnotizen 69](#page-68-0)

### **E**

[eAddress 33](#page-32-0) [Erstellen einer Klarschriftnotiz 33](#page-33-0) [Hinzufügen von](#page-37-0) [Klarschriftnotizseiten 38](#page-37-0) [Hinzufügen zu einer Klarschriftnotiz](#page-35-0) [36](#page-35-0) [Löschen einer Klarschriftnotiz 39](#page-38-0) [Zoomen und Schwenken 37](#page-36-0) eDateBook 49 Erstellen einer Klarschriftnotiz 49 Hinzufügen von Klarschriftnotizseiten 54 Hinzufügen zu einer Klarschriftnotiz 52 Löschen einer Klarschriftnotiz 55 Zoomen und Schwenken 52

Eingabe von Text mit Smart KeyPad 62 Einlegen der Batterien 11 E-Mail [Anfügen vom Desktop 76](#page-75-0) [Anfügen von Klarschriftnotizen 59](#page-58-0) [eMemo 25](#page-24-0) [Erstellen einer Klarschriftnotiz 26](#page-25-0) [Hinzufügen von](#page-29-0) [Klarschriftnotizseiten 30](#page-29-0) [Hinzufügen zu einer Klarschriftnotiz](#page-27-0) [28](#page-27-0) [Löschen einer Klarschriftnotiz 32](#page-31-0) [Zoomen und Schwenken 29](#page-28-0) eToDo 41 Erstellen einer Klarschriftnotiz 41 Hinzufügen von Klarschriftnotizseiten 46 Hinzufügen zu einer Klarschriftnotiz 44 Löschen einer Klarschriftnotiz 48 Zoomen und Schwenken 44

Exportieren [Klarschriftnotizen 71](#page-70-0)

#### **F**

[Fehlerbehandlung 83](#page-82-0)

### **I**

Installing [SmartPad-Software 12](#page-11-0)

# **K**

Kategorie [Ändern der Klarschriftnotiz 68](#page-67-0) Klarschriftnotiz [Ändern der Kategorie 68](#page-67-0) [Anfügen an einen anderen](#page-55-0) [Eintrag 56](#page-55-0) [Drucken 69](#page-68-0) [Erstellen in eAddress 33](#page-33-0) Erstellen in eDateBook 49 Erstellen in eMemo 26 [Erstellen in eToDo 41](#page-40-0) [Exportieren 71](#page-70-0) [Hinzufügen in eAddress 36](#page-35-0) Hinzufügen in eDateBook 52 Hinzufügen in eMemo 28 [Hinzufügen in eToDo 44](#page-43-0) [Hinzufügen von Seiten in](#page-37-0) [eAddress 38](#page-37-0) Hinzufügen von Seiten in eDateBook 54 Hinzufügen von Seiten in eMemo 30 [Hinzufügen von Seiten in](#page-45-0) [eToDo 46](#page-45-0) [in SmartPad-Desktop 67](#page-66-0) [Löschen in eAddress 39](#page-38-0) Löschen in eDateBook 55 Löschen in eMemo 32 [Löschen in eToDo 48](#page-47-0) [Öffnen 72](#page-71-0) [Speichern unter 71](#page-70-0) [Stärke auf dem](#page-67-0) [SmartPad-Desktop 68](#page-67-0) [Suchen 73](#page-72-0) [Zoomen in eAddress 37](#page-36-0) Zoomen in eDateBook 52 Zoomen in eMemo 29 [Zoomen in eToDo 44](#page-43-0) Klarschriftstärke 68

### **N**

[Nach Datum suchen 74](#page-73-0) [Nach Namen suchen 73](#page-72-0) [Neuzuordnung der Tasten auf](#page-17-0)

[der Vorderseite 18](#page-17-0)

### **O**

Öffnen [Klarschriftnotizen 72](#page-71-0)

### **P**

Palm OS-based Organizer [Befestigen 20](#page-19-0)

Palm OS-basierter Organizer [Neuzuordnung der Tasten auf](#page-17-0) [der Vorderseite 18](#page-17-0)

### **S**

Schwenken [in eAddress 37](#page-36-0) in eDateBook 52 in eMemo 29 [in eToDo 44](#page-43-0) Seiko Instruments [Kontaktinformationen 86](#page-85-0) Smart KeyPad [Tasten 63](#page-62-0) [Tipps 64](#page-63-0) [Verwendung 62](#page-60-0)

SmartPad [Befestigen des Organizers 20](#page-19-0) [Einlegen der Batterien 11](#page-10-0) [Einsatzmöglichkeiten 7](#page-6-0) eMemo 25 [Fehlerbehandlung 83](#page-82-0) [Funktionen 6](#page-5-0) [Funktionsweise 5](#page-4-0) [Klarschriftnotizen in E-Mail 59](#page-58-0) [Packungsinhalt 10](#page-9-0) [Softwareinstallation 12](#page-11-0) [Systemanforderungen 10](#page-9-0) SmartPad-Desktop [Ändern einer](#page-67-0) [Klarschriftnotizkategorie 68](#page-67-0) [Anfügen einer Klarschriftnotiz](#page-75-0) [an E-Mail 76](#page-75-0) [Anzeigen einer Klarschriftnotiz 67](#page-66-0) [Auswahl der Klarschriftstärke 68](#page-67-0) [Drucken der Klarschriftnotiz 69](#page-68-0) [Exportieren von](#page-70-0) [Klarschriftnotizen 71](#page-70-0) [Fehlerbehandlung 85](#page-84-0) [Öffnen von](#page-71-0) [Klarschriftnotizdateien 72](#page-71-0) [Speichern unter 71](#page-70-0) [Starten 65](#page-64-0) [Suchen von](#page-72-0) [Klarschriftnotizdateien 73](#page-72-0) [Symbolleistenschaltflächen 79](#page-78-0) [Zoomen der](#page-74-0) [Klarschriftnotizansicht 75](#page-74-0) SmartPad-Stift [Auswechseln der Batterie 81](#page-80-0) [Auswechseln der Tinte 80](#page-79-0) [Speichern unter 71](#page-70-0) [Suchen 73](#page-72-0) [Symbolleistenschaltflächen 79](#page-78-0)

## **T**

Text [mit Smart KeyPad 62](#page-60-0)

# **Z**

Zoomen [in eAddress 37](#page-36-0) in eDateBook 52 in eMemo 29 [in eToDo 44](#page-43-0) [in SmartPad-Desktop 75](#page-74-0)